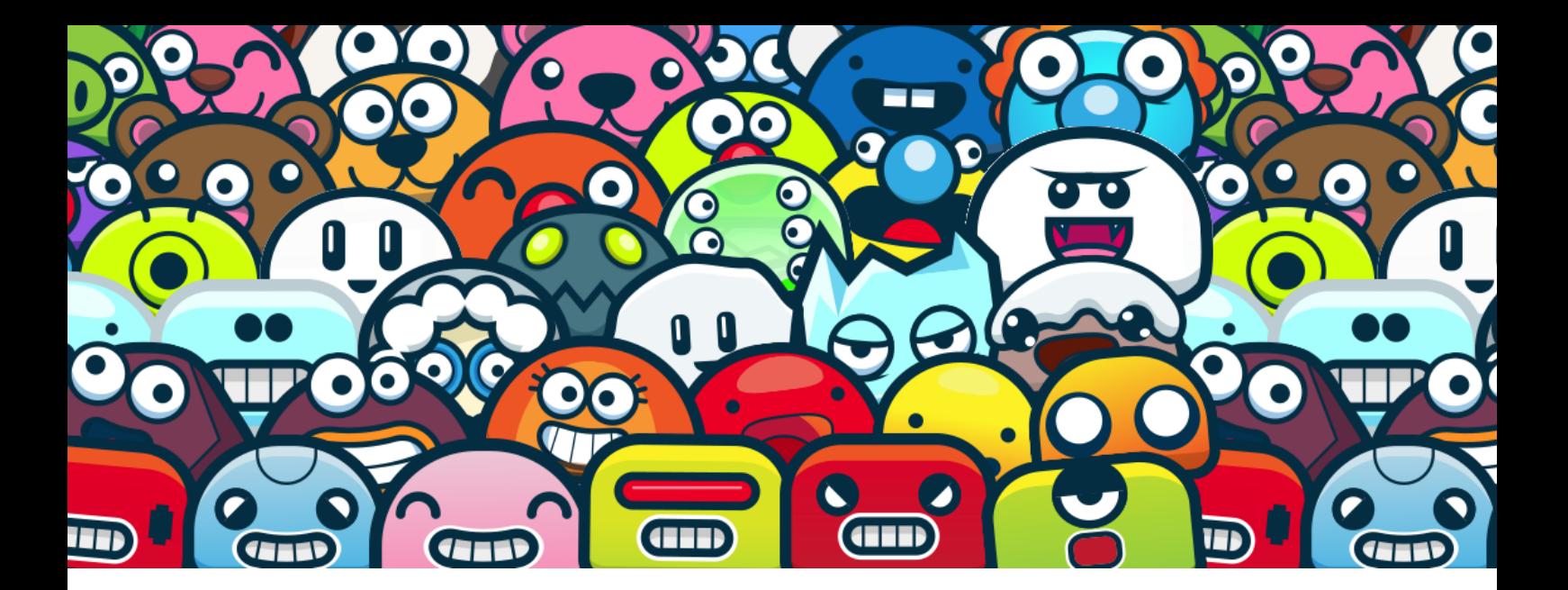

**Taalblobs handleiding**

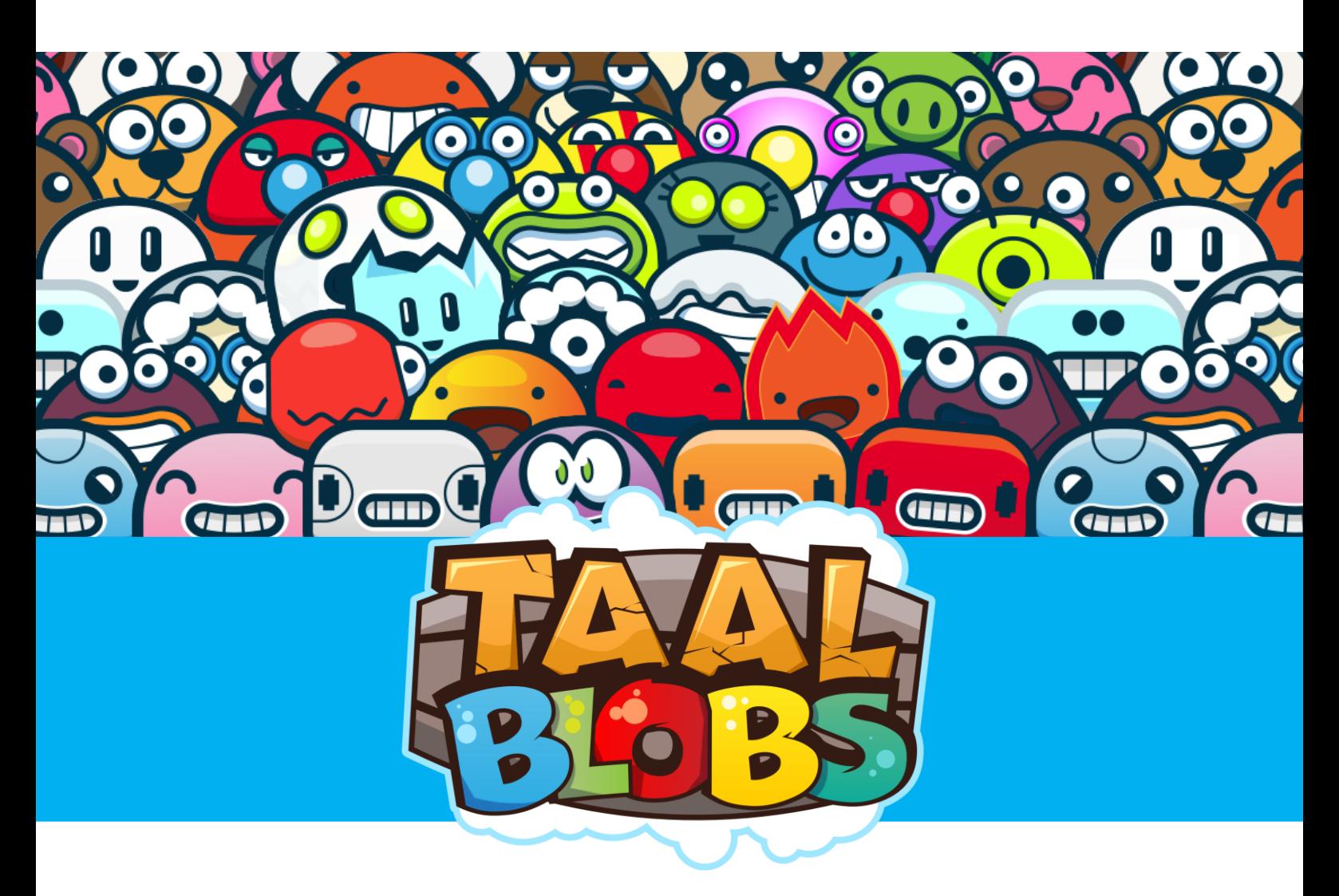

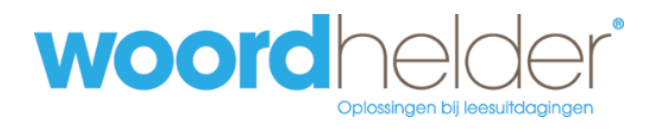

Auteur handleiding: Woordhelder, Eefke van Geffen Titel handleiding: Taalblobs handleiding

© 2024, Woordhelder Onderwijsboulevard 418 5223 DP 's-Hertogenbosch

Alle rechten voorbehouden.

Niets uit deze uitgave mag worden verveelvoudigd, opgeslagen in een geautomatiseerd gegevensbestand en/of openbaar gemaakt in enige vorm of op enige wijze, hetzij elektronisch, mechanisch, door fotokopieën, opnamen of op enige andere manier zonder voorafgaande schriftelijke toestemming van de uitgever.

## Inhoud

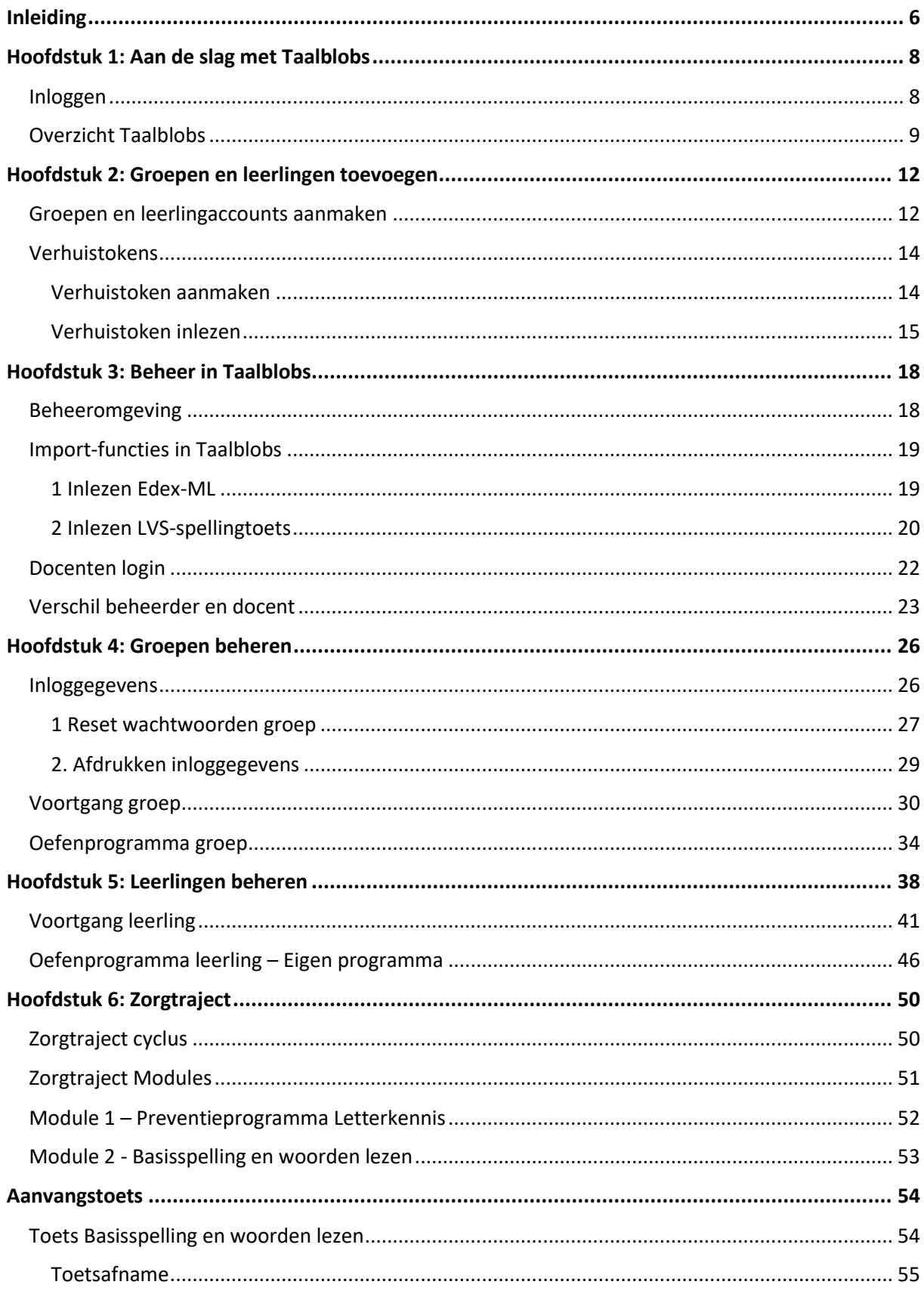

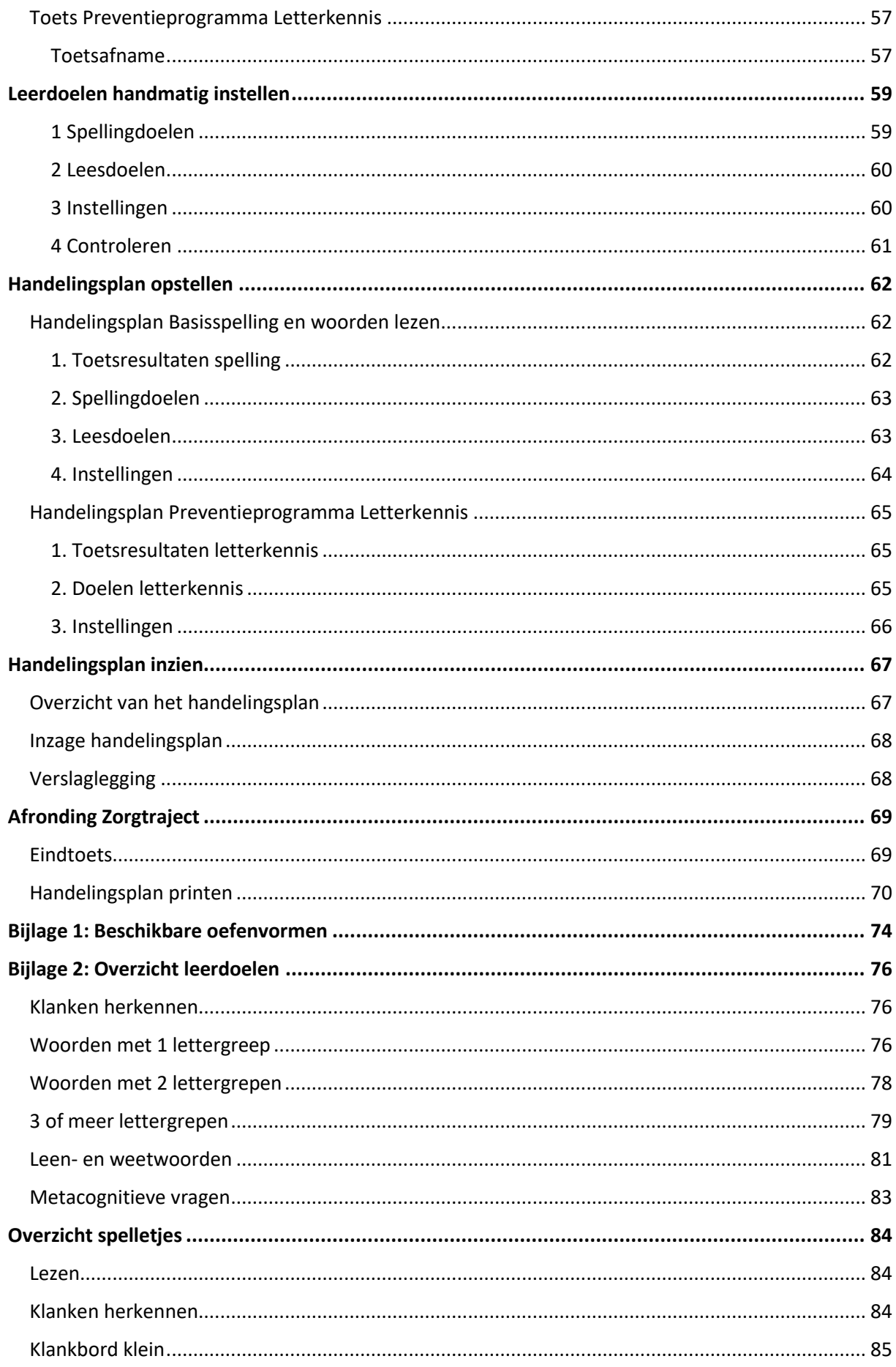

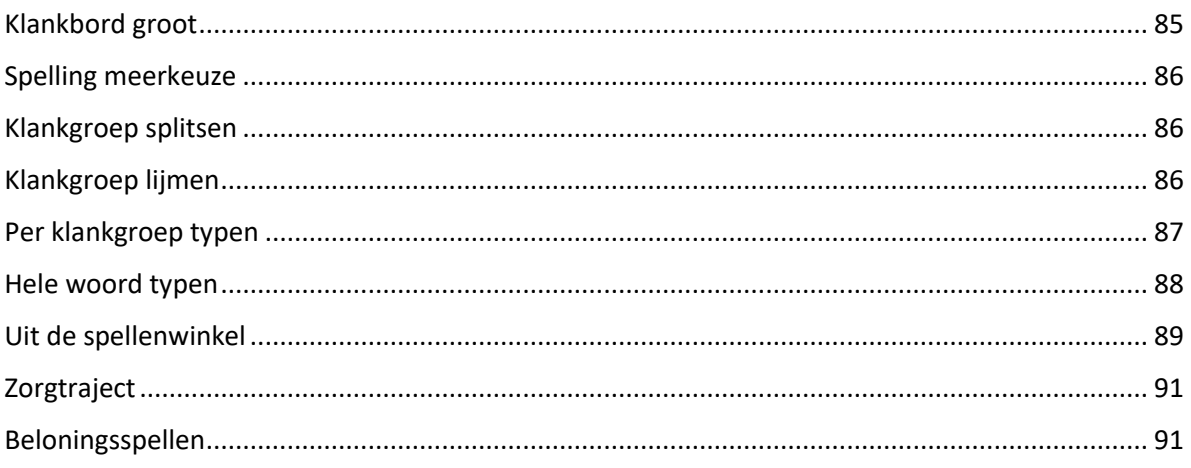

## <span id="page-5-0"></span>Inleiding

Taalblobs is een adaptief leerprogramma voor de spellingvaardigheden. Het programma bevat woorden en oefeningen die overeenkomen met de leerstof van begin groep 3 tot en met eind groep 8 in het basisonderwijs.

Het niveau van de aangeboden oefeningen wordt automatisch aangepast aan de leerling. Daarnaast is het mogelijk om in Taalblobs een op maat gemaakt programma klaar te zetten voor een leerling of groep. Verder is het mogelijk om een maatwerktraject voor een leerling aan te maken, het zogenaamde zorgtraject.

Taalblobs werkt leerdoel georiënteerd. Elk leerdoel wordt stap voor stap doorlopen en zowel de leerling als de leerkracht/begeleider kan de vooruitgang zien.

Om snel aan de slag te gaan met Taalblobs, raden we aan deze instructievideo te kijken: [https://youtu.be/lT5IAmu7o58.](https://youtu.be/lT5IAmu7o58) Hiermee heeft u voldoende informatie om aan de slag te gaan met Taalblobs. *Het programma wijst in principe zichzelf*.

In deze handleiding vindt u meer diepgaande informatie over Taalblobs. Stap voor stap worden de verschillende onderdelen van het programma doorgenomen. Veel informatie is ook beschikbaar via [www.support.woordhelder.nl.](http://www.support.woordhelder.nl/)

Deze handleiding is bedoeld voor RT-praktijken en scholen die Taalblobs gebruiken. Het is te adviseren de Taalblobsomgeving bij de hand te hebben als u de handleiding doorneemt.

Mocht u toch vragen hebben neem gerust contact op, dit kan op de volgende manieren:

Per telefoon: 073-2048311 Via e-mail[: info@Taalblobs.nl](about:blank) Of bezoek de website[: www.taalblobs.nl](about:blank)

# **Hoofdstuk 1 Aan de slag met Taalblobs**

## <span id="page-7-0"></span>Hoofdstuk 1: Aan de slag met Taalblobs

## <span id="page-7-1"></span>Inloggen

Om in te loggen, gaat u naar de website [www.taalblobs.nl](http://www.taalblobs.nl/) . Klik bovenaan de website op de knop **inloggen**. U krijgt een inlogvenster te zien:

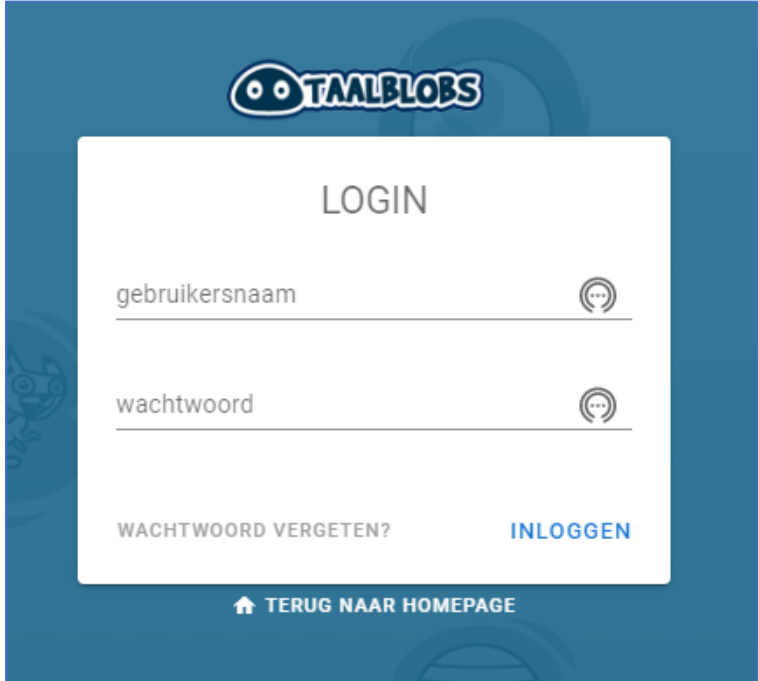

Voer in dit scherm de inloggegevens in die u heeft ontvangen en klik op **Inloggen**.

Wanneer u voor het eerst inlogt, ziet u dit welkomstscherm:

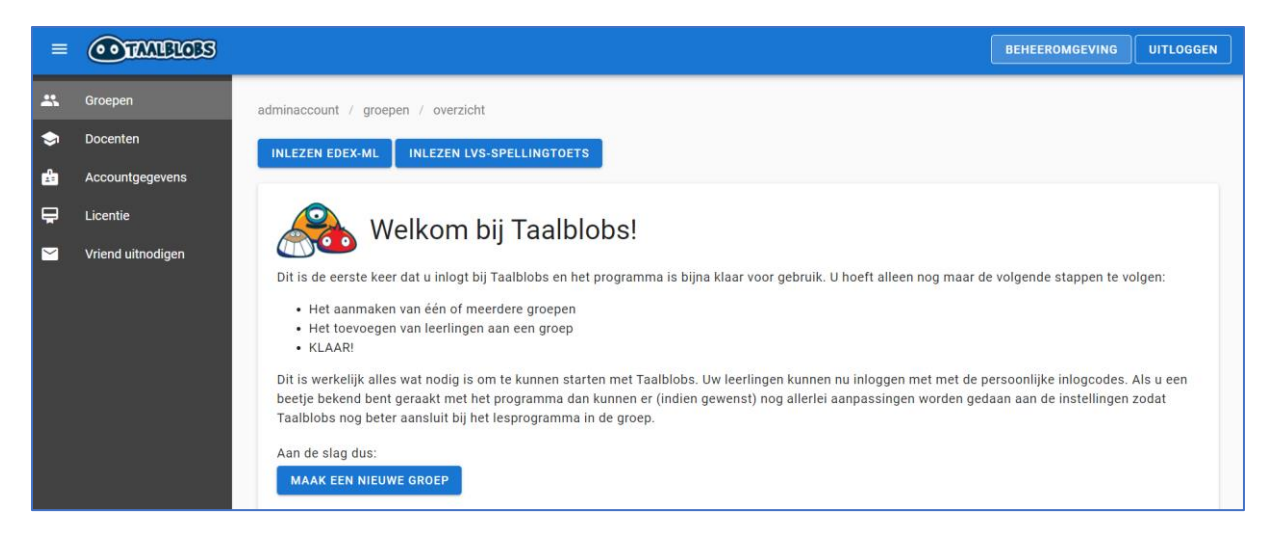

## <span id="page-8-0"></span>Overzicht Taalblobs

Wanneer u al even werkt met Taalblobs, kan het startscherm lijken op onderstaand voorbeeld. We geven hier kort een overzicht van de verschillende onderdelen van dit startscherm. In de volgende hoofdstukken gaan we dieper in op de verschillende functies van Taalblobs.

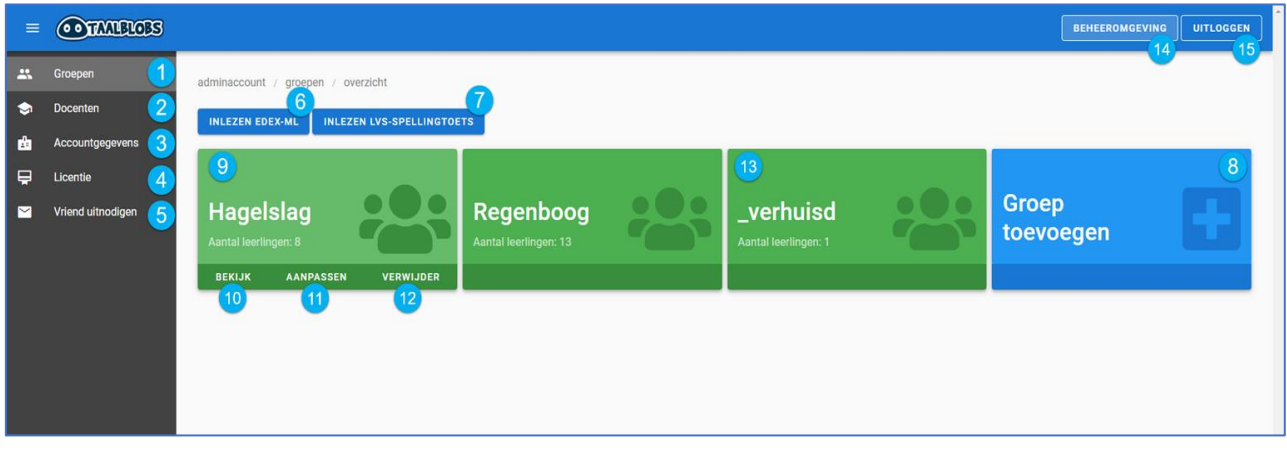

- **1.** Groepen: hier vindt u het overzicht van de groepen binnen het beheeraccount.
- **2.** Zorgleerlingen: hier staat een overzicht van de leerlingen voor wie een zorgtraject is aangemaakt binnen Taalblobs.
- **3.** Docenten: hier vindt u het overzicht van de docentenaccounts binnen het beheeraccount. U kunt hier docentenaccounts toevoegen, verwijderen, aanpassen en toewijzen aan een groep.
- **4.** Accountgegevens: hier staan uw accountgegevens. Het is mogelijk het wachtwoord voor uw Taalblobs account te wijzigen.
- **5.** Licentie: Hier staat alle informatie over uw licentie en welke opties het account heeft.
- **6.** Vriend uitnodigen: u kunt eenvoudig een vriend een uitnodiging sturen om Taalblobs voor een maand uit te proberen.
- **7.** Inlezen EDEX-ML: via deze knop kunt u snel leerlingen toevoegen aan Taalblobs door een EDEX-ML bestand te importeren.
- **8.** Inlezen LVS-Spellingtoets: via deze knop kunt u eenvoudig de LVS-toetsgegevens invoeren en daarmee het niveau van uw leerlingen in Taalblobs bepalen.
- **9.** Groep toevoegen: Met deze knop kunt u een nieuwe groep aanmaken. Voorzie de groep van een naam en niveau (normgroep groep 3, groep 4, etc.).
- **10.** Groepen: elk groep die is aangemaakt staat hier weergegeven met een groen vlak. Op elk groene vlak staat de groepsnaam en het aantal leerlingen dat in deze groep zit. Klik op het groene vlak om het groepsoverzicht te openen.
- **11.** Bekijk: door op deze knop te klikken wordt het groepsoverzicht geopend.
- **12.** Aanpassen: door op deze knop te klikken kan de naam of het niveau van de groep worden aangepast.
- **13.** Verwijder: Via deze optie kan eenvoudig een groep worden verwijderd.
- **14.** Verhuisd: wanneer een leerling uit een ander beheeraccount wordt verhuisd, wordt deze automatisch in een eigen groep geplaatst. De leerling kan eenvoudig worden verplaatst naar een groep en vervolgens kan de groep 'Verhuisd' worden verwijderd.
- **15.** Beheeromgeving: rechtsboven in het scherm ziet u dat u in de beheeromgeving bent.
- **16.** Uitloggen: via deze knop kan eenvoudig worden uitgelogd.

## **Hoofdstuk 2**

## **Groepen en leerlingen toevoegen**

## <span id="page-11-0"></span>Hoofdstuk 2: Groepen en leerlingen toevoegen

## <span id="page-11-1"></span>Groepen en leerlingaccounts aanmaken

Voordat leerlingen toegevoegd kunnen worden aan Taalblobs, moet eerst een groep worden aangemaakt. Klik op de knop "Maak een nieuwe groep". **MAAK EEN NIEUWE GROEP** 

Onderstaand scherm verschijnt in beeld:

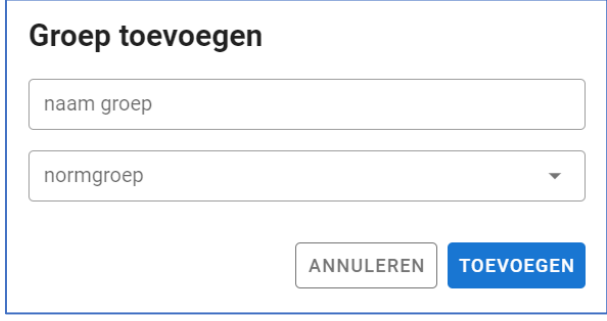

Vul de naam van de groep in en selecteer de normgroep. Klik daarna op de blauwe knop **Toevoegen**. De normgroep geeft een referentie over hoever een leerling voor- of achterloopt op de groep. Het zet uw leerlingen dus niet op een bepaald niveau, dat doet u in de volgende stap.

Klik op de groep die u zojuist heeft aangemaakt. Onderstaand scherm verschijnt in beeld:

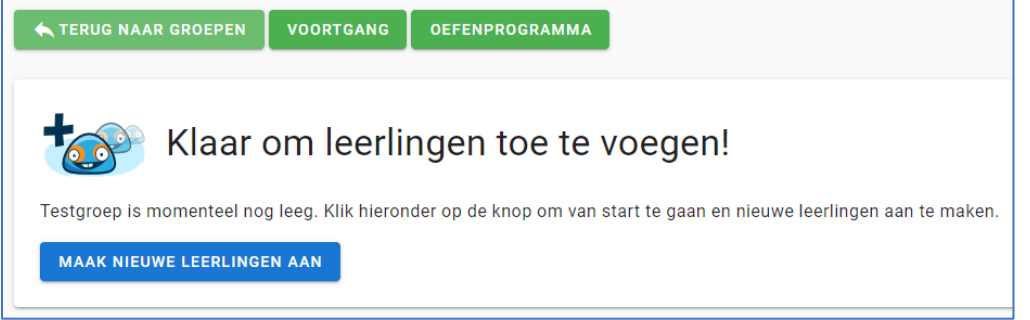

Klik dan op de knop "**Maak nieuwe leerlingen aan**". Onderstaand scherm verschijnt in beeld, waar u de leerlingen kunt invoeren:

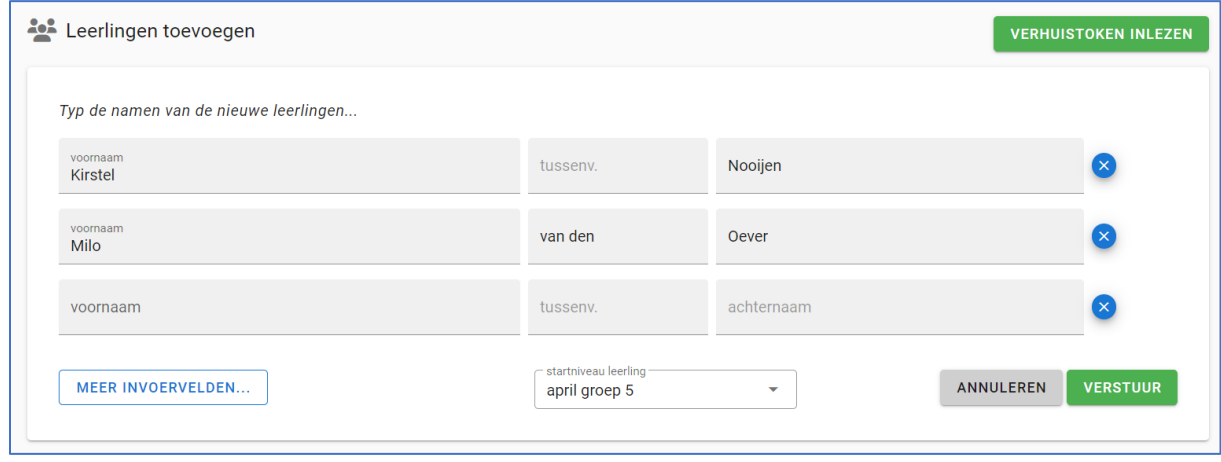

Voer de namen van de leerlingen in. Onderaan het overzicht van namen moet het startniveau worden aangegeven. Klik daarna op "**Verstuur**". Nu heeft u de leerlingaccounts aangemaakt.

**Hierboven staat uitgelegd hoe handmatig leerlingaccounts aangemaakt kunnen worden. Het is ook mogelijk als beheerder om via Edex-ML de groepen en leerlingaccounts aan te maken. Daar kunt u meer over lezen in Hoofdstuk 3.**

## <span id="page-13-0"></span>Verhuistokens

Wanneer een leerling al een Taalblobsaccount heeft, maar naar een andere beheeraccount verplaatst moet worden, kan het account van deze leerling worden verhuisd.

In deze paragraaf wordt toegelicht hoe een verhuistoken kan worden aangemaakt (wanneer een leerling uit uw account aan een ander beheeraccount overgedragen wordt) en hoe een verhuistoken ingelezen kan worden (wanneer een leerling account van een ander beheeraccount aan u wordt overgedragen).

## <span id="page-13-1"></span>Verhuistoken aanmaken

Een leerling verhuizen naar een ander Taalblobs account, dat kan met een verhuistoken. Dit kan met een aantal stappen eenvoudig worden aangemaakt. Vervolgens wordt het token samen met alle benodigde instructies direct per e-mail verzonden naar de nieuwe beheerder of docent.

## Stappenplan

- Open de groep van de betreffende leerling.
- Klik bij deze leerling op de knop Acties (aan het eind van de regel).
- Klik op de knop 'Genereer verhuistoken'. U ziet dat een formulier in beeld verschijnt:

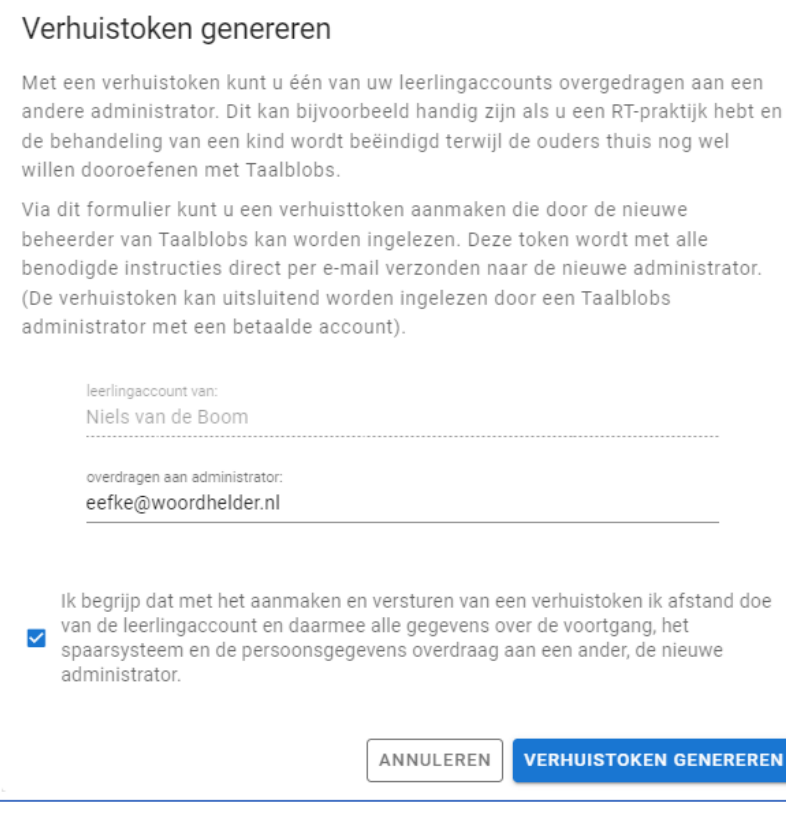

- Voer het e-mailadres in van de beheerder of docent die de verhuistoken moet ontvangen. De naam van de betreffende leerling staat al ingevuld.
- Vergeet niet om aan te vinken dat u de voorwaarden heeft begrepen.

Zodra u klikt 'Verhuistoken genereren' wordt het verhuistoken naar de administrator gestuurd.

## U krijgt onderstaand scherm in beeld:

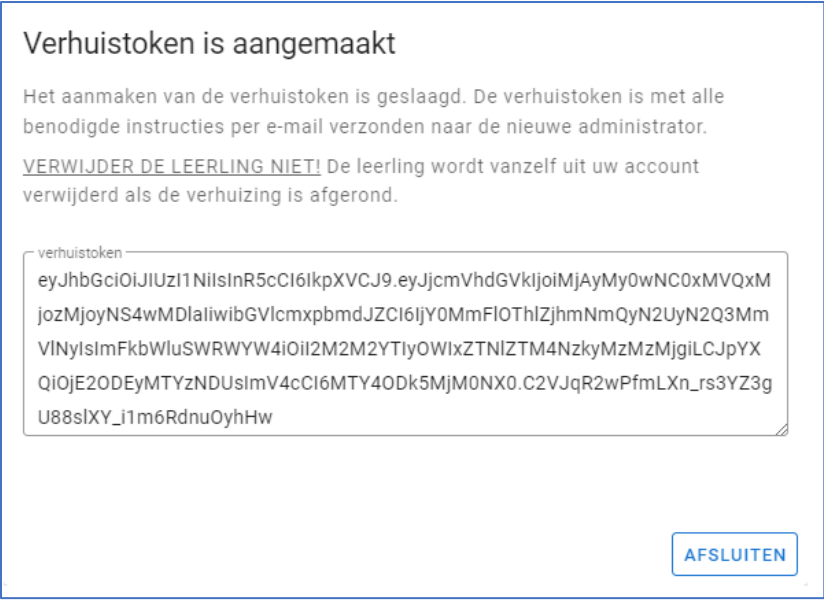

Wanneer een verhuistoken wordt gegenereerd, wordt er altijd een melding gestuurd naar de administrator van uw account. Dit is ter controle, zodat u kunt nagaan of deze handeling juist is.

Tot slot is het belangrijk om ervoor te zorgen dat het wachtwoord van het leerlingaccount ook gedeeld wordt met de contactpersoon van het andere beheeraccount. Dit wachtwoord is namelijk nodig voor het inlezen van het verhuistoken.

**Let op!** Verwijder niet direct het account van de leerling wanneer u een verhuistoken heeft verstuurd, omdat een beheerder kan niet altijd direct het verhuistoken verwerken. Door te vroeg het account te verwijderen, is er geen account meer beschikbaar om te verhuizen.

## <span id="page-14-0"></span>Verhuistoken inlezen

Een leerling verhuizen naar uw Taalblobs account kan door het inlezen van een verhuistoken. Een verhuistoken wordt per e-mail gestuurd. De e-mail bevat daarnaast ook de stappen voor het inlezen van een verhuistoken. Hieronder staan deze stappen ook kort uitgewerkt:

## Vooraf nodig

- Een verhuistoken van de leerling. Deze wordt u per mail toegezonden door de administrator die het account van de leerling aan u overdraagt.
- Het wachtwoord van het leerlingaccount. Het wachtwoord is nodig ter controle. Het gaat hier om het wachtwoord dat de leerling gebruikt om in te loggen in Taalblobs.

## Stappenplan

- Open uw Taalblobs account.
- Ga naar de groep waar deze nieuwe leerling in geplaatst mag worden.
- Klik op de blauwe knop Nieuwe leerling.
- Klik vervolgens op de groene knop "Verhuistoken inlezen".
- Onderstaand scherm verschijnt in beeld:

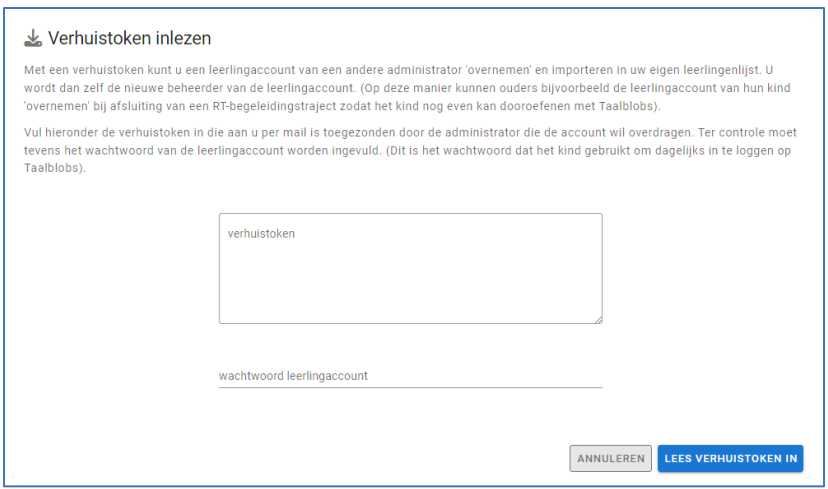

- Vul de verhuistoken én het wachtwoord van de leerling in.
- Klik op de blauwe knop Lees verhuistoken in.

Het leerlingaccount wordt toegevoegd aan dit nieuwe beheerdersaccount. Daarbij worden de gegevens, voortgang en verzamelde blobs, munten en diamanten bewaard.

# **Hoofdstuk 3**

## **Beheer in Taalblobs**

## <span id="page-17-0"></span>Hoofdstuk 3: Beheer in Taalblobs

## <span id="page-17-1"></span>Beheeromgeving

Wanneer u als beheerder inlogt in Taalblobs, komt u in een eigen omgeving waar u diverse zaken kunt aanpassen. Aan de linkerkant treft u de hoofdnavigatie aan:

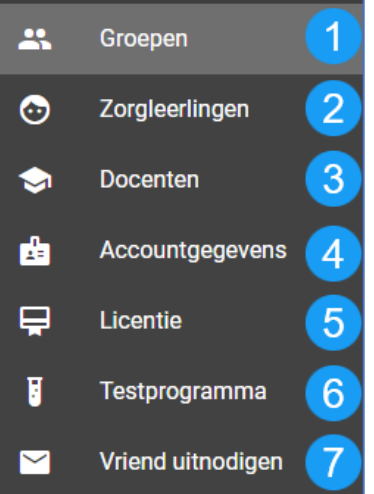

- **1.** Bij Groepen staat het overzicht van de groepen binnen het beheeraccount. U kunt hier de groepen en leerlingen beheren. Ook kunt uw leerlingen in één keer importeren met een Edex-bestand uit uw leerlingvolgsysteem zoals Parnassys of Magister.
- **2.** Alle leerlingen voor wie een Taalblobs zorgtraject is gestart, kunt u eenvoudig zien via de knop Zorgleerlingen. U kunt hier zien hoever de leerling in dit traject is. Daarnaast is het mogelijk om het individuele handelingsplan te beheren.
- **3.** Bij Docenten kunt u docent-accounts aanmaken en de docentenaccounts beheren. Docentenaccounts kunnen bepaalde groepen beheren. Meer informatie over docentaccounts staat op pagina 19.
- **4.** Met de optie Accountgegevens kunt u uw gegevens inzien en het wachtwoord van uw beheer-account aanpassen. Andere gegevens kunnen niet rechtstreeks worden gewijzigd.
- **5.** Bij Licentie vindt u informatie over de Taalblobs licentie die u op dit moment gebruikt, het maximum aantal leerlingen dat kan worden toegevoegd en welke features er bij uw abonnement actief zijn.
- **6.** Wanneer uw school testschool is, heeft u deze knop ook in uw menubalk staan. Door het testprogramma heeft u eerder toegang tot nieuwe features. U kunt meehelpen door deze te testen.
- **7.** Via de knop Vriend uitnodigen kunt u anderen uitnodigen om ook Taalblobs uit te proberen. Iedereen die u uitnodigt, kan een maand lang Taalblobs gratis proberen.
- **8.** Andere gegevens kunnen niet rechtstreeks worden gewijzigd. Daarvoor kunt u contact opnemen met de gegevens die op bladzijde 5 staan.

## <span id="page-18-0"></span>Import-functies in Taalblobs

In Hoofdstuk 2 heeft u gezien hoe u handmatig leerlingaccounts aanmaakt. Dit kan ook met een EDEX bestand. Dit kan vanuit het startscherm als u inlogt. Bovenin het scherm staan twee opties:

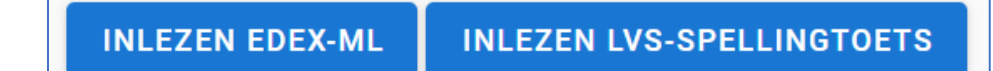

Allebei de opties leggen we in deze paragraaf stap voor stap uit.

#### <span id="page-18-1"></span>1 Inlezen Edex-ML

Met de knop 'INLEZEN EDEX-ML' kunt u in één keer de volledige structuur van groepen en leerlingen inlezen in Taalblobs. Een EdexML-bestand kan worden geëxporteerd vanuit uw leerlingvolgsysteem. Bekijk de documentatie van uw leerlingvolgsysteem om te zien hoe u dit doet. Dit bestand kunt u met Taalblobs importeren.

Houd wel rekening met de volgende punten:

- Handmatig aangemaakte leerlingen worden in een aparte groep gezet.
- Eerder geïmporteerde leerlingen worden bijgewerkt. Bijvoorbeeld: een leerling kan van groep 4 naar groep 5 worden verplaatst.
- Schoolverlaters (leerlingen die eerder zijn geïmporteerd vanuit EdexML, maar nu niet meer aanwezig zijn) worden verwijderd.

## **INLEZEN EDEX-ML**

Klik op de knop 'Inlezen Edex-ML'. Er verschijnt een pagina in beeld met meer informatie over het importeren van groepen en leerlingen uit EdexML:

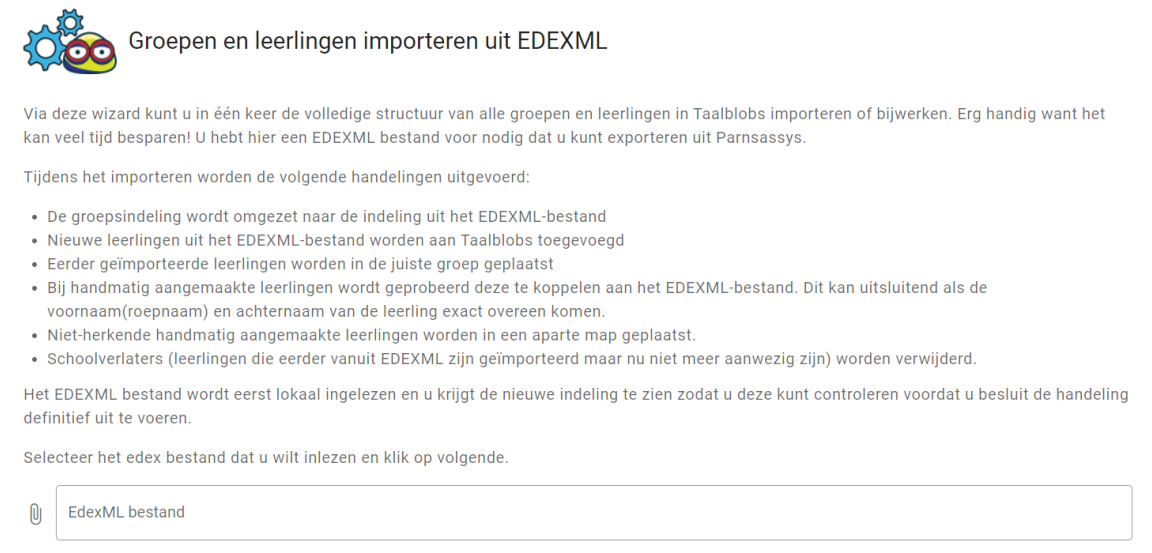

Tijdens het importeren wordt de groepsindeling volledig overgezet, nieuwe leerlingen uit het EdexML-bestand worden toegevoegd.

## EdexML-bestand importeren

- 1. Klik op de regel 'EdexML bestand'.
- 2. Een pop-up scherm verschijnt in beeld.
- 3. Zoek hier het betreffende EdexML-bestand.
- 4. Klik in het pop-up scherm op de knop 'Openen'.
- 5. Klik in Taalblobs op de knop 'Volgende'.
- 6. Taalblobs toont nu een voorbeeld van de groepen en leerlingen, door Taalblobs herkent.
- 7. *Controleer deze indeling goed!*
- 8. Vink eventueel de leerlingen uit die u niet met Taalblobs wilt laten werken.
- 9. Klik op de groen knop '**Verwerk**'.
- 10. De groepen en leerlingen die u heeft geselecteerd worden nu definitief geïmporteerd.
- 11. Zodra het proces klaar is, klikt u op de knop 'Verder'.
- 12. U komt in het overzicht met groepen.

*LET OP! Als u meer leerlingen probeert te importeren dan maximaal kan met uw licentie, dan zullen niet alle leerlingen zichtbaar zijn. Klik in het menu op de knop Licentie om te controleren hoeveel leerlingen u maximaal in Taalblobs kunt importeren.* 

## <span id="page-19-0"></span>2 Inlezen LVS-spellingtoets

De LVS-spellingtoets van Boom Testcentrum is een toets waarmee de spellingvaardigheid van leerlingen snel en accuraat kan worden vastgesteld (voor meer informatie verwijzen wij u graag naar de website van Boom Test Onderwijs). U kunt eenvoudig de toetsgegevens importeren in Taalblobs waardoor de aangeboden oefeningen in Taalblobs precies aansluiten op het niveau van de leerling. Dit is bijvoorbeeld handig als u net bent begonnen met Taalblobs, maar u kunt ook natuurlijk na enige tijd de niveaus van leerlingen bijwerken door de meest recente toetsgegevens in te lezen.

Om de toetsgegevens te importeren heeft u een .csv-bestand nodig. Dit bestand kunt u zelf aanmaken in het testcentrum van Boom Test Onderwijs.

Tijdens het importeren worden de volgende handelingen uitgevoerd:

- Taalblobs bekijkt welke toetsgegevens kunnen worden gekoppeld aan de aanwezige leerlingen in het programma (De voor- en achternaam van de leerling moeten overeenkomen).
- U krijgt een overzicht te zien van de toetsgegevens die geïmporteerd kunnen worden. Hierbij kunt u aangeven welke toetsgegevens u daadwerkelijk wilt importeren.
- Nadat u heeft bevestigd, worden de toetsscores voor de geselecteerde leerlingen geïmporteerd. Tegelijkertijd wordt ook het onderwijsniveau in het programma aangepast.
- De aangeboden oefeningen worden direct aangepast aan de geïmporteerde toetsgegevens.
- De verzamelde blobs en spaarkaarten van de leerlingen blijven ongewijzigd in Taalblobs.

## **INLEZEN LVS-SPELLINGTOETS**

Klik op de knop 'Inlezen LVS-Spellingtoets'. Er verschijnt een pagina met meer informatie over het inlezen van de toetsgegevens:

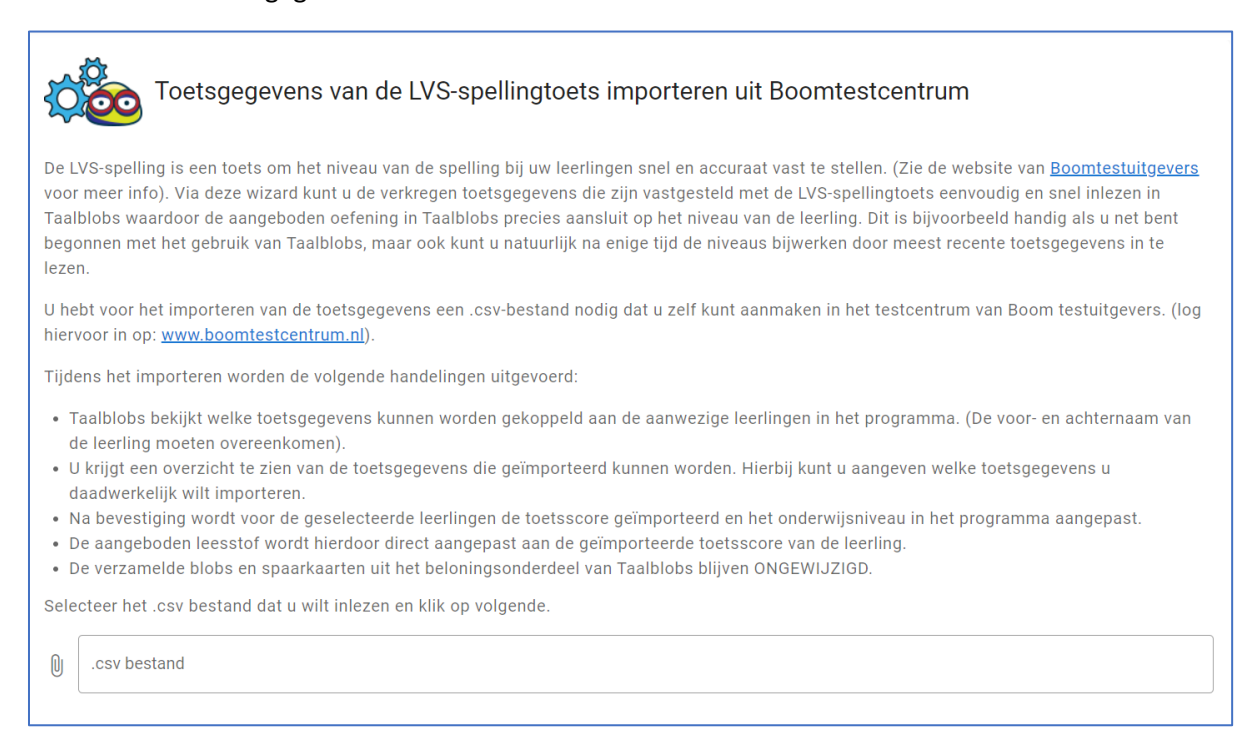

#### LVS-bestand bestand importeren

- 1. Klik op de regel '.csv bestand'.
- 2. Een pop-up scherm verschijnt in beeld.
- 3. Zoek hier het betreffende .csv bestand
- 4. Klik in het pop-up scherm op de knop 'Openen'.
- 5. Klik in Taalblobs op de knop 'Volgende'.
- 6. Taalblobs toont nu een overzicht van de leerlingen en bijbehorende toetsgegevens.
- 7. *Selecteer de leerlingen voor wie u de gegevens wilt importeren.*
- 8. Klik op de knop 'Verwerk'.

Zodra het .csv bestand is geïmporteerd, wordt het niveau van de leerlingen aangepast naar de gemeten DLE (Didactische LeeftijdsEquivalent) uit de toets.

## <span id="page-21-0"></span>Docenten login

Docent toevoegen

Groepen toewijzen

aan de oefeninstellingen.

Groepen

VORIGE

Selecteer de groepen waar de docent toegang toe krijgt. De docent kan de gegevens van de leerlingen binnen deze groep inzien en aanpassingen maken

Wanneer een school of praktijk gebruik maakt van Taalblobs, is het handig om elke collega een zogenaamde docent-accounts aan te maken. Zo kunnen elke collega via hun eigen account, de eigen groepen en leerlingen beheren.

 $\bullet$ Docenten Een docent-account kan worden aanmaken via de knop "Docenten"

Onderstaand scherm verschijnt in beeld:

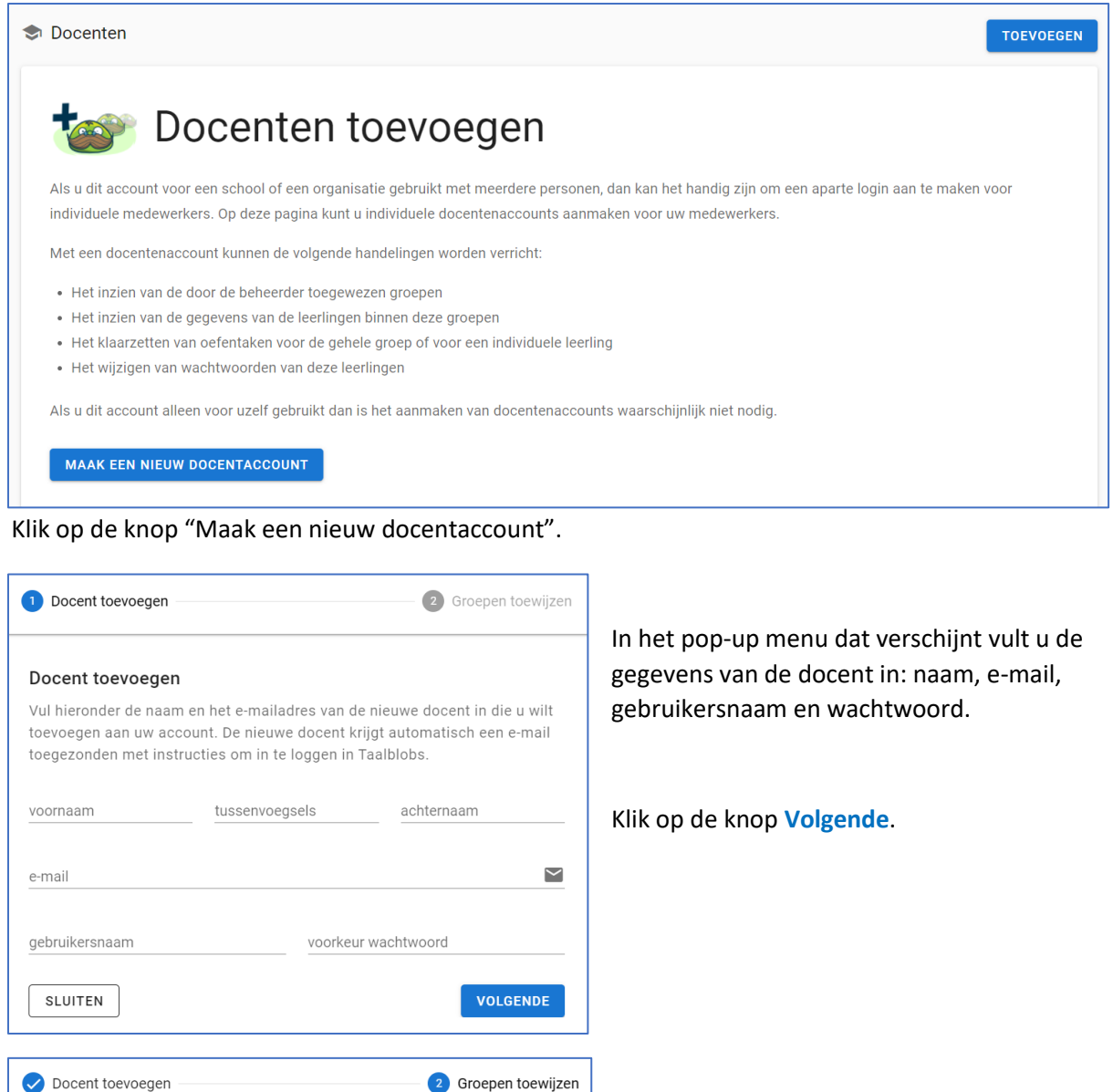

 $\overline{\phantom{a}}$ 

VOLGENDE

Nu selecteert u de groep(en) waar de docent toegang toe krijgt.

Klik op de knop **Volgende** en het account van de docent wordt aangemaakt.

Vervolgens worden de inloggegevens direct naar de docent gemaild.

## <span id="page-22-0"></span>Verschil beheerder en docent

Een docent-account verschilt in een paar opzichten van een beheerder. Zo kan de beheerder toetsresultaten importeren en docenten toevoegen. De docent kan leerlingen beheren in de groep(en) waar het account aan toegewezen is. We zetten de verschillen in een overzicht hieronder:

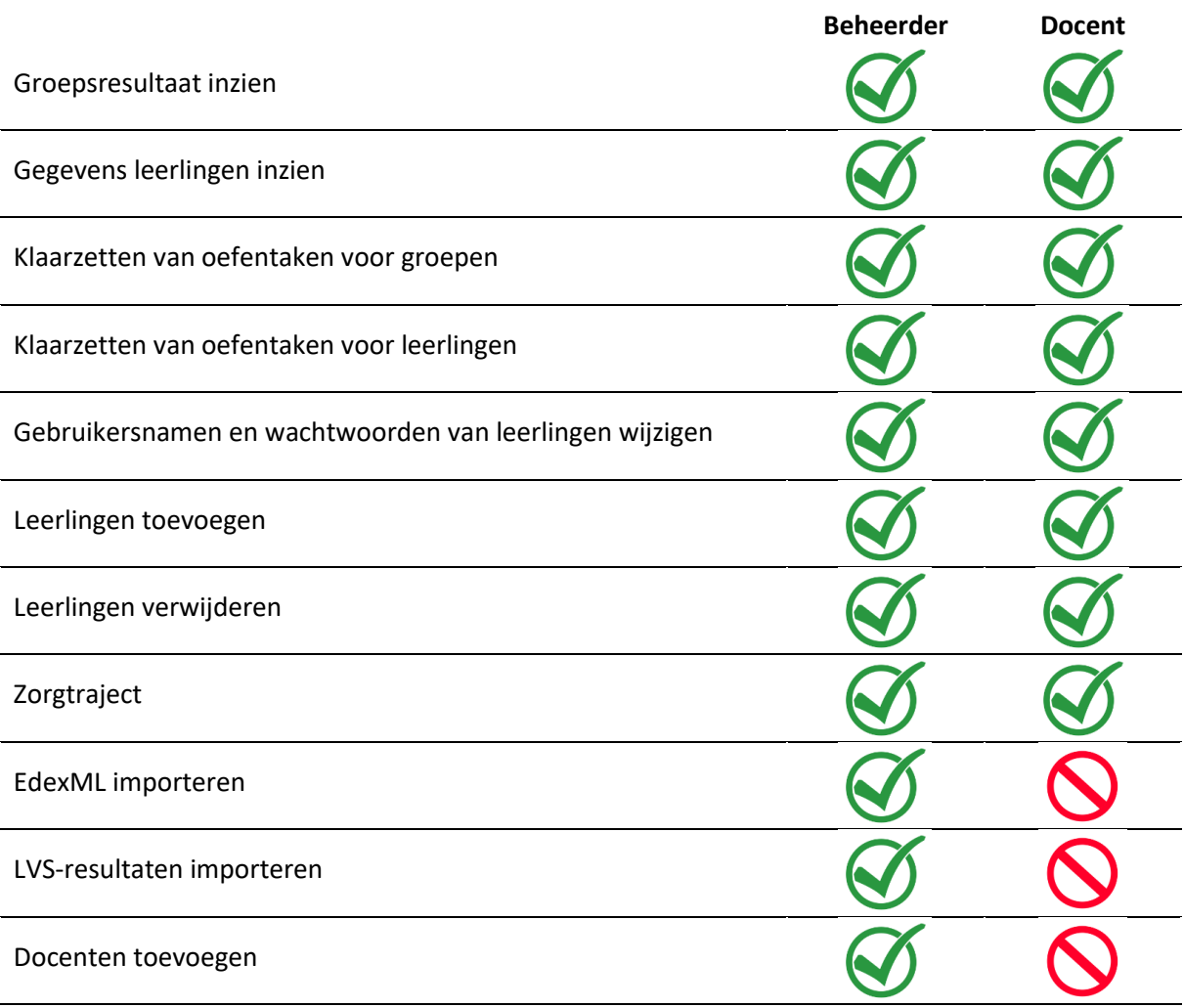

## **Hoofdstuk 4**

**Groepen beheren**

## <span id="page-25-0"></span>Hoofdstuk 4: Groepen beheren

Als het goed is heeft u nu een of meer groepen aangemaakt waar leerlingen in zitten. Deze groepen kunt u beheren. Dit doet u door op een groep te klikken.

Bij elke groep heeft u de volgende beheeropties:

- **Inloggegevens** De inloggegevens van de groep weergeven
- **Voortgang** De voortgang van de groep weergeven.
- **Oefenprogramma** Voor de hele groep een oefenprogramma opstellen

Verder zijn er de opties (in het blauw, rechts in beeld):

- **Acties** Acties, zoals leerlingen verplaatsen naar een andere groep
- **Nieuwe leerlingen** Leerlingaccounts aanmaken (zie hoofdstuk of verhuistokens inlezen.

## <span id="page-25-1"></span>Inloggegevens

## **INLOGGEGEVENS**

Als u op de knop **Inloggegevens** klikt, kunt u de gebruikersnamen en wachtwoorden van de door u aangemaakte leerlingen zien én aanpassen.

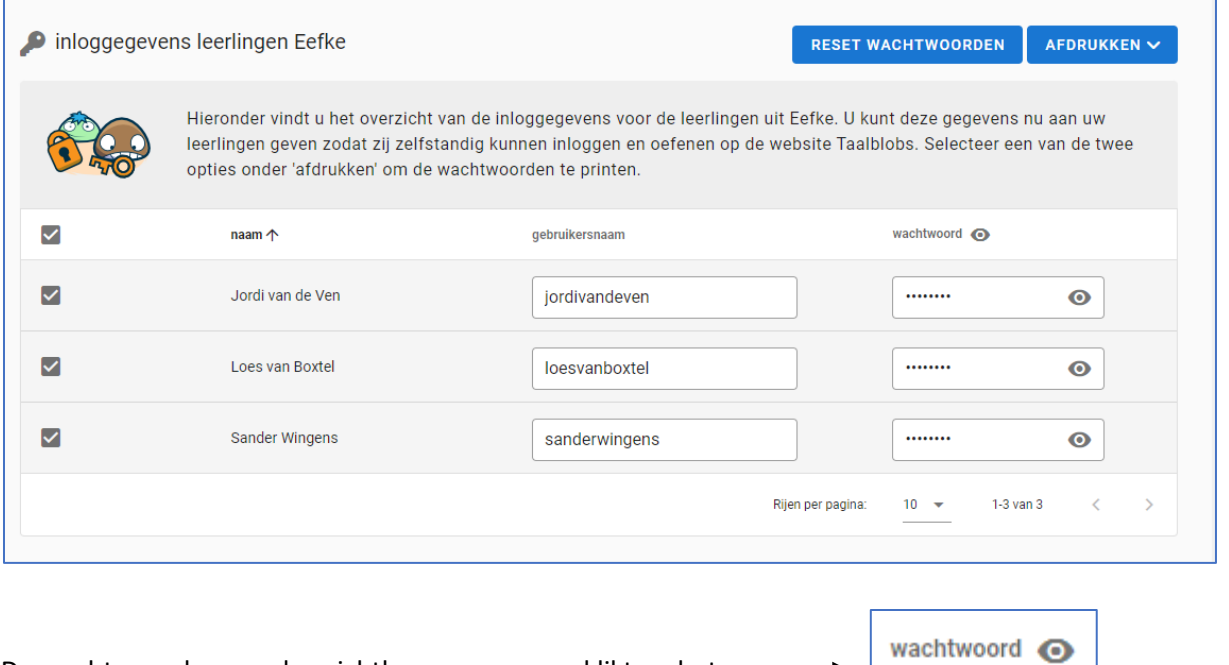

De wachtwoorden worden zichtbaar, wanneer u klikt op het oog.  $\longrightarrow$ U kunt nu de wachtwoorden aanpassen. Vervolgens klikt u weer op het oog. wachtwoord

## <span id="page-26-0"></span>1 Reset wachtwoorden groep

## **RESET WACHTWOORDEN**

Bij het overzicht van de inloggegevens ziet u de knop **Reset wachtwoorden**. Met deze knop heeft u meer mogelijkheden om voor de hele groep wachtwoorden aan te passen.

Klik op de knop 'Reset wachtwoorden'. Onderstaand scherm verschijnt in beeld:

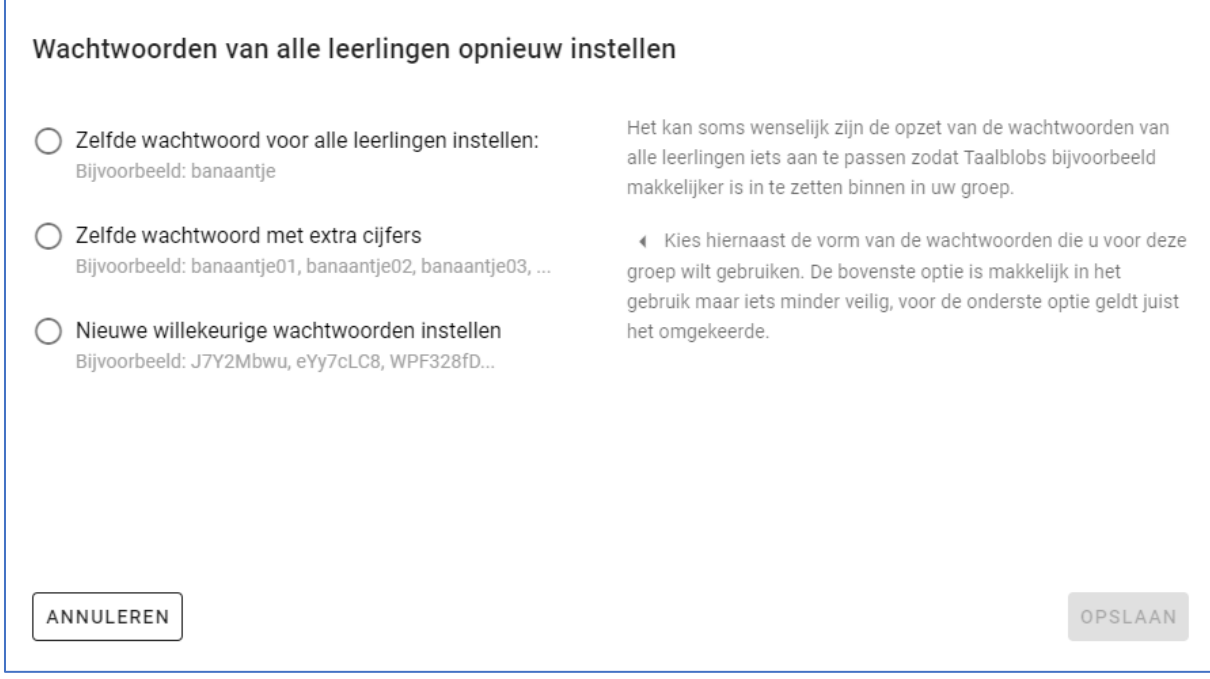

In het pop-up scherm staan 3 opties voor het wijzigen van de wachtwoorden voor alle leerlingen in de groep. Hieronder lichten we elke optie kort toe.

## • **Zelfde wachtwoord voor alle leerlingen instellen**

Met deze optie voert u één wachtwoord in dat door alle leerlingen in de groep gebruikt kan worden. Deze optie is het minst veilig. Kies alleen deze optie als u verwacht dat het binnen uw groep geen problemen oplevert.

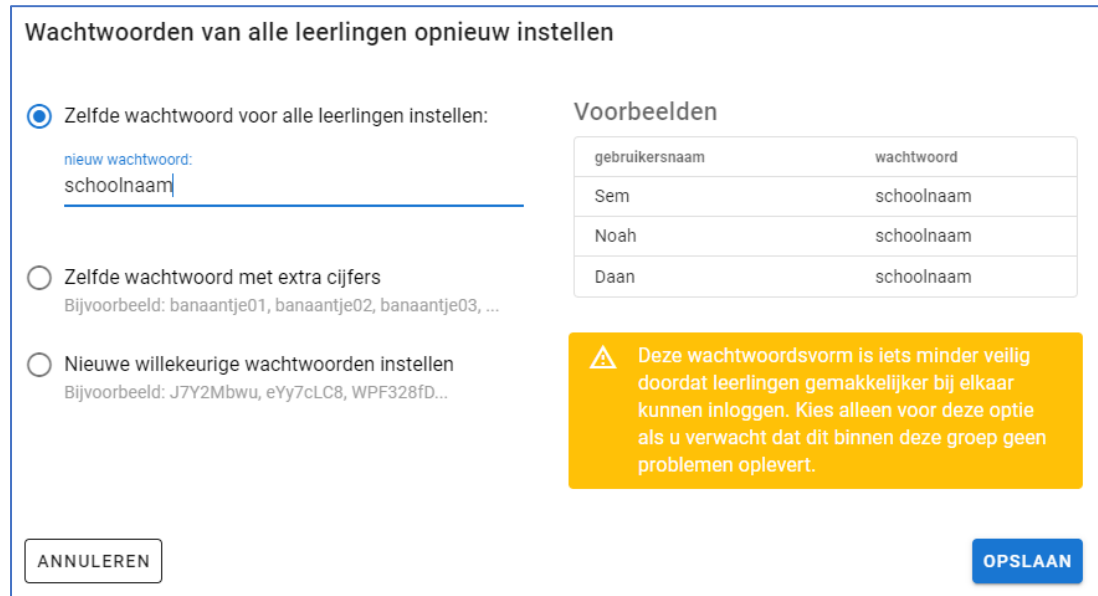

#### • **Zelfde wachtwoord voor alle leerlingen met extra cijfers**

Met deze optie voert u een basiswachtwoord in, waar Taalblobs vervolgens willekeurig 2 cijfers aan toevoegt.

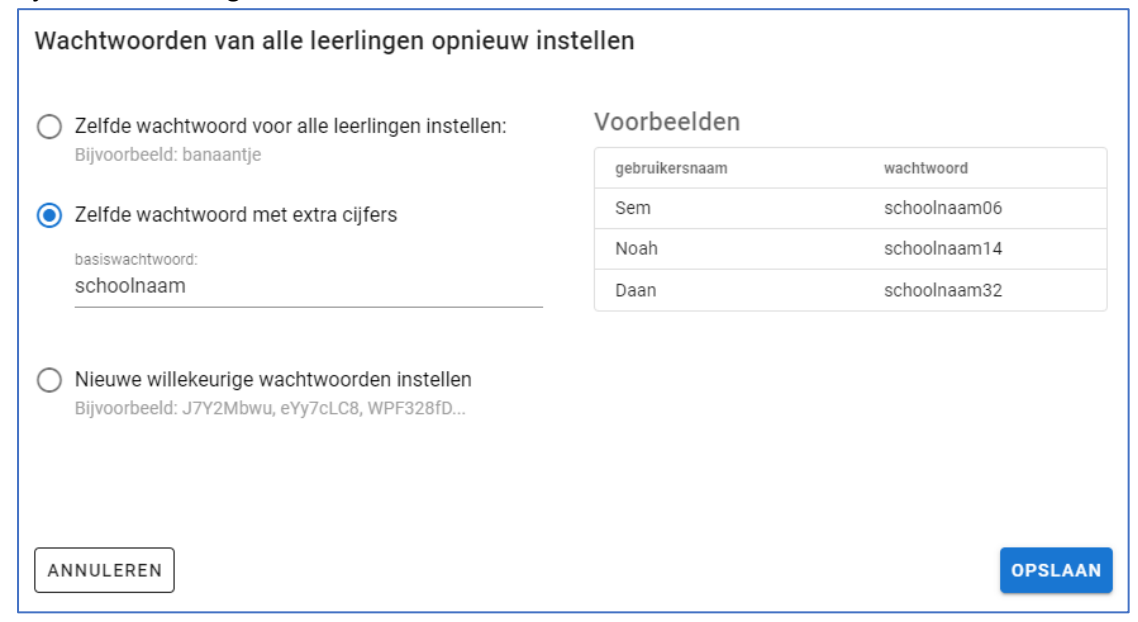

#### • **Nieuwe willekeurige wachtwoorden.**

Met deze optie kunt u nieuwe wachtwoorden genereren. U kunt hierbij zelf de moeilijkheidsgraad van deze wachtwoorden beïnvloeden door aan te geven hoeveel symbolen het wachtwoord moet hebben en of het uit cijfers en/of letters moet bestaan.

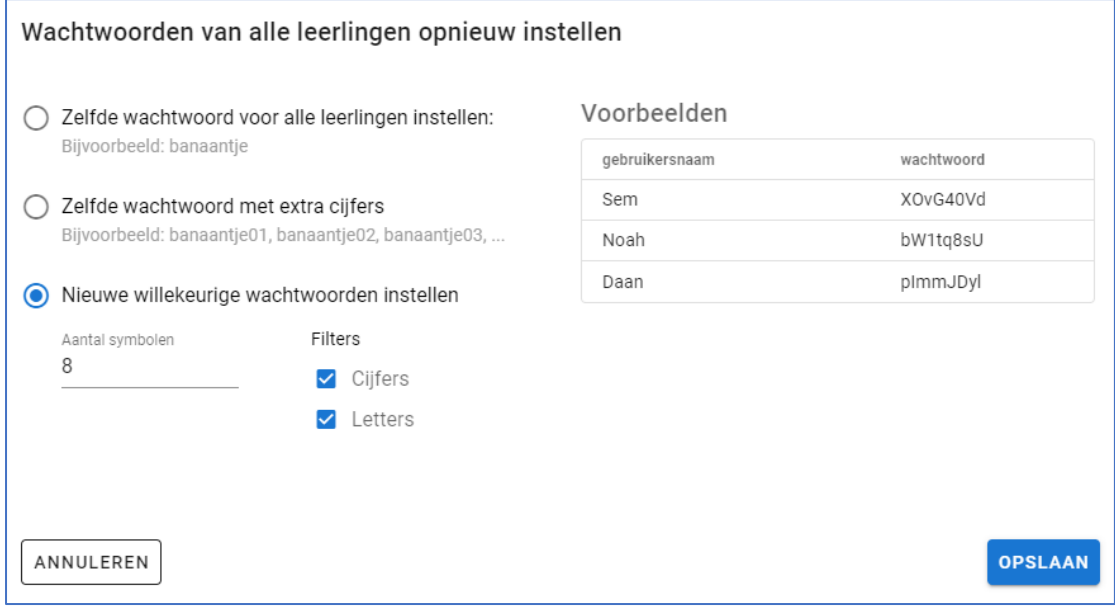

## <span id="page-28-0"></span>2. Afdrukken inloggegevens

## **AFDRUKKEN V**

Via de knop Afdrukken kunt u de inloggegevens eenvoudig printen.

Klik op de knop 'Afdrukken'. Er verschijnen 2 opties in beeld: 'Lijst afdrukken' en 'Knipkaartjes afdrukken'

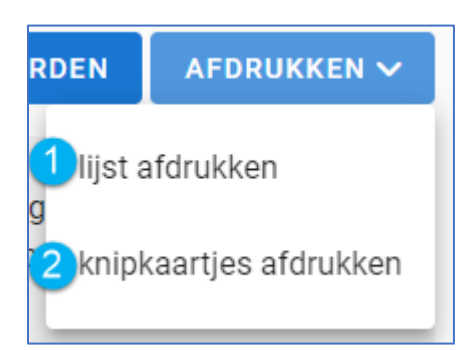

**1** Lijst afdrukken: Met deze optie kunt u direct een overzicht van alle inloggegevens afdrukken.

**2** Knipkaartjes afdrukken: Met deze optie kunt u de inloggegevens als kaartjes printen. Deze kaartjes kunt u vervolgens uitknippen en aan de betreffende leerlingen geven zodat zij de inloggegevens ook zelf hebben.

## <span id="page-29-0"></span>Voortgang groep

## **VOORTGANG**

Als u op de knop **Voortgang** klikt, kunt u de voortgang van de hele groep bekijken. Dit kan handig zijn als u bijvoorbeeld Taalblobs in uw klas inzet. Bij Voortgang ziet u het volgende schermen in beeld.

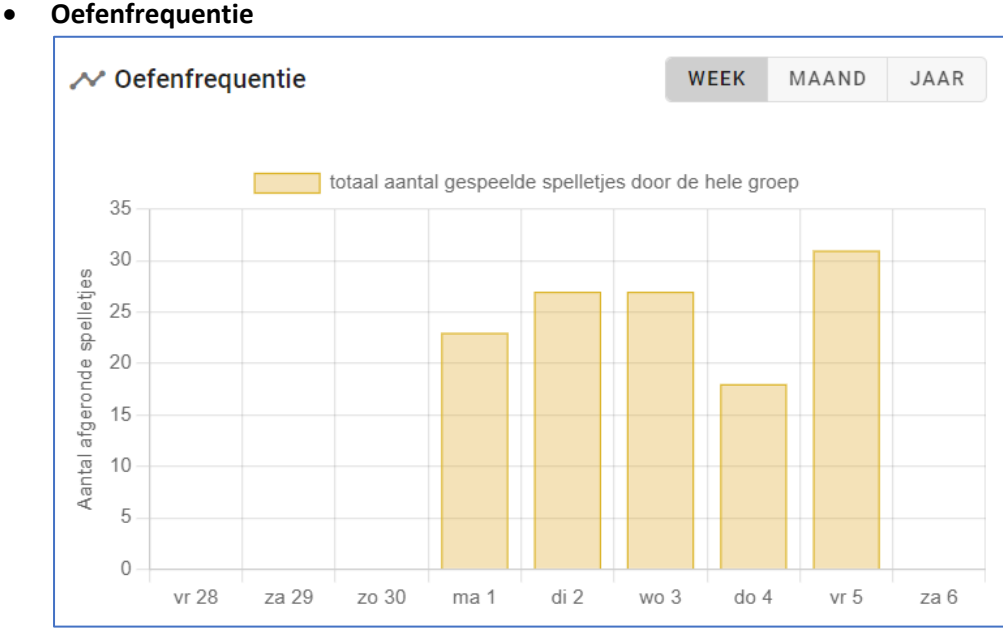

De grafiek geeft aan hoeveel oefeningen zijn afgerond door de groep.

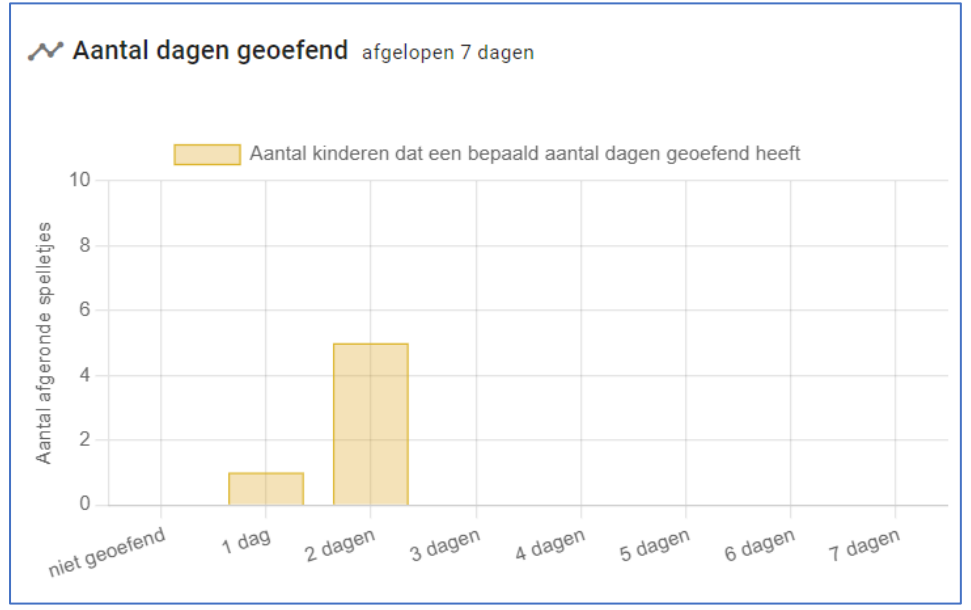

## • **Aantal dagen geoefend**

De grafiek geeft aan hoeveel dagen de kinderen geoefend hebben.

## • **Gemiddelde voortgang groep**

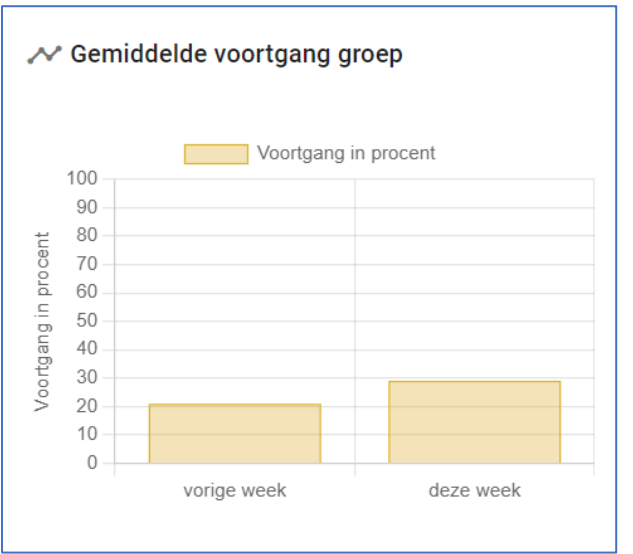

De grafiek geeft de voortgang weer in percentages. De huidige week wordt vergeleken met vorige week.

## • **Actief geoefende leerdoelen**

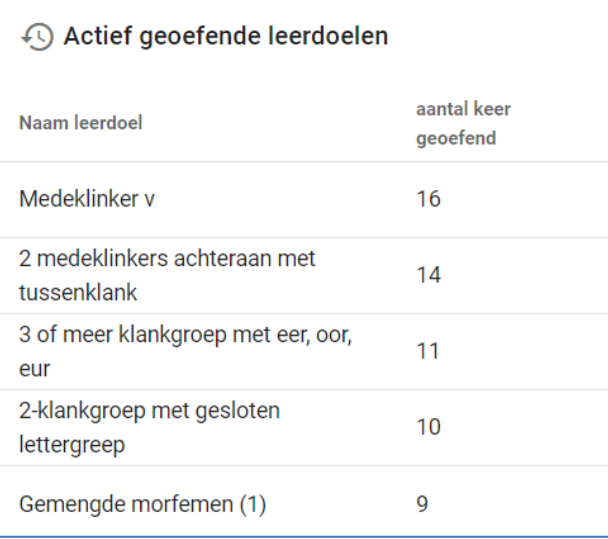

In dit overzicht staan de leerdoelen waar aan wordt gewerkt door de leerlingen van deze groep én hoe vaak ze geoefend zijn.

## • **Veelgemaakte spelfouten**

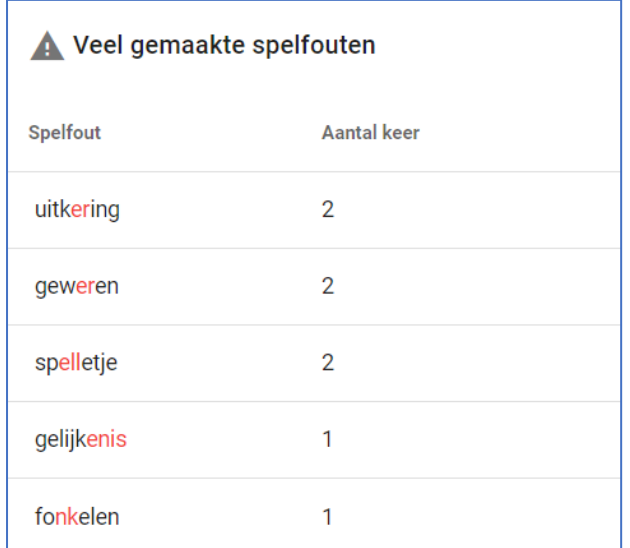

In dit overzicht staan de spelfouten die veel gemaakt worden binnen de groep.

## • **Voortgang per leerdoel**

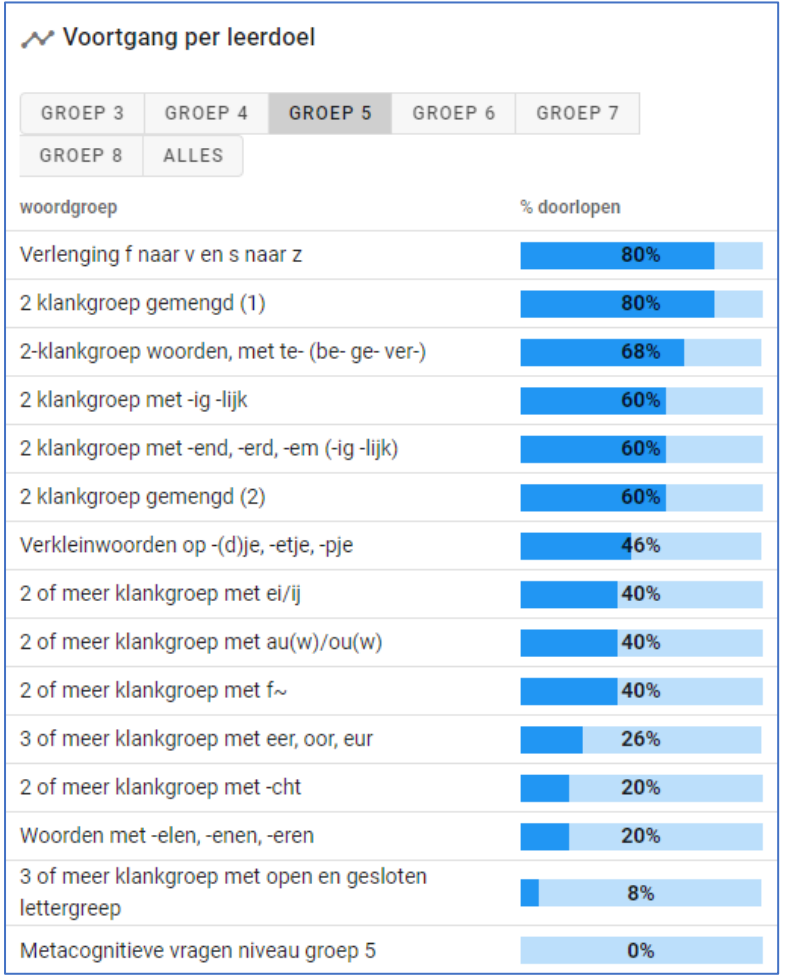

In dit overzicht staan alle leerdoelen die zijn opgenomen in Taalblobs. U kunt exact nagaan hoe de voortgang per leerdoel is voor uw groep.

#### **Spelvoorkeur**

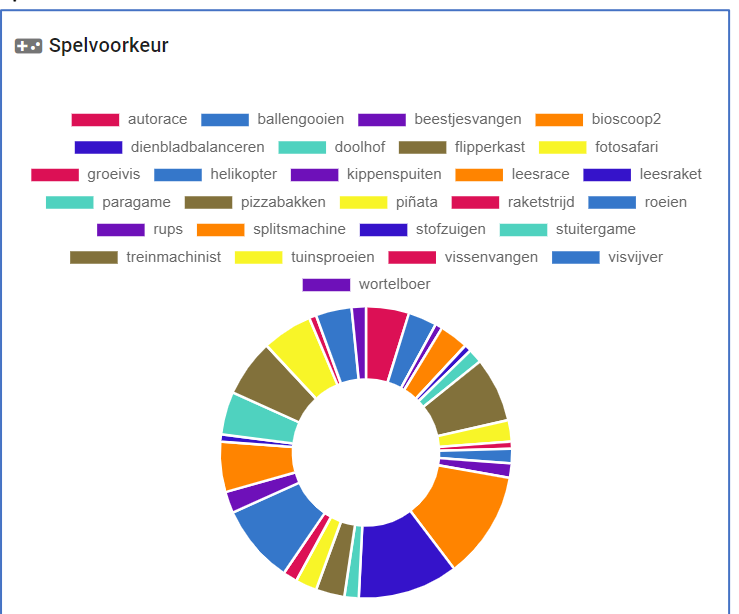

Hier ziet u welke spelletjes het meest door uw leerlingen worden gekozen.

#### • Analyse spelfouten per leerdoel

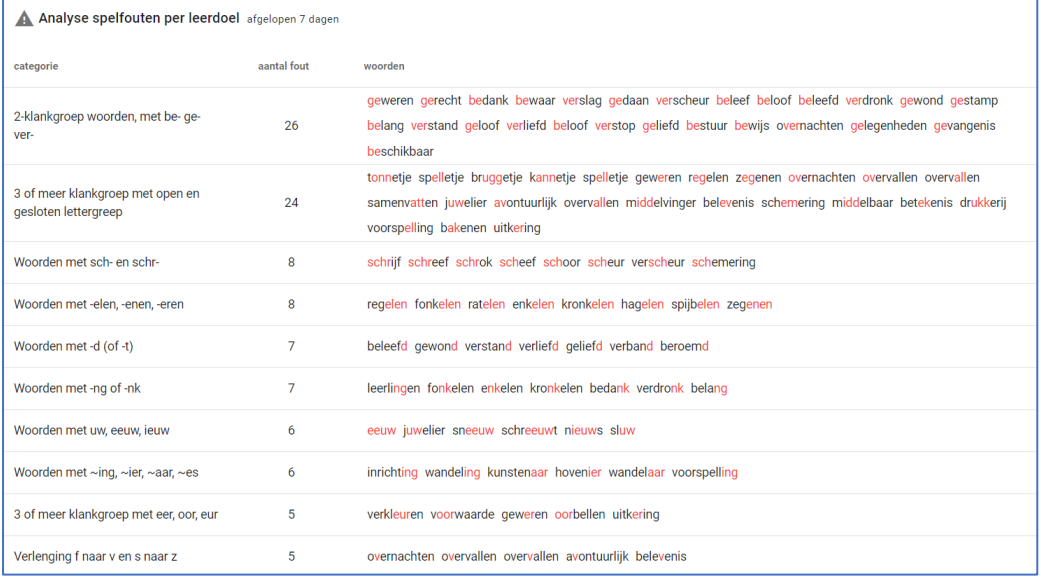

Hier ziet u bij welk leerdoel er fouten zijn gemaakt, hoeveel fouten dit zijn en welke specifieke woorden er fout worden gespeld door de groep.

**Het is ook mogelijk om de voortgang van de individuele leerling in te zien. In hoofdstuk 5 gaan we hier dieper op in.** 

## <span id="page-33-0"></span>Oefenprogramma groep **OEFENPROGRAMMA**

Met de knop **Oefenprogramma** kunt u voor de hele groep specifieke oefeningen klaarzetten. Dit is handig als u klassikaal een bepaalde spellingregel heeft behandeld en er alle leerlingen mee wilt laten oefenen.

Als u klikt op de knop Oefenprogramma ziet u de volgende onderdelen:

• **Aangepaste oefentaken**

## **AANGEPASTE OEFENTAKEN TOEVOEGEN**

Standaard worden alle leerdoelen voor spelling automatisch door de computer uitgekozen. Maar u kunt ook handmatig aangepaste oefentaken toevoegen voor de gehele groep. Klik op de blauwe knop **Aangepaste oefentaken toevoegen** en u kunt eenvoudig één of meer leerdoelen selecteren en daarbij de oefenvorm(en) selecteren.

*Let op! Deze aangepaste oefentaken worden bovenop de adaptieve taken aangeboden!* 

## • **Adaptieve oefentaken**

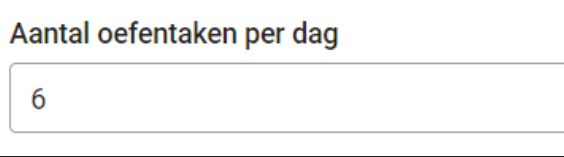

Taalblobs werkt adaptief en biedt leerlingen een oefenprogramma aan op basis van de resultaten die zij behalen in Taalblobs. Onder het kopje Adaptieve oefentaken kunt u instellen hoeveel adaptieve oefentaken dagelijks worden aangeboden.

Deze adaptieve oefentaken worden aangevuld met de aangepaste oefentaken die u zelf heeft aangemaakt voor uw leerlingen.

## • **Beschikbare oefenvormen**

Ieder leerdoel kan op verschillende manieren worden geoefend. In basis staan alle oefenvormen aan, maar u kunt zelf ervoor kiezen om bepaalde oefenvormen uit te zetten.

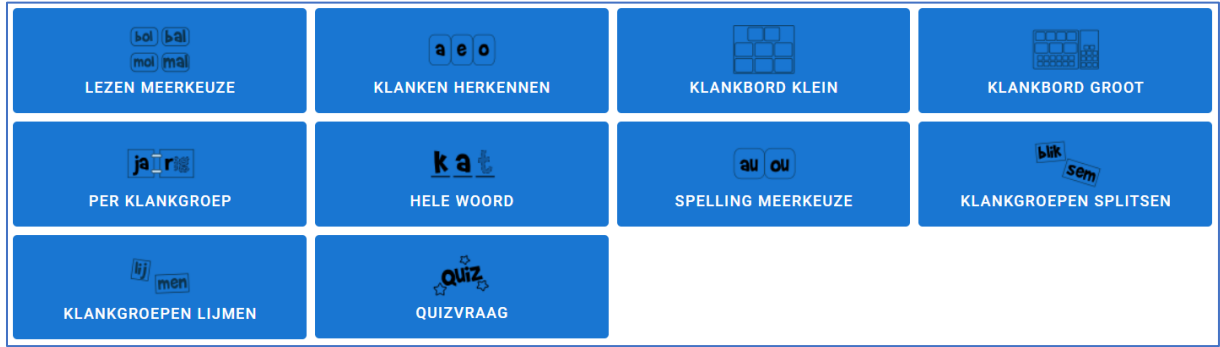

In de bijlage vindt u uitleg over elke oefenvorm.

Om een oefenvorm uit te zetten, klikt u eenvoudig op de betreffende knop. De oefenvorm die u uitzet, wordt wit van kleur. Deze oefenvorm is dan niet beschikbaar voor deze groep.

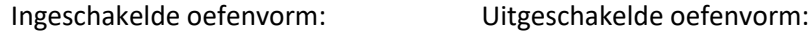

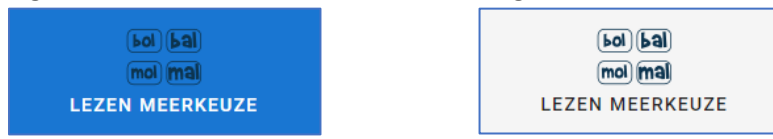

#### • **Beschikbare spellen**

Hier ziet u de iconen van de beschikbare spellen. Standaard zijn alle spellen beschikbaar voor de leerlingen, maar u kunt ervoor kiezen specifieke spelletjes te deactiveren voor uw groep.

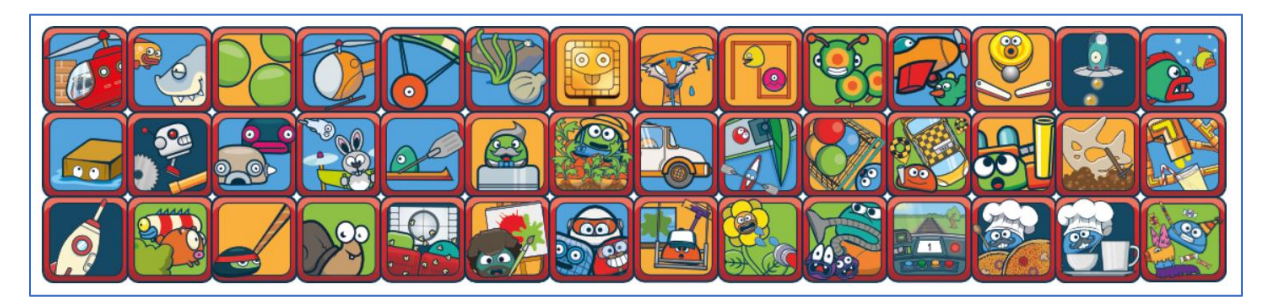

Het is mogelijk om spellen uit te zetten, simpelweg door op het betreffende icoontje te klikken. Elk spel dat u uitzet, krijgt een lichte waas over het icoontje. Deze spellen worden dan niet aangeboden tijdens het oefenen.

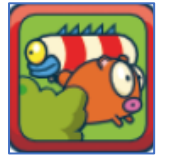

Ingeschakeld spel: Uitgeschakeld spel:

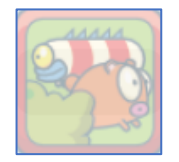

*Let op! Er staan ook de iconen bij van spellen die leerlingen in de spellenwinkel kunnen kopen met hun verdiende diamanten. Wellicht heeft nog niet elke leerling een dergelijk spel.* 

## • **Beloningstaken**

De beloningstaak is een spelletje dat de leerling vrij mag spelen om extra munten te winnen. Hier stelt u in wanneer het beloningsspel beschikbaar is voor de leerling. Standaard is dit nadat alle taken van de dag zijn afgerond, maar u kunt dit aanpassen en ervoor kiezen dat het beloningsspel beschikbaar is na afronding van een specifieke aantal oefentaken.

## • **Verbale ondersteuning gt/cht woorden**

Hier kunt u kiezen welke verbale ondersteuning de groep krijgt bij de gt/cht spellingregel. Er zijn twee mogelijkheden waarop de gt/cht regel kan worden aangeboden aan de leerling:

- 1. Na een korte klank volgt cht
- 2. De verlengingsregel

## • **Wijze van woordsplitsing**

Hier kiest u de wijze van woordsplitsing. U kunt de Braamsmethode kiezen. Deze wijze van splitsing is klankgericht. U kunt ook kiezen voor de klassieke splitsing van woorden. Deze wijze van splitsing is op basis van lettergreep\*.

\* Omdat veel spellingregels van de Nederlandse taal worden toegepast op de laatstek klank van een woord of klankgroep, worden in de methode de langere woorden 'gesplitst'. Dit is iets anders dan het verdelen in lettergrepen. De woorddelen die zo ontstaan worden 'klankvoeten' genoemd. Is de laatste klank (dat wat je hoort) van een klankvoet een 'korte klank' of 'lange klank' dan volgt daarop een eenduidige spellingregel. Die laatste klank van een klankvoet wordt 'klankteen' genoemd.

De methode die Braams hanteert, komt niet in alle opzichten overeen met de verschillende methodes voor spelling die in het basisonderwijs worden gebruikt. Maar het uiteindelijke doel is hetzelfde: het leren van de correcte spelling van de Nederlandse taal.
# **Hoofdstuk 5**

**Leerlingen beheren**

# Hoofdstuk 5: Leerlingen beheren

Het vorige hoofdstuk ging over het beheren van een groep leerlingen. Het is ook mogelijk om individuele leerlingen te beheren. U kunt leerlingen individueel beheren vanuit het groepsoverzicht:

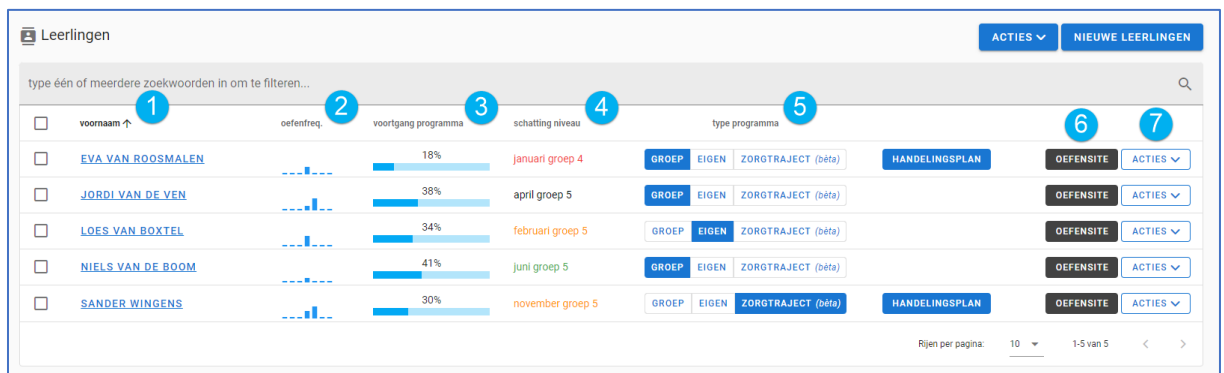

In het groepsoverzicht staan de volgende onderdelen weergegeven:

## **1. Naam leerling**

Door op de naam van de leerling te klikken komen de gegevens en voortgang van de individuele leerling in beeld.

## **2. Oefenfrequentie**

In deze kolom staat de oefenfrequentie van de afgelopen week weergegeven. Per leerling ziet u direct wanneer er geoefend is en of alle taken zijn voltooid. Het voorbeeld hieronder laat zien dat de leerling op 5 dagen heeft geoefend. Op de eerste en laatste dag zijn er geen oefeningen gemaakt. Op 2 dagen is een deel van de oefeningen gemaakt en op 3 dagen zijn alle oefeningen gemaakt.

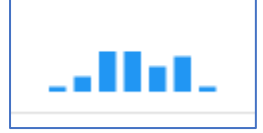

## **3. Voortgang programma**

Dit is het percentage dat de leerling van het gehele leerprogramma (groep 3 t/m 8) beheerst. Het percentage gaat uit van 60 leermaanden (staat gelijk aan de zes leerjaren). In de kolom ernaast ziet u de schatting van het niveau dat bij dit percentage hoort.

## **4. Schatting niveau**

Hier staat het niveau van de leerling weergegeven in leerjaar en maand. Er wordt gebruik gemaakt van verschillende kleuren. Deze corresponderen met het groepsniveau dat is ingesteld als norm, deze instelling wordt uitgelegd op pagina 10 van de handleiding. Op deze manier heeft u een snel overzicht hoe de leerling scoort ten opzicht van de gestelde norm.

In het voorbeeld hiernaast ziet u het niveau van groep 5. Op het moment van schrijven is de norm: *april groep 5*. Het programma geeft in verschillende kleuren aan hoever leerlingen voor- of achterlopen op deze norm.

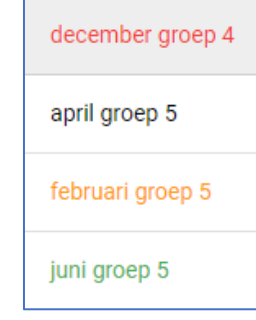

Let op: de kleuren bij Schatting niveau, zijn dus alleen maar gerelateerd aan de normgroep. Het dient voor een docent, begeleider of beheerder dus als referentie en heeft geen invloed op het programma dat wordt aangeboden.

## **5. Type programma**

In deze kolom ziet u eenvoudig welk programma welk programma uw leerling volgt. Er zijn drie mogelijkheden zoals hieronder weergegeven:

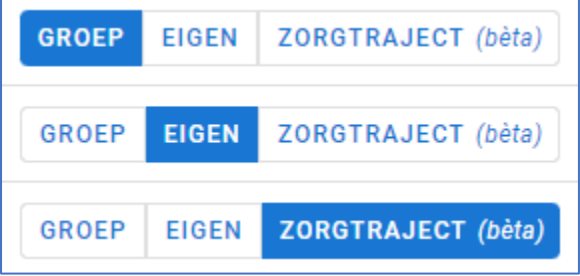

## • **Groep**

Er zijn geen individuele instellingen opgegeven. De leerling volgt het programma zoals ingesteld staat met de groen knop '**Oefenprogramma**'. Op pagina 45 leest u meer over deze groepsinstellingen.

## • **Eigen**

Door te klikken op deze optie, is het mogelijk de oefeninstellingen op maat in te stellen voor uw leerling. Op pagina 48 leest u meer over het instellen van een individueel programma voor uw leerling.

## • **Zorgtraject**

Met deze knop kan een zorgtraject voor de leerling worden gestart. Het zorgtraject is uitermate geschikt om in te zetten op zorgniveau 3. Op pagina 47 leest u meer over het zorgtraject.

Wanneer een zorgtraject in Taalblobs wordt gestart, zal de knop 'Handelingsplan' in beeld komen. Deze knop blijft daar staan, ook na afronding van dat zorgtraject. Met de knop 'Handelingsplan' kunt u snel de details van het zorgtraject inzien. **HANDELINGSPLAN** 

## **6. Oefensite**

Met deze knop wordt het leerlingomgeving geopend. Daar staat een lijst met alle taken die de leerling voor die dag open heeft staan. U kunt via deze knop eenvoudig controleren of alles ingesteld staat zoals u verwacht.

## **7. Acties**

Acties Door te klikken op de knop acties, krijgt u een aantal beheeropties voor de leerling: - Wijzig naam/wachtwoord

De inloggegevens van de leerling kunnen eenvoudig worden gewijzigd.

Start zorgtraject

Hiermee kan een zorgtraject voor de leerling worden gestart. Meer informatie over het zorgtraject vindt u op pagina 47.

Reset niveau

Het niveau van de leerling kan eenvoudig worden aangepast. Het niveau kan bijvoorbeeld worden opgeschroefd of lager gezet. Let op! Deze actie kan niet ongedaan worden gemaakt!

- Genereer verhuistoken Als de leerling naar een account van een andere beheerder verhuist moet worden, bijvoorbeeld een nieuwe school, een account voor ouders of RT-praktijk, kunt u met deze knop een verhuistoken aanmaken. Meer informatie over verhuistokens en het verhuizen vindt u in Hoofdstuk 6, op pagina 37.

- Verwijderen Met deze knop kunt u een leerlingaccount verwijderen uit Taalblobs.
- Verplaatsen naar…. Met deze knop kunt u een leerlingaccount verplaatsen naar een andere groep.

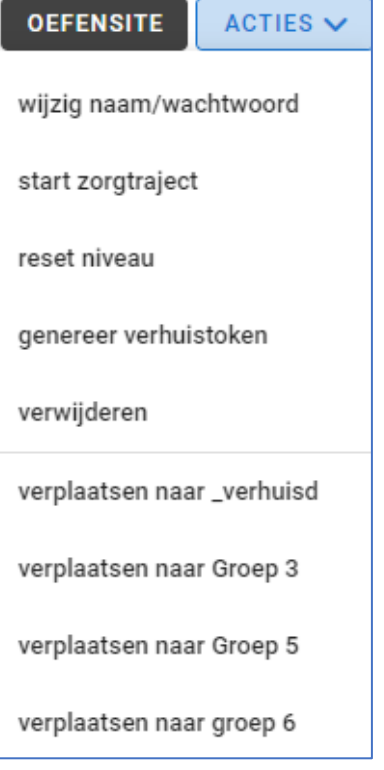

# Voortgang leerling

In het groepsoverzicht kan op de naam van de leerling worden geklikt om de voortgang van die leerling te bekijken. Het nieuwe scherm dat in beeld komt, geeft u veel informatie over het traject van de leerling. We zullen het een voor een bespreken

## **Zorgtraject**

# **ZORGTRAJECT**

Met deze knop kan een zorgtraject worden gestart voor de leerling. Als al een zorgtraject is gestart, kunt u via deze knop meer informatie over het zorgtraject inzien.

## **Naar leerling omgeving**

## **NAAR LEERLING OMGEVING**

Deze knop werkt hetzelfde als de knop 'Oefensite' in het groepsoverzicht. Door op deze knop te klikken gaat u naar de oefenomgeving van de leerling.

In het leerlingoverzicht ziet u ook 4 verschillende blokken die globale informatie geven:

#### **Voortgang programma**

In dit blok staat het percentage van het totaal doorlopen programma. 0% is september groep 3, 100% is eind juni groep 8. Het aantal maanden voorsprong of achterstand is ten opzichte van het niveau dat u bij de groep hebt opgegeven. Deze instelling wordt uitgelegd op pagina 10 van deze handleiding.

voortgang programma 30% doorlopen 6 maanden achterstand

## **Oefenfrequentie**

Hier staat het aantal oefentaken dat de leerling de afgelopen 7 dagen heeft gedaan, uitgedrukt in sessies en op hoeveel dagen er de afgelopen 7 dagen is geoefend. De leerling in dit voorbeeld heeft op 5 dagen geoefend. Gedurende die 5 dagen heeft de leerling 26 oefentaken/sessies gedaan.

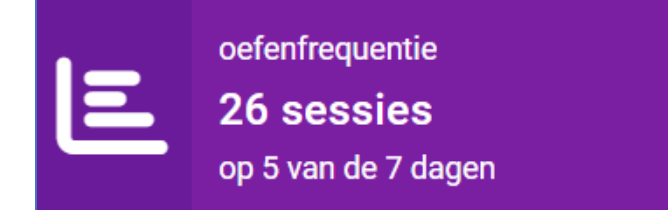

#### **Oefenprogramma**

Hier ziet u het type oefenprogramma dat de leerling volgt. Er zijn 2 opties: Groep en Aangepast. Groep betekent dat er geen individuele taken zijn klaargezet bij het oefenprogramma van deze leerling. Het kan zijn dat taken op groepsniveau zijn aangegeven. Aangepast betekent dat een individueel handmatig programma voor de leerling loopt.

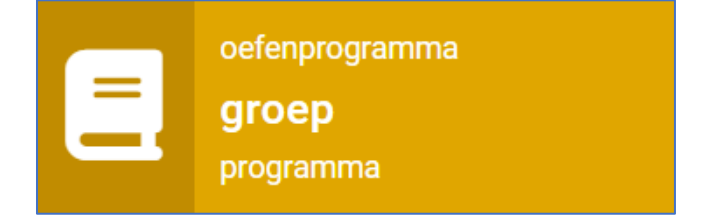

#### **Blobsverzameling**

Hier ziet u hoeveel Blobs de leerling heeft verzameld en hoeveel munten de leerling nog kan besteden.

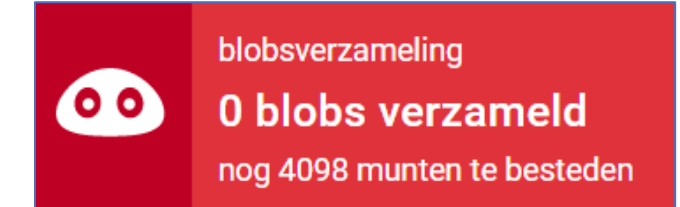

Onder deze 4 gekleurde blokken heeft u een gedetailleerd overzicht waarin de voortgang van de leerling staat weergegeven:

#### **Voortschrijdend niveau spelling**

Dit is het percentage dat de leerling van het gehele leerprogramma (groep 3 t/m 8) wordt beheerst. Het percentage gaat uit van 60 leermaanden (staat gelijk aan de zes leerjaren). Een leerling die op 40 procent zit, oefent in begin groep 5. Wilt u de schatting van het niveau van de leerling zien, kijk dan in het groepsoverzicht. Dit staat uitgelegd op pagina 31 in deze handleiding.

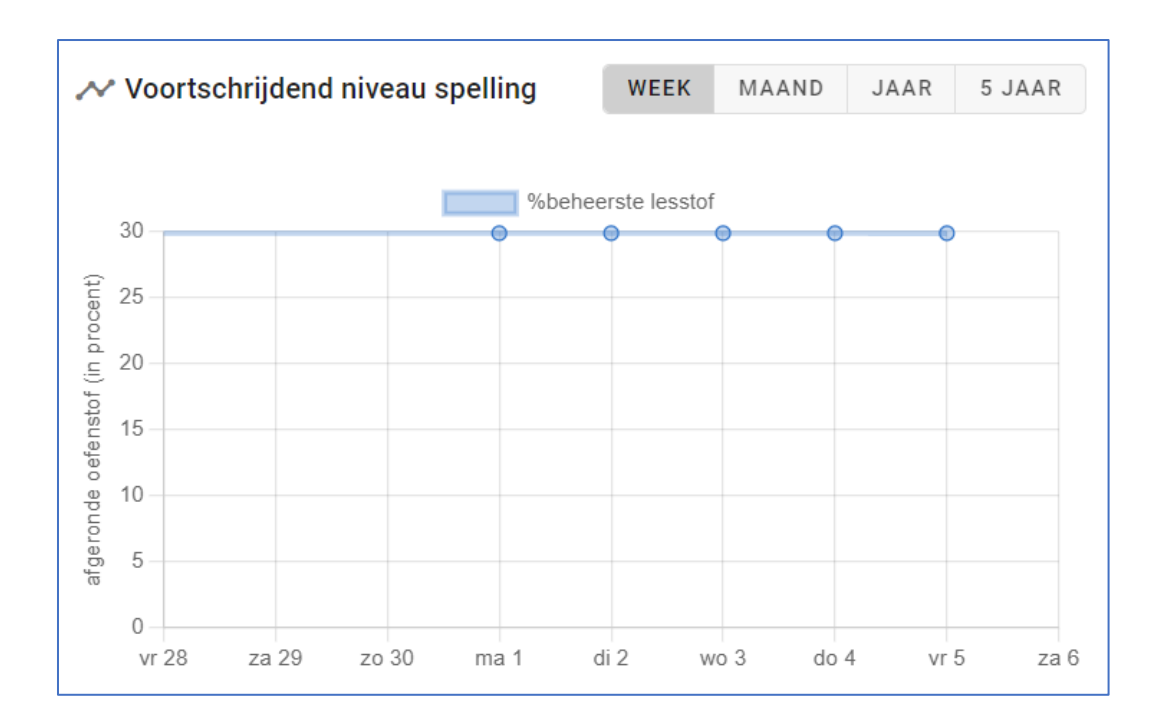

## **Oefenfrequentie**

In deze grafiek staat weergegeven hoe vaak de leerling heeft geoefend en hoeveel oefentaken er per keer zijn gedaan. U kunt dit per week, per maand en per jaar bekijken.

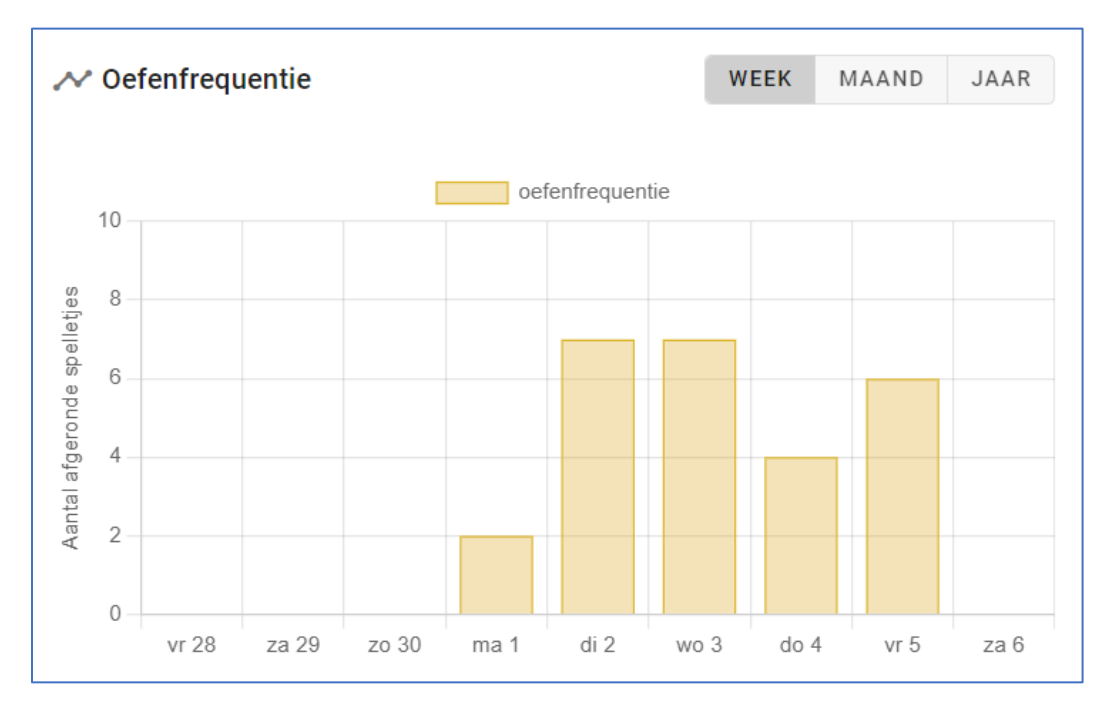

## **Voortgang per leerdoel**

Dit overzicht laat zien hoever de leerling is met het oefenen van bepaalde leerdoelen. U kunt het per leerjaar bekijken of een volledige lijst van alle leerdoelen.

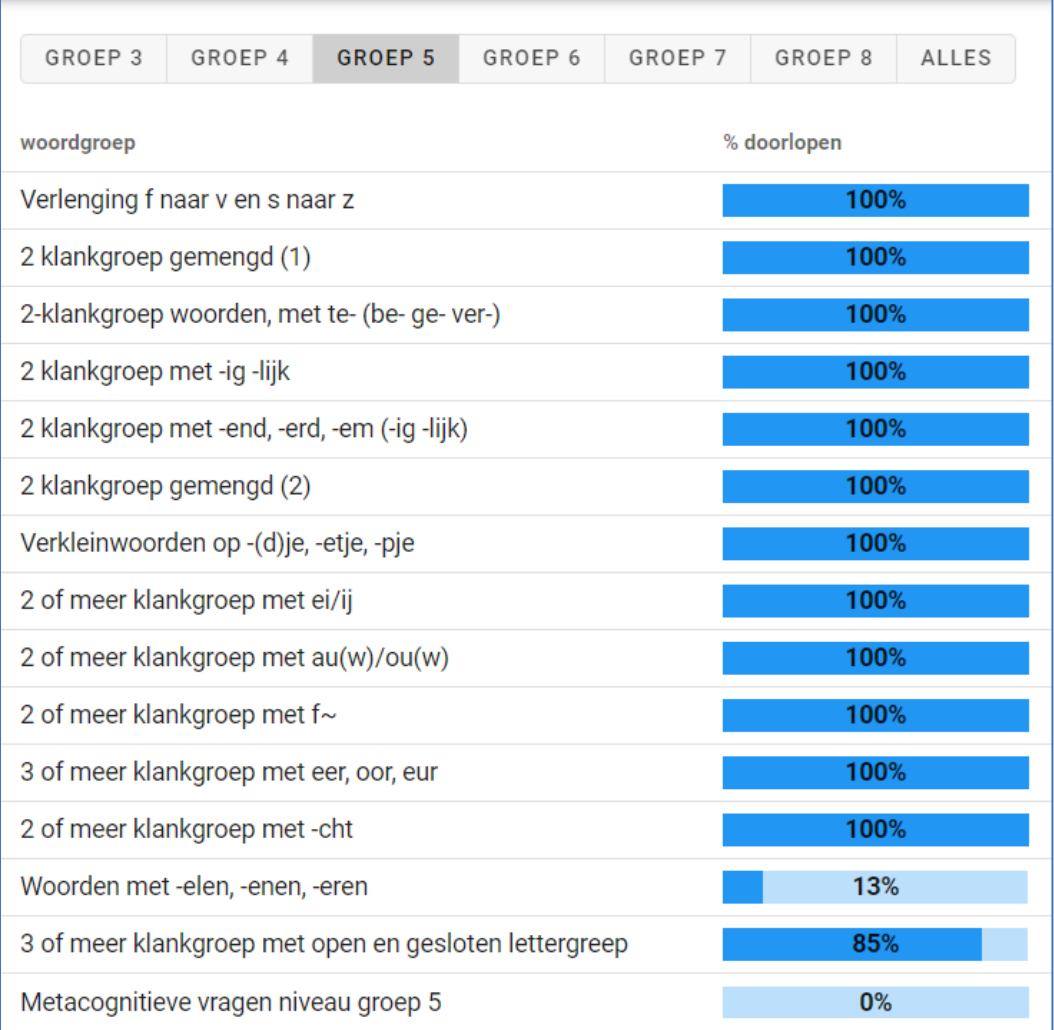

## **Spelvoorkeur**

Hier ziet u welke spelletjes het meest worden gekozen door uw leerling.

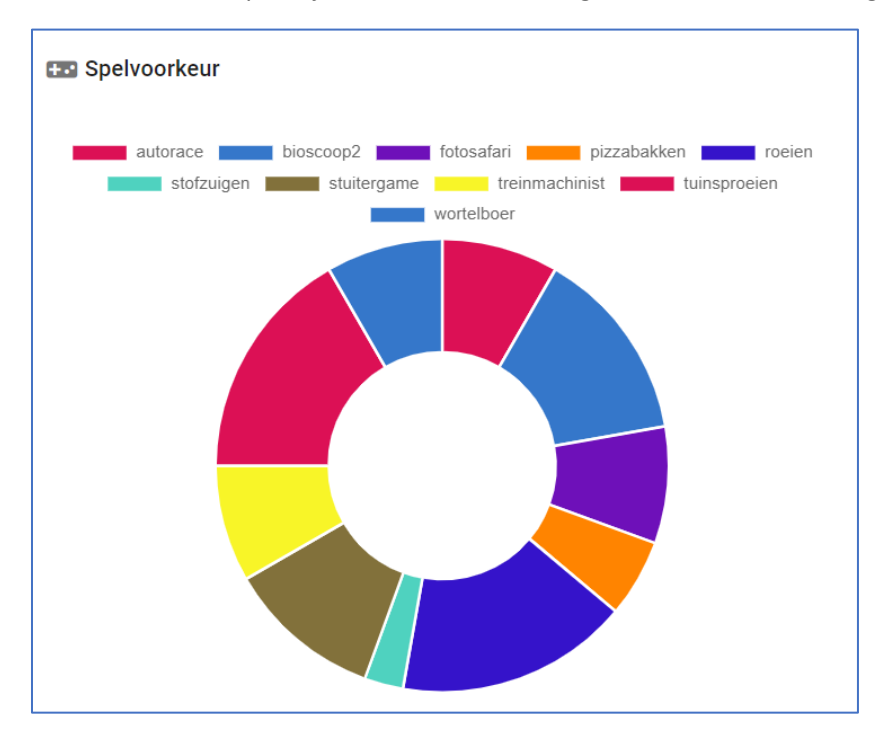

## **Analyse spelfouten per leerdoel**

Hier ziet u in welke spellingcategorieën er fouten zijn gemaakt in de afgelopen 7 dagen. Bij elke categorie staat weergegeven hoeveel fouten er gemaakt zijn en welke specifieke woorden er fout zijn gespeld. Bij deze specifieke woorden staat met een rode kleur aangegeven in welk deel van het woord de fout zat.

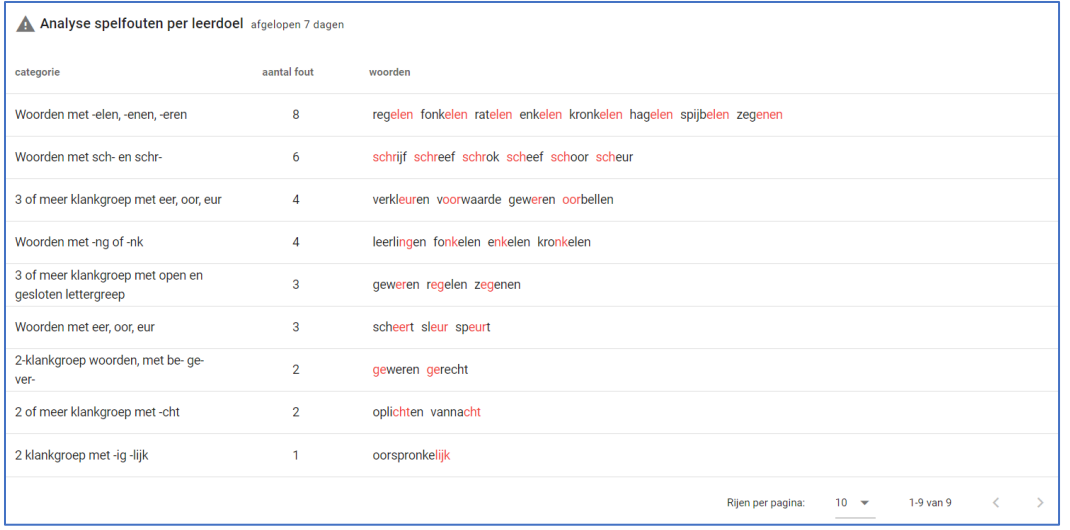

### **Oefengeschiedenis**

Hier ziet u precies wanneer er in de afgelopen 14 dagen is geoefend door de leerling. U ziet van elke oefentaak die is gemaakt wanneer die is uitgevoerd (datum + tijd), bij welk leerdoel de taak hoort, welke oefenvorm is gekozen en het bijbehorende spel, het resultaat dat de leerling heeft behaald en de voortgang van de leerling.

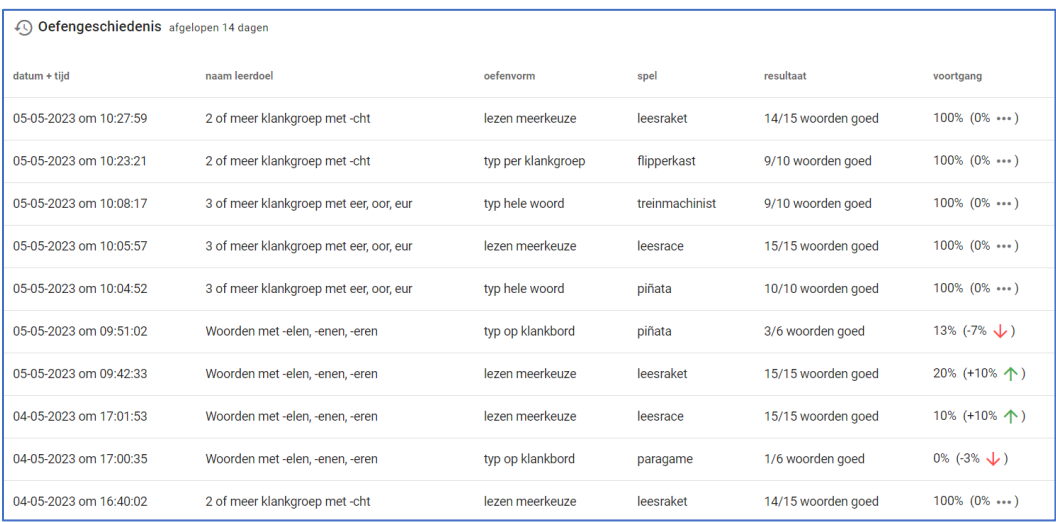

# Oefenprogramma leerling – Eigen programma

## **EIGEN**

Het is mogelijk om voor een individuele leerling een oefenprogramma samen te stellen. Per individuele leerling heeft u dezelfde mogelijkheden voor het samenstellen van een oefenprogramma, maar nu toegespitst op één leerling. Klik op de knop **Eigen** onder het kopje 'Type programma' in het leerling-overzicht. Aan de hand van onderstaande onderdelen kan gemakkelijk het eigen programma voor de leerling worden samengesteld:

#### • **Aangepaste oefentaken**

Standaard worden alle leerdoelen voor spelling automatisch door de computer uitgekozen. Maar u kunt ook handmatig aangepaste oefentaken toevoegen voor de gehele groep. Klik op de blauwe knop **Aangepaste oefentaken toevoegen** en u kunt eenvoudig één of meer leerdoelen selecteren en daarbij de oefenvorm(en) selecteren. *Let op! Deze aangepaste oefentaken worden bovenop de adaptieve taken aangeboden!* 

#### • **Adaptieve oefentaken**

Taalblobs werkt adaptief en biedt leerlingen een oefenprogramma aan op basis van de resultaten die zij behalen in Taalblobs. Onder het kopje Adaptieve oefentaken kunt u instellen hoeveel adaptieve oefentaken dagelijks worden aangeboden. Deze adaptieve oefentaken worden aangevuld met de aangepaste oefentaken die u zelf heeft aangemaakt voor uw leerlingen.

#### • **Beschikbare oefenvormen**

Ieder leerdoel kan op verschillende manieren worden geoefend. In basis staan alle oefenvormen aan, maar u kunt zelf ervoor kiezen om bepaalde oefenvormen uit te zetten.

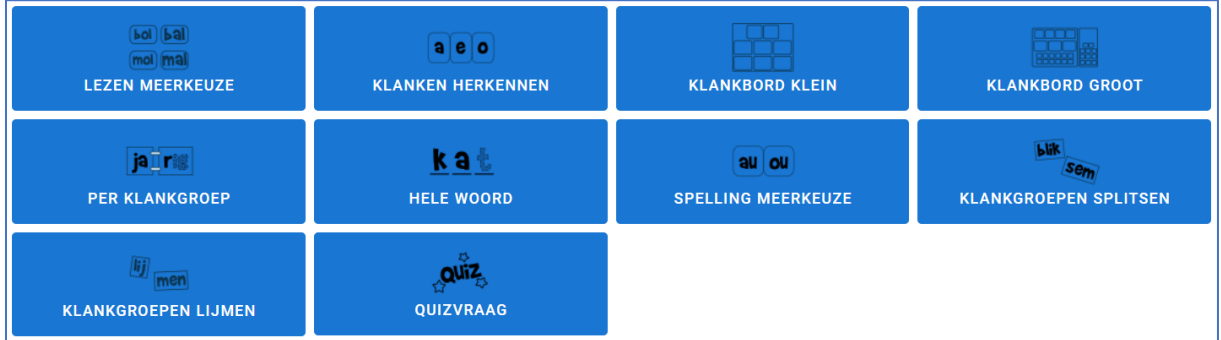

Om een oefenvorm uit te zetten, klikt u eenvoudig op de betreffende knop. De oefenvorm die u uitzet, wordt wit van kleur. Deze oefenvorm is dan niet beschikbaar voor deze groep.

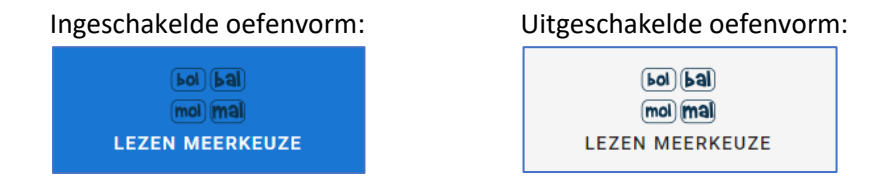

In de bijlage vindt u uitleg over elke oefenvorm.

## • **Beschikbare spellen**

Hier ziet u de iconen van de beschikbare spellen. Standaard zijn alle spellen beschikbaar voor elke leerling, maar u kunt ervoor kiezen specifieke spelletjes te deactiveren voor uw leerling.

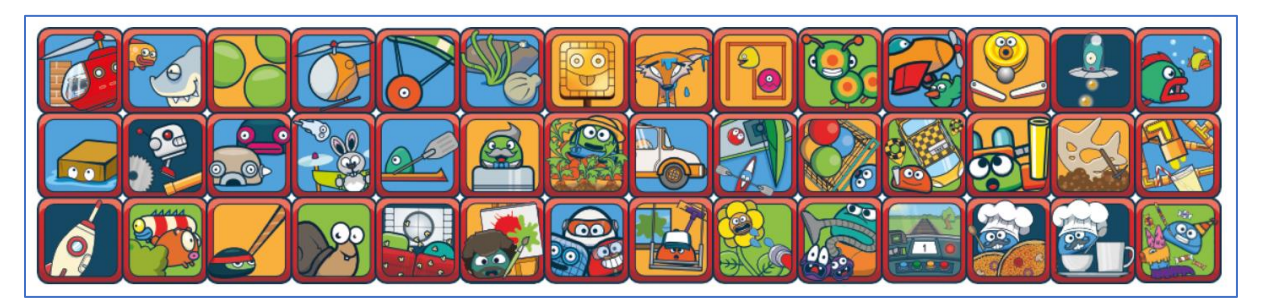

Het is mogelijk om spellen uit te zetten, simpelweg door op het betreffende icoontje te klikken. Elk spel dat u uitzet, krijgt een lichte waas over het icoontje. Deze spellen worden dan niet aangeboden tijdens het oefenen.

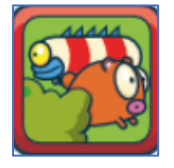

Ingeschakeld spel: Uitgeschakeld spel:

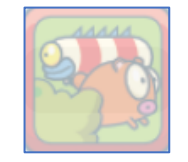

*Let op! Er staan ook de iconen bij van spellen die leerlingen in de spellenwinkel kunnen kopen met hun verdiende diamanten. Wellicht heeft nog niet elke leerling een dergelijk spel.* 

## • **Beloningstaken**

De beloningstaak is een spelletje dat de leerling vrij mag spelen om extra munten te winnen. Hier stelt u in wanneer het beloningsspel beschikbaar is voor de leerling. Standaard is dit nadat alle taken van de dag zijn afgerond, maar u kunt dit aanpassen en ervoor kiezen dat het beloningsspel beschikbaar is na afronding van een specifieke aantal oefentaken.

## • **Verbale ondersteuning gt/cht woorden**

Hier kunt u kiezen welke verbale ondersteuning de groep krijgt bij de gt/cht spellingregel. Er zijn twee mogelijkheden waarop de gt/cht regel kan worden aangeboden aan de leerling:

- 1. Na een korte klank volgt cht
- 2. De verlengingsregel

## • **Wijze van woordsplitsing**

Hier kiest u de wijze van woordsplitsing. U kunt de Braamsmethode kiezen. Deze wijze van splitsing is klankgericht. U kunt ook kiezen voor de klassieke splitsing van woorden. Deze wijze van splitsing is op basis van lettergreep\*.

\* Omdat veel spellingregels van de Nederlandse taal worden toegepast op de laatstek klank van een woord of klankgroep, worden in de methode de langere woorden 'gesplitst'. Dit is iets anders dan het verdelen in lettergrepen. De woorddelen die zo ontstaan worden 'klankvoeten' genoemd. Is de laatste klank (dat wat je hoort) van een klankvoet een 'korte klank' of 'lange klank' dan volgt daarop een eenduidige spellingregel. Die laatste klank van een klankvoet wordt 'klankteen' genoemd.

De methode die Braams hanteert, komt niet in alle opzichten overeen met de verschillende methodes voor spelling die in het basisonderwijs worden gebruikt. Maar het uiteindelijke doel is hetzelfde: het leren van de correcte spelling van de Nederlandse taal.

# **Hoofdstuk 6**

**Zorgtraject**

# Hoofdstuk 6: Zorgtraject

Het Taalblobs zorgtraject is ontwikkeld om extra ondersteuning te kunnen bieden aan leerlingen die uitvallen op de leerlijn. Met het zorgtraject is het mogelijk om binnen Taalblobs een maatwerktraject voor een langere periode aan te maken voor een specifieke leerling. De docent/begeleider maakt een handelingsplan met leerdoelen aan. De voortgang van de leerling binnen het zorgtraject kan nauwgezet worden gemonitord. Ook worden de resultaten van de leerling bewaard en is het mogelijk de bijbehorende verslaglegging af te drukken. Het Taalblobs zorgtraject is uitermate geschikt voor ondersteuning op zorgniveau 3.

## Zorgtraject cyclus

Het zorgtraject is een cyclus en bestaat uit een aantal stappen**:**

- Afname van aanvangstoets (optioneel)
- Handelingsplan opstellen en leerdoelen selecteren
- Oefenfase: uitvoer van het handelingsplan
- Evaluatie door afname van eindtoets
- **EXEDENT And THRUKKEN rapportage**

Het zorgtraject wordt gestart met de afname van een aanvangstoets. Taalblobs verwerkt automatisch de toetsresultaten en voert daarbij een analyse van de spelfouten uit. Aan de hand van deze analyse worden leerdoelen geselecteerd. Als de leerproblemen al in kaart zijn gebracht, bijvoorbeeld vanuit een Cito-toets of de DMT, is het ook mogelijk om handmatig leerdoelen te selecteren zonder de afname van de methodetoets.

In de oefenfase die hierop volgt, gaat de leerling in Taalblobs aan de slag met de geselecteerde leerdoelen. Dagelijks staat een nieuwe takenlijst klaar voor de leerling. Ook binnen het zorgtraject wordt er spelenderwijs geoefend, zoals leerlingen gewend zijn in Taalblobs.

Als de oefenperiode is doorlopen, is de volgende stap de evaluatie van het zorgtraject. Het is mogelijk om een eindtoets af te nemen en zo de voortgang in kaart te brengen. Het handelingsplan kan hierna worden afgedrukt zodat het kan worden meegenomen in de rapportage van het LVS. Afhankelijk van de resultaten van de afsluitende toets kan worden besloten om de leerling terug te plaatsen in het reguliere oefenprogramma van Taalblobs. Het is ook mogelijk om direct vanuit de eindtoets een nieuw handelingsplan op te stellen en daarmee een nieuw zorgtraject te starten.

# Zorgtraject Modules

Het Taalblobs zorgtraject kent twee modules:

- Preventieprogramma Letterkennis
- Basisspelling en woorden lezen

Preventieprogramma Letterkennis: Deze module is gericht op de beheersing van de klanktekenkoppeling. In deze module komen de korte klanken, lange klanken, tweetekenklanken en medeklinkers aan bod. Het preventieprogramma Letterkennis is ontwikkeld voor leerlingen van eind groep 2/begin groep 3 maar kan ook worden ingezet bij oudere leerlingen die de klanktekenkoppeling onvoldoende beheersen.

Basisspelling en woorden lezen: Deze module is gericht op de beheersing van verschillende spellingregels. In deze module wordt gewerkt aan de verschillende leerdoelen van (midden) groep 3 t/m groep 8. Basisspelling en woorden lezen is ontwikkeld voor leerlingen die op het gebied van spelling uitvallen op de leerlijn.

# Module 1 – Preventieprogramma Letterkennis

Voor leerlingen die de klanktekenkoppeling onvoldoende beheersen en hierbij extra ondersteuning nodig hebben, kan in Taalblobs een zorgtraject Preventieprogramma Letterkennis worden aangemaakt. Hieronder wordt stap voor stap uitgelegd hoe dit zorgtraject kan worden gestart.

# Log in bij Taalblobs en open de betreffende groep.

Bij elke leerling staan 3 programma types weergegeven: Groep, Eigen en Zorgtraject.

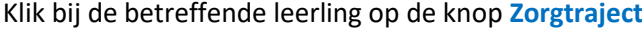

ZORGTRAJECT

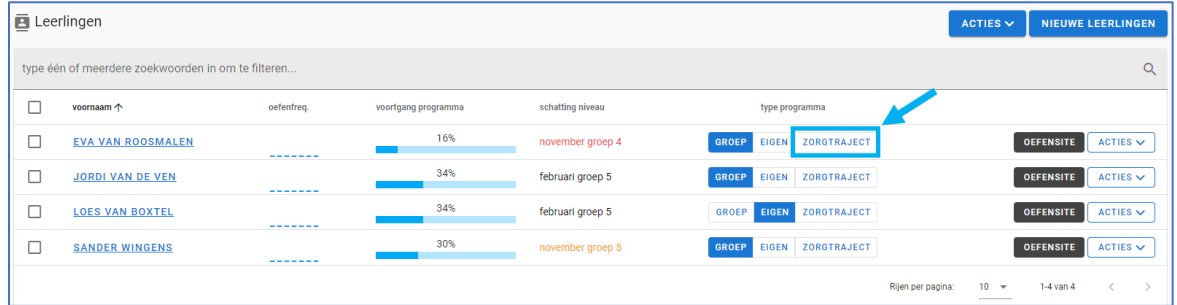

## Een nieuw scherm verschijnt in beeld:

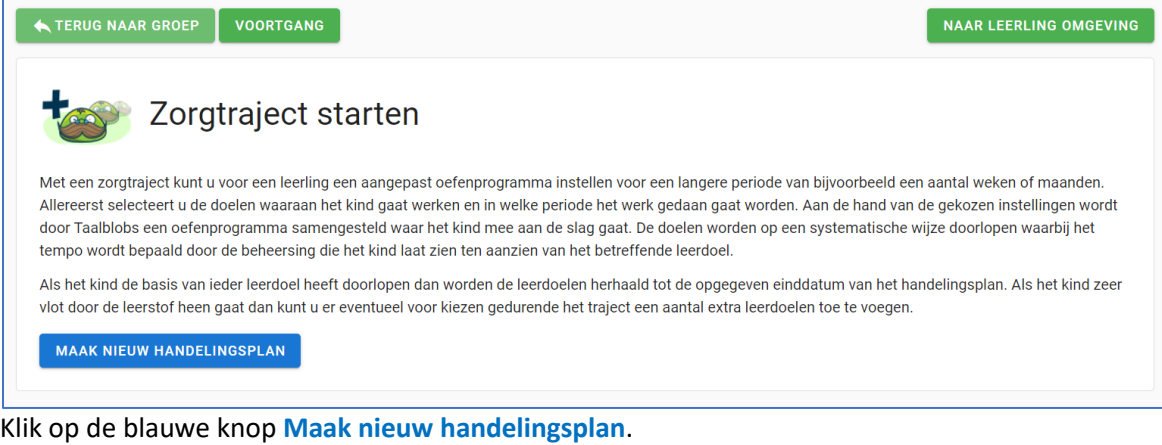

Er kan worden gekozen uit: Preventieprogramma letterkennis of Basisspelling en woorden lezen.

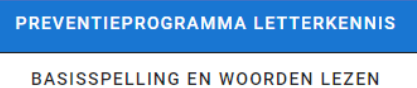

Klik op de optie '**Preventieprogramma letterkennis**'.

Klik beneden in het scherm op de blauwe knop **Volgende** om het zorgtraject verder vorm te geven.

# Module 2 - Basisspelling en woorden lezen

Voor leerlingen die uitvallen op het gebied van spelling en extra ondersteuning nodig hebben, kan in Taalblobs een zorgtraject Basisspelling en woorden lezen worden aangemaakt. Hieronder wordt stap voor stap uitgelegd hoe dit zorgtraject kan worden gestart.

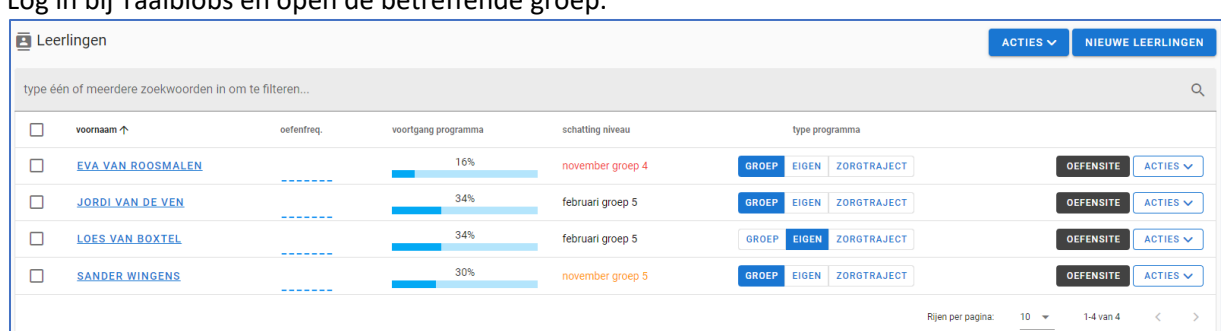

Log in bij Taalblobs en open de betreffende groep.

## Bij elke leerling staan 3 programma types: Groep, Eigen en Zorgtraject.

| Leerlingen                                         |                          |            |                     |                  |                                             | ACTIES $\vee$<br><b>NIEUWE LEERLINGEN</b> |
|----------------------------------------------------|--------------------------|------------|---------------------|------------------|---------------------------------------------|-------------------------------------------|
| type één of meerdere zoekwoorden in om te filteren |                          |            |                     |                  |                                             | $\alpha$                                  |
|                                                    | voornaam 个               | oefenfreq. | voortgang programma | schatting niveau | type programma                              |                                           |
|                                                    | <b>EVA VAN ROOSMALEN</b> | -------    | 16%                 | november groep 4 | EIGEN ZORGTRAJECT<br><b>GROEP</b>           | <b>OEFENSITE</b><br>ACTIES $\vee$         |
|                                                    | <b>JORDI VAN DE VEN</b>  | -------    | 34%                 | februari groep 5 | ZORGTRAJECT<br><b>GROEP</b><br><b>EIGEN</b> | ACTIES $\vee$<br><b>OEFENSITE</b>         |
|                                                    | <b>LOES VAN BOXTEL</b>   | --------   | 34%                 | februari groep 5 | <b>EIGEN</b><br>ZORGTRAJECT<br><b>GROEP</b> | <b>OEFENSITE</b><br>ACTIES $\vee$         |
|                                                    | <b>SANDER WINGENS</b>    | --------   | 30%                 | november groep 5 | ZORGTRAJECT<br><b>GROEP</b><br><b>EIGEN</b> | <b>OEFENSITE</b><br>ACTIES $\vee$         |
|                                                    |                          |            |                     |                  | Rijen per pagina:                           | $10 - 7$<br>$1-4$ van $4$<br>____         |

Klik bij de betreffende leerling op de knop **Zorgtraject**

ZORGTRAJECT

## Een nieuw scherm verschijnt in beeld:

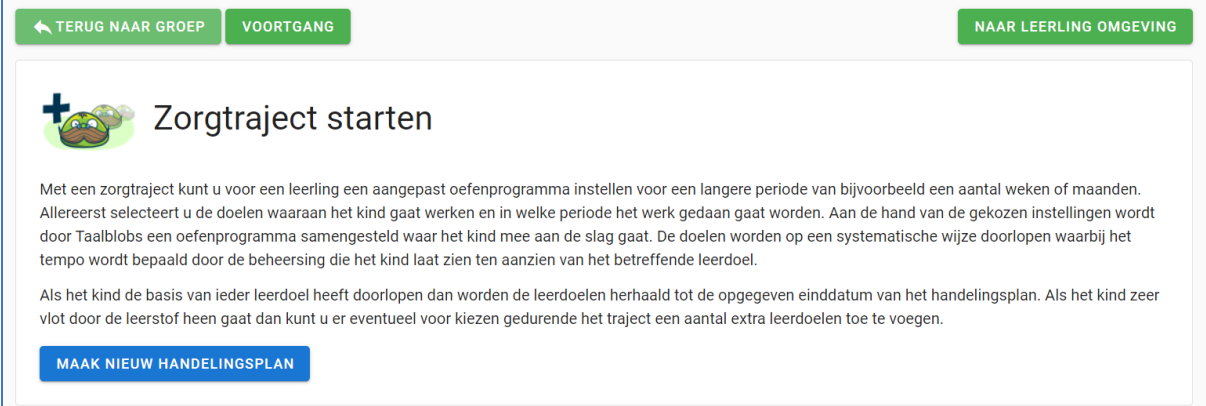

Klik op de blauwe knop **Maak nieuw handelingsplan**. Er kan worden gekozen uit: Preventieprogramma letterkennis of Basisspelling en woorden lezen.

PREVENTIEPROGRAMMA LETTERKENNIS

**BASISSPELLING EN WOORDEN LEZEN** 

Klik op de optie '**Basisspelling en woorden lezen**'.

Klik beneden in het scherm op de blauwe knop **Volgende** om het zorgtraject verder vorm te geven.

# Aanvangstoets

Bij het opstarten van het zorgtraject kan worden gekozen voor een aanvangstoets. Ook is het mogelijk om de aanvangstoets over te slaan en zelf handmatig de leerdoelen te selecteren. In dit hoofdstuk staan we stil bij de afname van de methodetoets. In het hoofdstuk Leerdoelen handmatig instellen (bladzijde 13) wordt stapsgewijs uitgelegd hoe u handmatig leerdoelen selecteert.

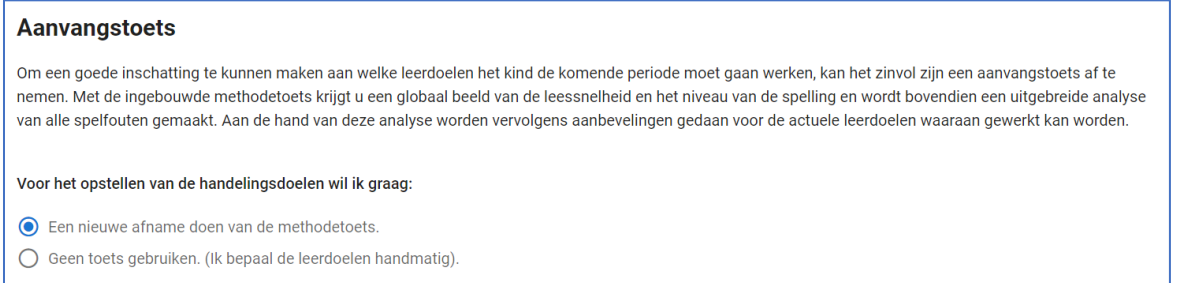

Om een goede inschatting te maken van de leerdoelen waarmee de leerling aan de slag gaat binnen het zorgtraject, is het zinvol om een aanvangstoets af te nemen. De ingebouwde toets geeft een globaal beeld van de leessnelheid en brengt de hiaten in de spellingkennis in beeld. Op basis van de uitgebreide analyse van de toetsresultaten worden aanbevelingen gedaan voor de leerdoelen waaraan gewerkt kan worden.

## Toets Basisspelling en woorden lezen

Nadat het zorgtraject is opgestart, kan er gekozen worden voor de aanvangstoets. Kies 'Een nieuwe afname doen van de methodetoets' en klik daarna op de blauwe knop **Volgende**. Onderstaand scherm verschijnt in beeld:

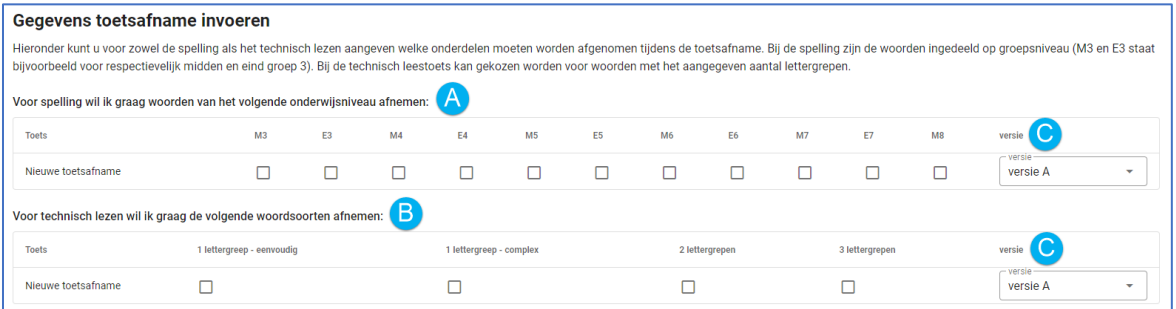

Selecteer nu de inhoud van de woordleestoets en het woorddictee:

**A** Selecteer welke blokken van het woorddictee worden afgenomen.

- **B** Selecteer welke woordsoorten de leerling gaat lezen bij het toetsen van het technisch leesniveau.
- **C** Bij zowel de spellingtoets als de woordleestoets kunt u kiezen voor versie A en versie B.

De toets kan nu worden gestart. Het is ook mogelijk om de toets in te plannen voor een later moment. De afname kan dan op elk wenselijk moment worden gestart.

**TOETS INPLANNEN START TOETS NU** 

## Toetsafname

Let op! Bij de toetsafname moet een begeleider aanwezig zijn. De toets bestaat uit een leestoets en een woorddictee.

### **Woordleestoets**

De leestoets begint met een startscherm met een korte uitleg:

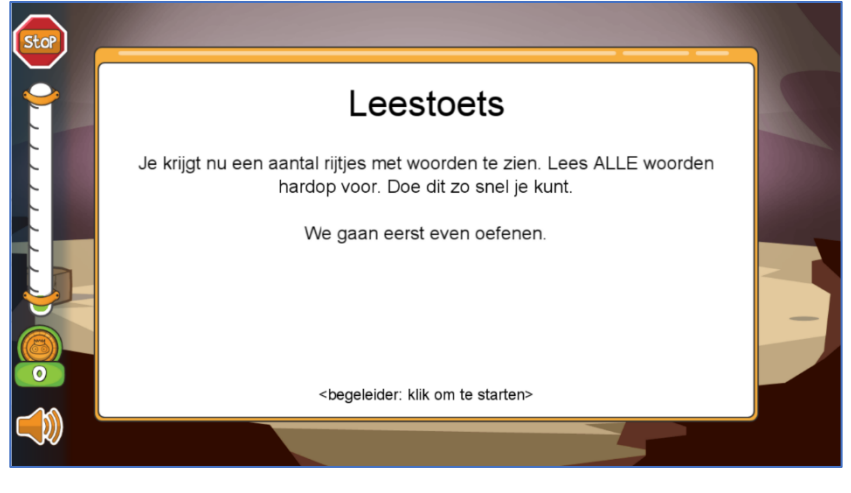

Zoals op dit startscherm staat aangegeven, wordt er eerst geoefend.

Onderstaande afbeelding laat het oefenmoment zien:

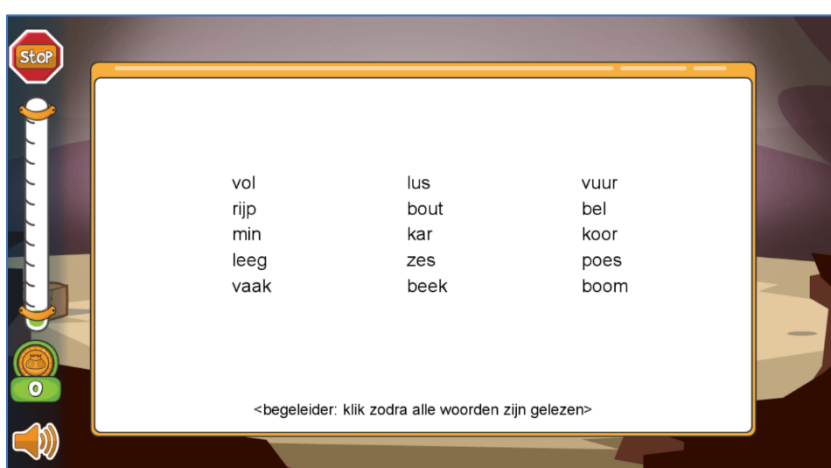

Na het oefenmoment start de leestoets.

De leerling krijgt woordrijen te zien en moet deze zo snel en zo goed mogelijk hardop voorlezen.

## **Woordendictee**

Na afronding van de leestoets volgt het woorddictee. Ook het dictee begint met een startscherm met een korte uitleg:

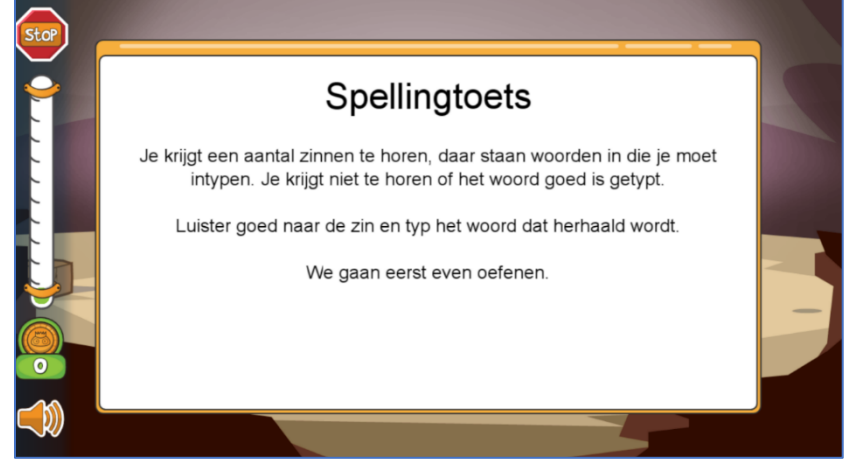

Het woorddictee start ook met een oefenmoment, gevolgd door het dictee.

Bij het woorddictee wordt een zin opgelezen en uit die zin wordt één woord herhaald. De leerling moet dat woord typen.

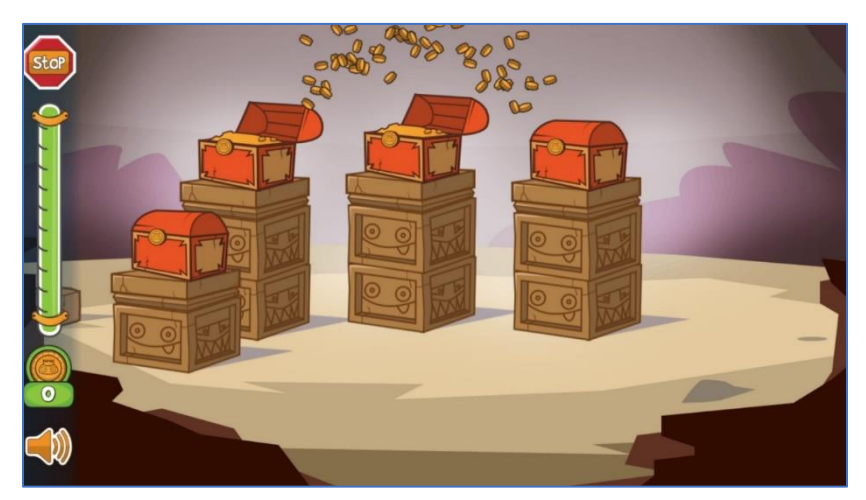

Elk onderdeel van de aanvangstoets zit in een schatkist. Bij elk afgerond toetsonderdeel verdient de leerling munten uit de schatkist.

## **Afronden**

Na het laatste blok van het woorddictee is de toets klaar. Onderstaand scherm verschijnt in beeld:

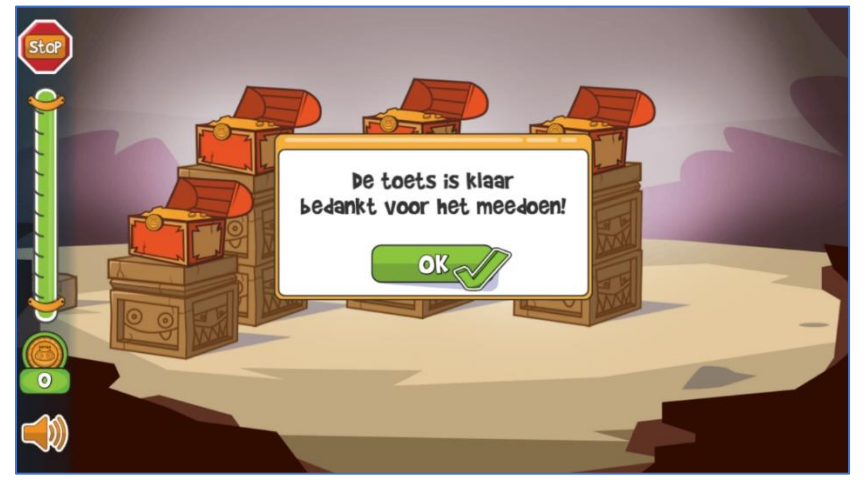

# Toets Preventieprogramma Letterkennis

Nadat het zorgtraject is opgestart, kan er gekozen worden voor de aanvangstoets. Kies 'Een nieuwe afname doen van de methodetoets' en klik daarna op de blauwe knop **Volgende**. Onderstaand scherm verschijnt in beeld:

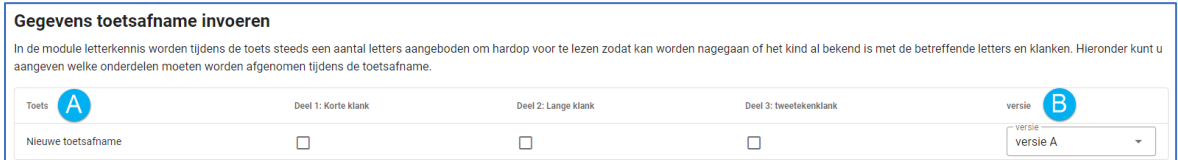

Selecteer nu de inhoud van de woordleestoets en het woorddictee:

**A** Selecteer welke blokken van toets afgenomen moeten worden:

- Deel 1 korte klank
- Deel 2 lange klank
- Deel 3 tweetekenklank

Bij elk deel worden niet alleen klinkers, maar ook medeklinkers getoetst.

**B** Er zijn twee versies van de toets. Er kan worden gekozen tussen versie A en versie B.

De toets kan nu worden gestart. Het is ook mogelijk om de toets inplannen voor een later moment. Wanneer de toets is ingepland, kan de toets worden gestart op elk wenselijk moment.

**TOETS INPLANNEN START TOETS NU** 

## Toetsafname

Let op! Bij de toetsafname moet een begeleider aanwezig zijn.

De toets letterkennis begint met een startscherm met een korte uitleg:

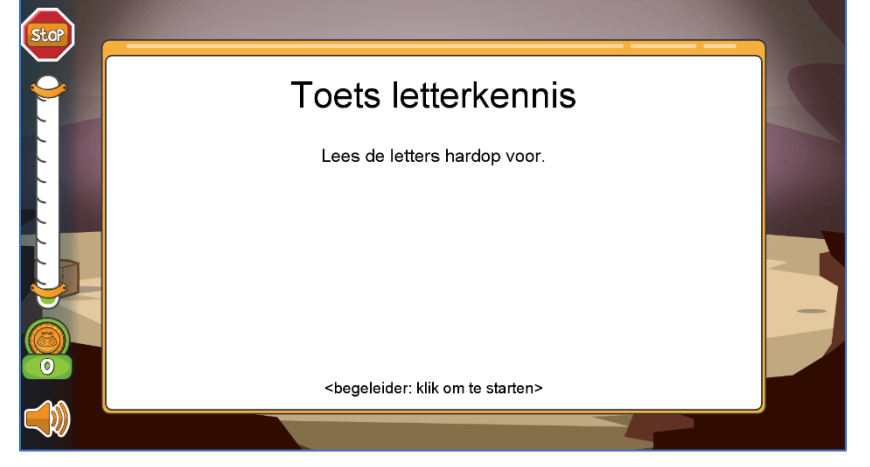

Na dit scherm start de toets letterkennis.

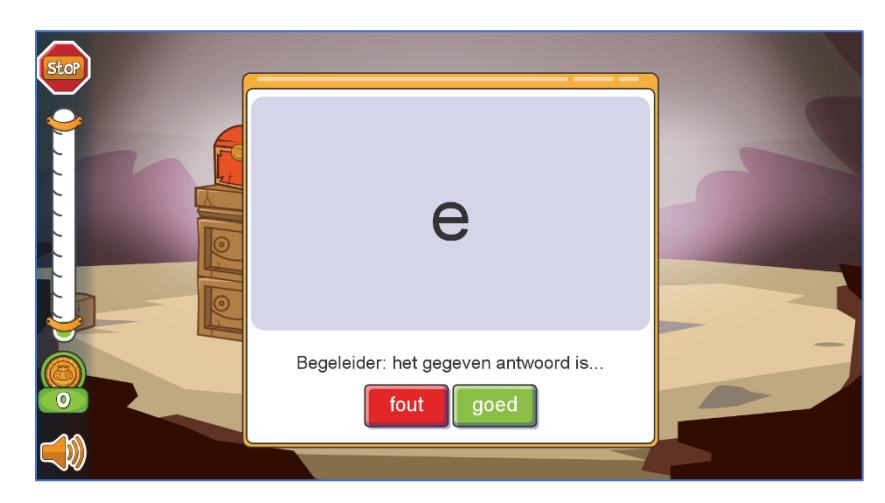

Op het scherm verschijnt een korte klank, lange klank, tweetekenklank of medeklinker. De leerling moet de letters hardop voorlezen. Vervolgens geeft de begeleider aan of dit goed of fout was.

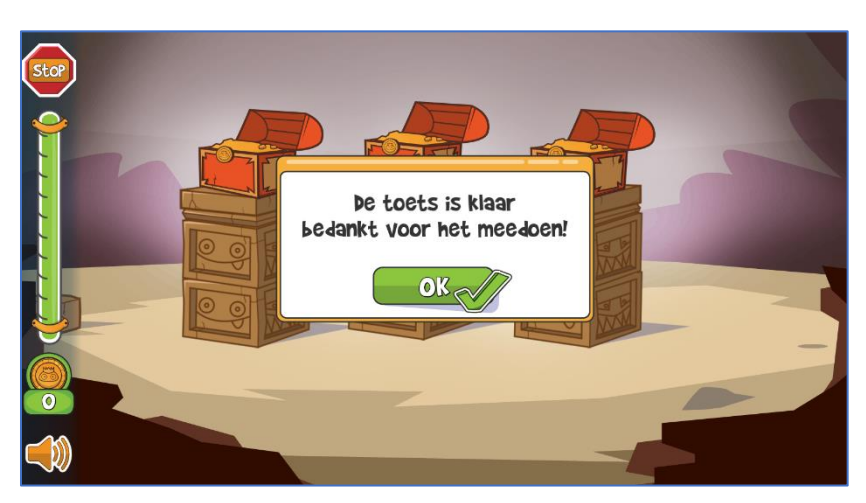

Elk onderdeel van de toets letterkennis zit in een schatkist. De leerling verdient munten uit de schatkist bij elk afgerond toetsonderdeel.

Na het laatste deel van de toets letterkennis is de toets klaar. Onderstaand scherm verschijnt in beeld.

# Leerdoelen handmatig instellen

De methodetoets van Taalblobs is een fijn meetinstrument om het startniveau van een leerling te bepalen. Het is ook mogelijk om binnen het zorgtraject handmatig de leerdoelen te selecteren.

Bij dit hoofdstuk gaan we uit van het zorgtraject Basisspelling en woorden lezen. Bij het zorgtraject Preventieprogramma Letterkennis zien de onderdelen er vergelijkbaar uit.

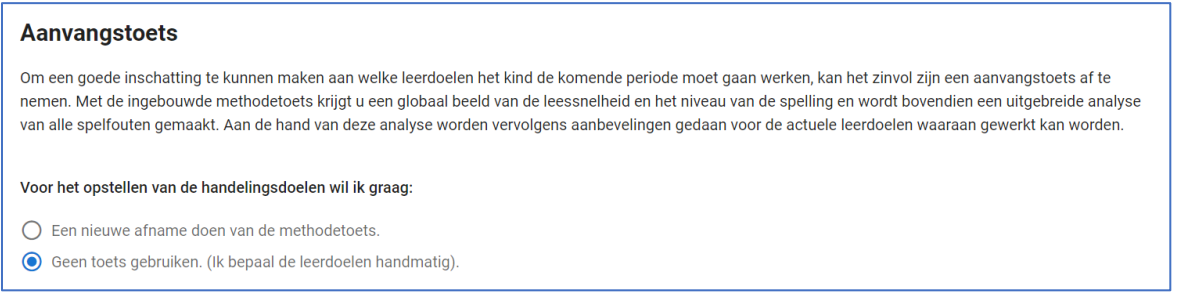

Klik bij de betreffende leerling op het zorgtraject en kies voor 'Geen toets gebruiken (Ik bepaal de leerdoelen handmatig)'. Klik op de blauwe knop **Volgende** om zelf de leerdoelen in te stellen.

## 1 Spellingdoelen

Eerst moeten de spellingdoelen voor het zorgtraject worden geselecteerd. Hieronder staat een voorbeeld:

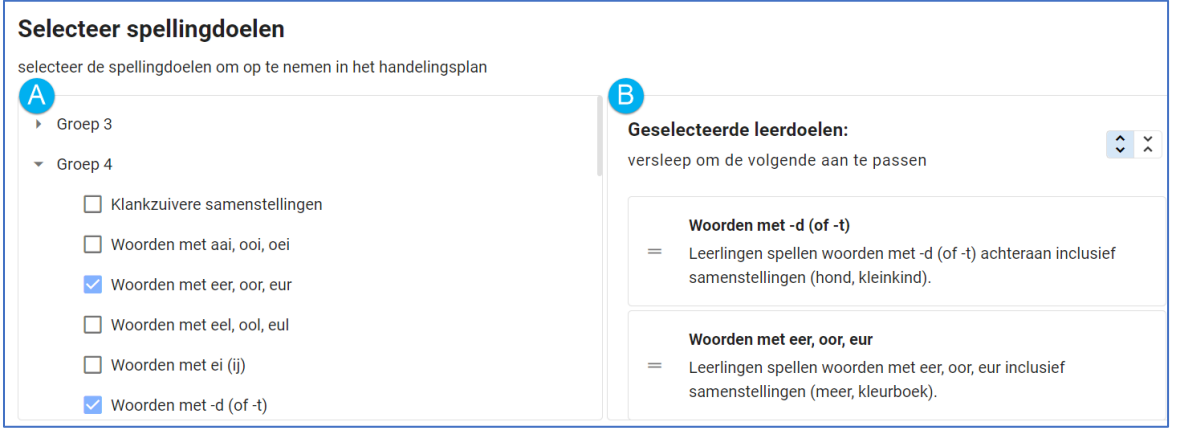

**A** In de linkerkolom kunnen de spellingdoelen worden aangevinkt die aan bod moeten komen binnen het zorgtraject. De doelen staan per groep weergegeven.

**B** In de rechterkolom staat de volgorde waarin de geselecteerde doelen aan bod komen binnen het zorgtraject. Door de doelen te verslepen kan de volgorde worden aangepast.

Klik op de blauwe knop **Volgende**.

## 2 Leesdoelen

Ten tweede moeten de leesdoelen voor het zorgtraject worden geselecteerd. Hieronder staat een voorbeeld:

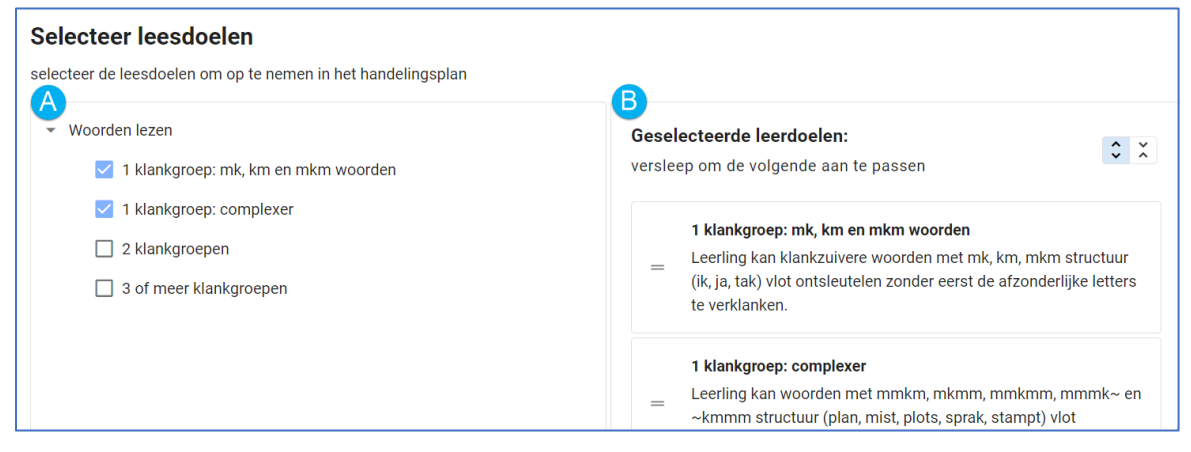

**A** In de linkerkolom kunnen de leesdoelen worden aangevinkt die aan bod moeten komen binnen het zorgtraject.

**B** In de rechterkolom staat de volgorde waarin de geselecteerde doelen aan bod komen binnen het zorgtraject. Door de doelen te verslepen, kan de volgorde worden aangepast.

Klik op de blauwe knop **Volgende**.

## 3 Instellingen

Ten derde kunnen instellingen rondom het zorgtraject worden aangepast.

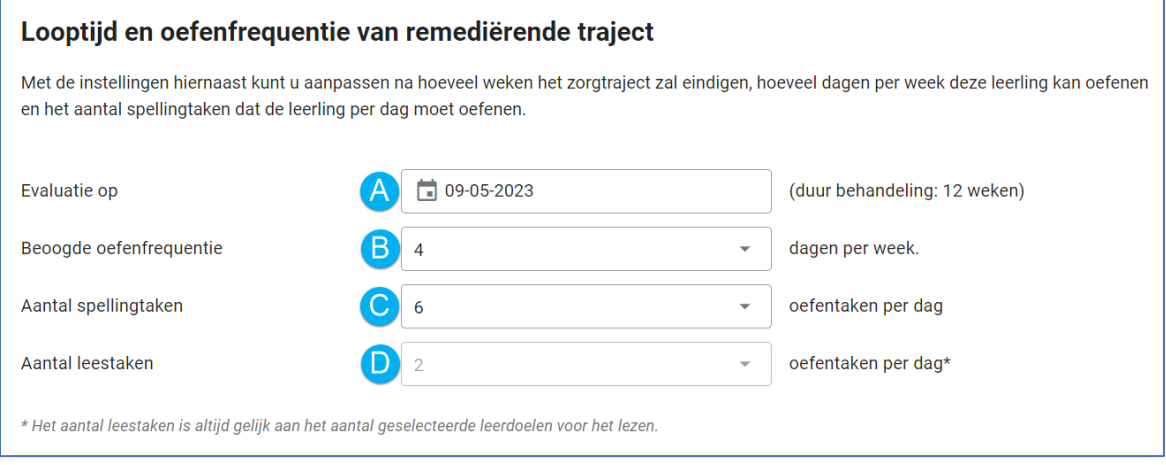

**A** Hier staat weergegeven wanneer het zorgtraject wordt geëvalueerd. De standaard opgegeven datum gaat uit van een duur van 12 weken.

**B** Hier staat de gewenste oefenfrequentie weergegeven. Deze frequentie staat standaard op 4 dagen per week, maar dit kan naar boven of beneden worden bijgesteld.

**C** Hier staat het aantal spellingtaken dat de leerling dagelijks krijgt aangeboden.

**D** Hier staat het exacte aantal leestaken dat de leerling dagelijks krijgt aangeboden. Dit aantal komt overeen met het aantal leesdoelen dat is geselecteerd en kan daarom niet worden gewijzigd.

Klik op de blauwe knop **Volgende**.

# 4 Controleren

Tot slot worden alle geselecteerde leerdoelen en instellingen voor het nieuwe zorgtraject getoond. Controleer deze gegevens goed en pas eventueel aan waar nodig is.

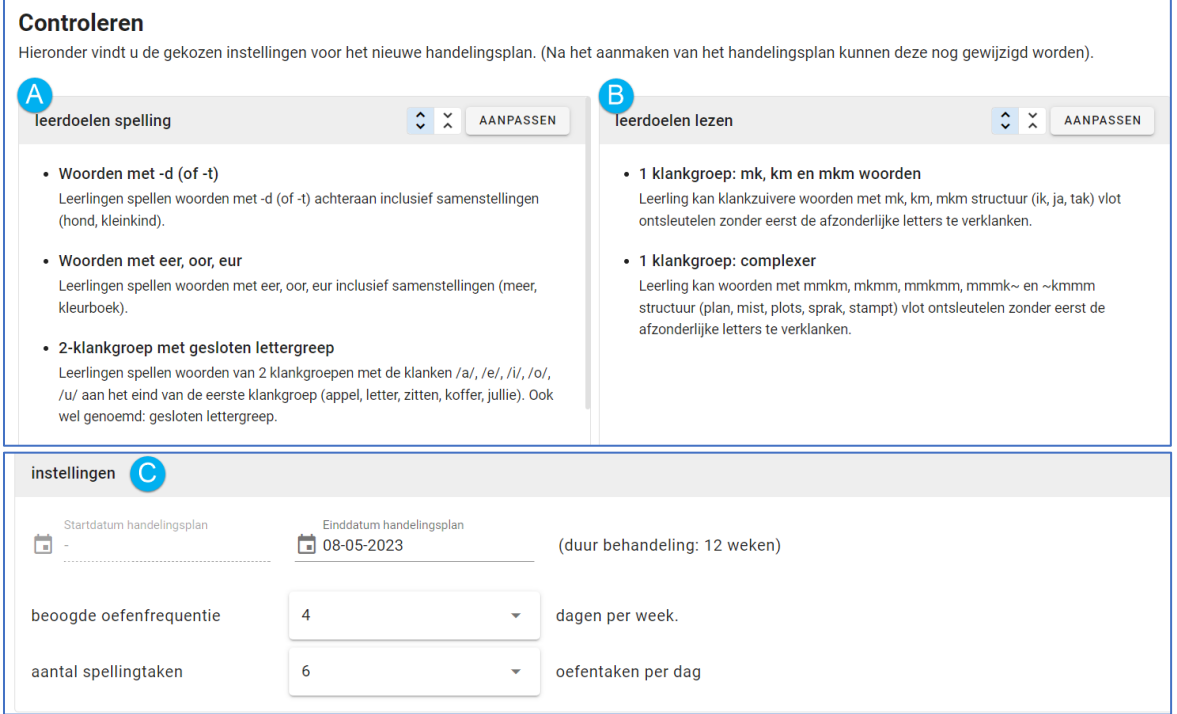

**A** Hier staan de geselecteerde spellingdoelen. Deze doelen kunnen, indien nodig, worden aangepast.

**B** Hier staan de geselecteerde leesdoelen. Deze doelen kunnen, indien nodig, worden aangepast. **C** Hier staan de instellingen voor het oefenen: de duur van het zorgtraject, de oefenfrequentie en aantal oefentaken dat de leerling dagelijks aangeboden krijgt. Indien nodig kunnen deze instellingen worden aangepast.

Wanneer alles klopt, klik dan op de blauwe knop **Opslaan**.

# Handelingsplan opstellen

### Wanneer de aanvangstoets is afgerond, keert Taalblobs terug naar de start van het handelingsplan:

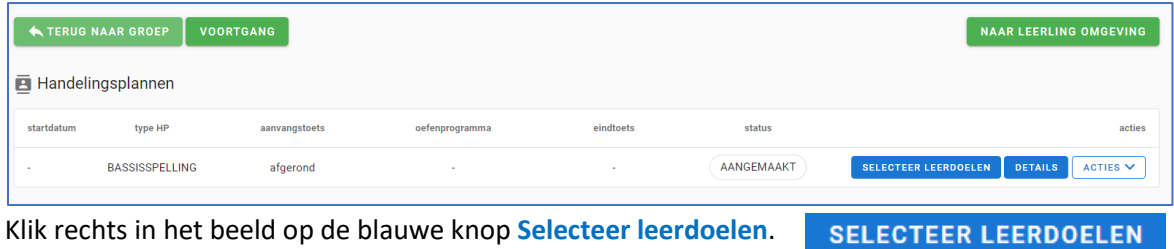

# Handelingsplan Basisspelling en woorden lezen

## 1. Toetsresultaten spelling

Het handelingsplan opstellen begint met een overzicht van de toetsresultaten. Bij elk blok van het woorddictee is precies te zien welke woorden goed zijn geschreven en welke woorden fout zijn geschreven. Daarbij is ook te zien wat nu de fout of fouten in het woord zijn.

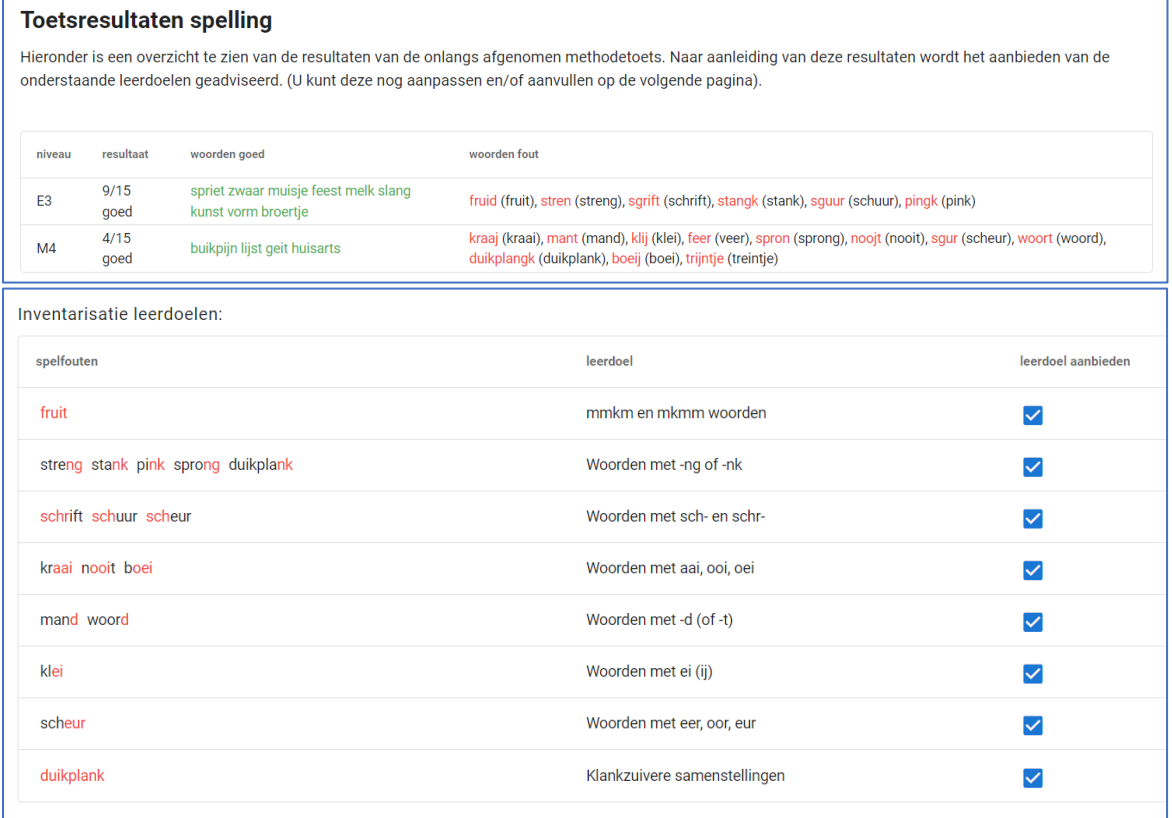

Op basis van die toetsresultaten is een inventarisatie van leerdoelen gemaakt. Hierboven staat een voorbeeld weergegeven. Uit dit lijstje met leerdoelen kunnen ook doelen worden uitgevinkt. Zo is te bepalen welke leerdoelen aan bod komen binnen het zorgtraject.

Klik op de blauwe knop **Volgende**.

## 2. Spellingdoelen

Na de toetsresultaten volgt een overzicht van de geselecteerde spellingdoelen voor het zorgtraject. Hieronder staat een voorbeeld:

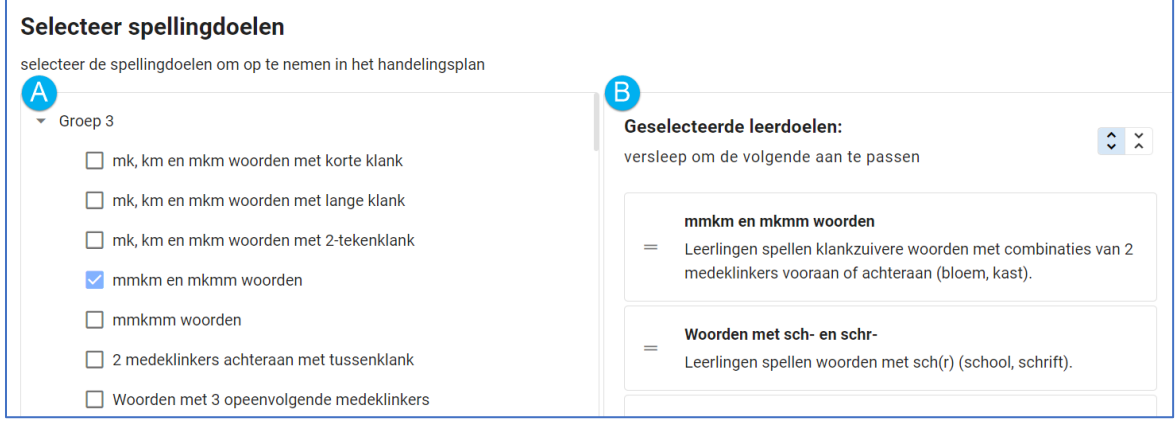

**A** Hier staan de geselecteerde spellingdoelen. Het is mogelijk spellingdoelen aan en uit te vinken. **B** Hier staat de volgorde waarin de geselecteerde doelen aan bod komen. Door de doelen te verslepen, kan de volgorde worden aangepast.

Klik op de blauwe knop **Volgende**.

## 3. Leesdoelen

Vervolgens verschijnen de leesdoelen voor het zorgtraject in beeld. Hieronder staat een voorbeeld:

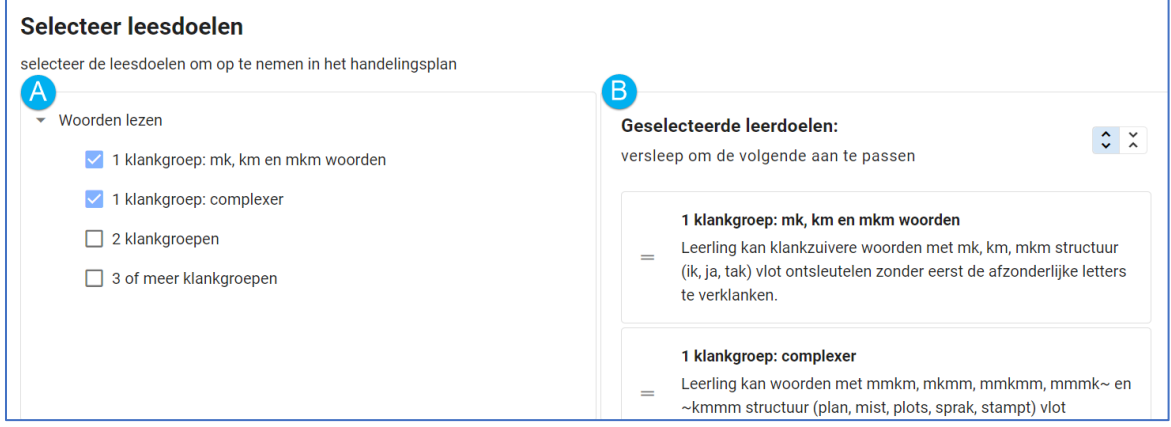

**A** Hier staan de geselecteerde leesdoelen. Het is mogelijk leesdoelen aan en uit te vinken. **B** Hier staat de volgorde waarin de geselecteerde doelen aan bod komen. Door de doelen te verslepen, kan de volgorde worden aangepast.

Klik op de blauwe knop **Volgende**.

## 4. Instellingen

Tot slot worden alle geselecteerde leerdoelen en instellingen voor het nieuwe zorgtraject getoond. Controleer deze gegevens goed en pas eventueel aan waar nodig is.

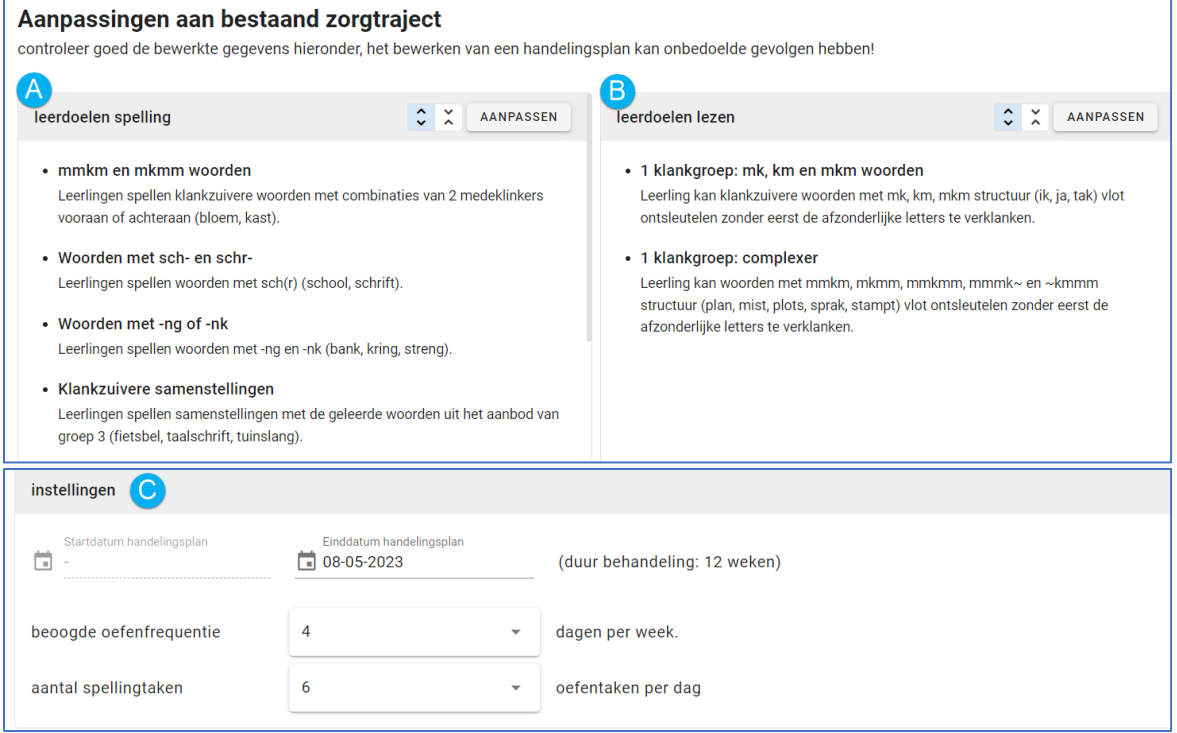

**A** Hier staan de geselecteerde spellingdoelen. Deze doelen kunnen, indien nodig, worden aangepast. **B** Hier staan de geselecteerde leesdoelen. Deze doelen kunnen, indien nodig, worden aangepast. **C** Hier staan de instellingen voor het oefenen: de duur van het zorgtraject, de oefenfrequentie en het aantal taken dat de leerling dagelijks aangeboden krijgt. Indien nodig kunnen deze instellingen worden aangepast.

Wanneer alles klopt, klik dan op de blauwe knop **Opslaan**. Onderstaand scherm verschijnt in beeld:

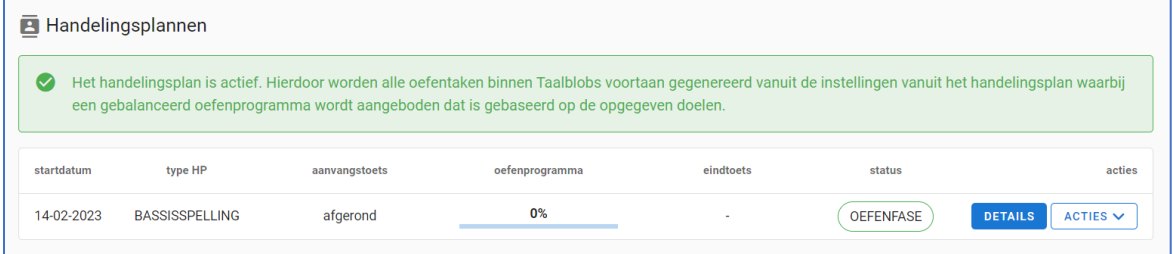

## Handelingsplan Preventieprogramma Letterkennis

Wanneer de aanvangstoets is afgerond, keert Taalblobs terug naar de start van het handelingsplan:

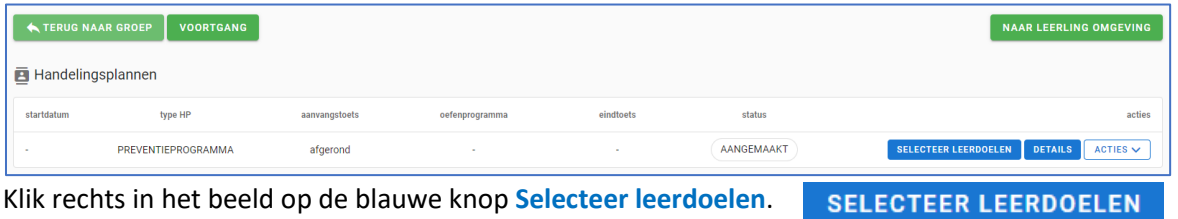

Klik rechts in het beeld op de blauwe knop **Selecteer leerdoelen**.

## 1. Toetsresultaten letterkennis

Voordat de leerdoelen geselecteerd worden, worden eerst de toetsresultaten gepresenteerd. Bij elk deel van de toets letterkennis is precies te zien welke opgaven juist waren en welke fouten de leerling heeft gemaakt. Klik op de blauwe knop **Volgende**.

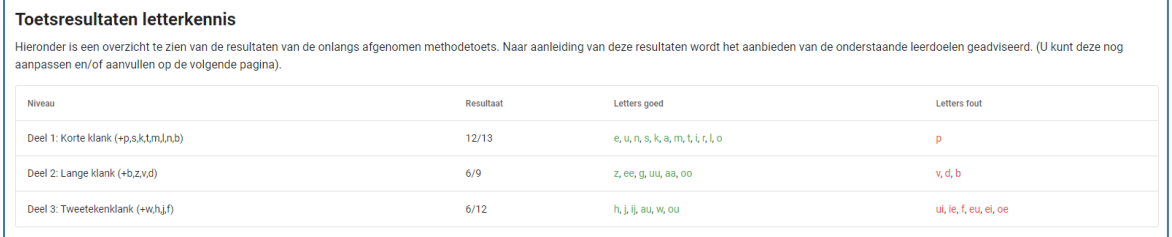

## 2. Doelen letterkennis

Na de toetsresultaten volgt een overzicht van de geselecteerde doelen voor het zorgtraject. Hieronder staat een voorbeeld:

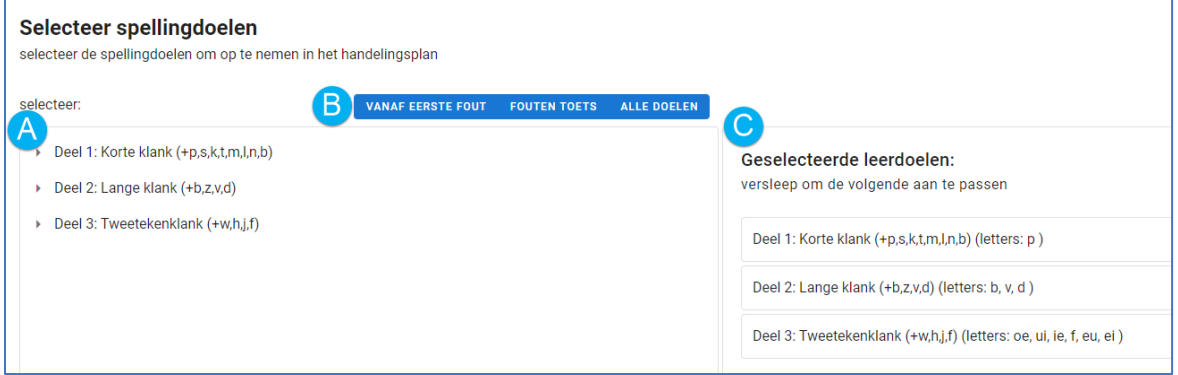

**A** Hier staan de onderdelen van de module letterkennis. Door een deel aan te klikken ziet u welke letters bij dat deel horen en welke doelen zijn geselecteerd. Het is mogelijk om doelen aan of uit te vinken.

**B** In deze blauwe menubalk staan de opties voor het selecteren van leerdoelen.

- Vanaf eerste fout: vanaf de eerste letter die fout wordt benoemd, worden alle overige letters als leerdoel geselecteerd.
- Fouten toets: de letters die fout zijn benoemd bij de toets worden geselecteerd als leerdoelen.
- Alle doelen: alle letters in alle doelen worden geselecteerd als leerdoelen.

**C** Hier staat de volgorde waarin de geselecteerde doelen aan bod komen. Door de doelen te verslepen, kan de volgorde worden aangepast.

Klik op de blauwe knop **Volgende**.

## 3. Instellingen

Tot slot worden alle geselecteerde leerdoelen en instellingen voor het nieuwe zorgtraject getoond. Controleer deze gegevens goed en pas eventueel aan waar nodig is.

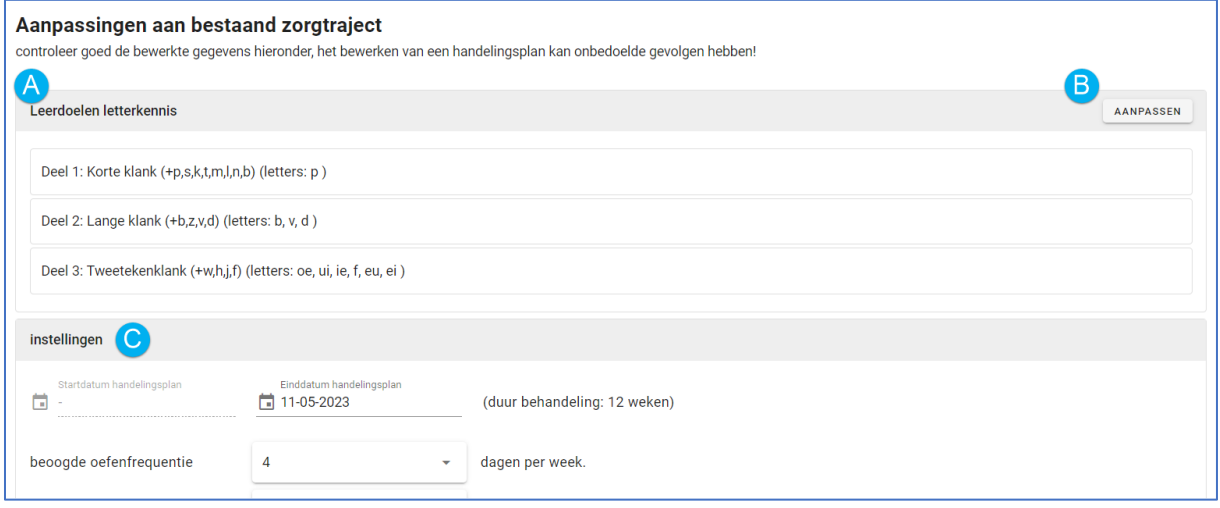

- **A** Hier staan de geselecteerde leerdoelen.
- **B** Met de knop 'Aanpassen' kan de selectie leerdoelen worden aangepast.

**C** Hier staan de praktische instellingen voor het zorgtraject, zoals de duur van het zorgtraject, de oefenfrequentie en het aantal taken dat de leerling dagelijks aangeboden krijgt.

Wanneer alles klopt, klik dan op de blauwe knop **Opslaan**. Onderstaand scherm verschijnt in beeld:

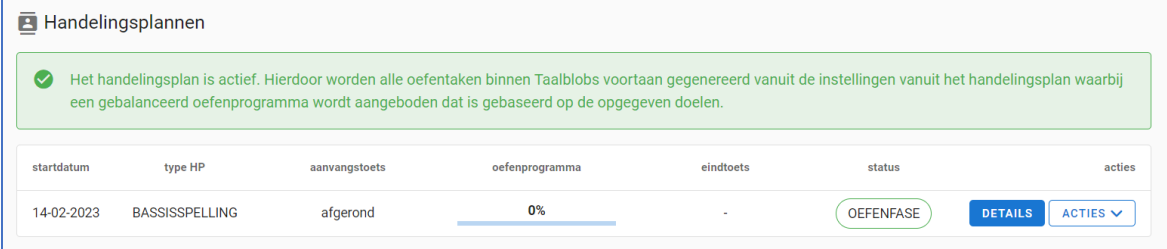

# Handelingsplan inzien

In de voorgaande hoofdstukken stond het starten van een zorgtraject centraal. Stap voor stap is uitgelegd hoe het handelingsplan met leerdoelen kan worden opgesteld aan de hand van een aanvangstoets, maar ook hoe handmatig doelen bepaald kunnen worden.

In dit hoofdstuk wordt dieper ingegaan op het handelingsplan. In de afbeeldingen is een handelingsplan te zien van het zorgtraject 'Basisspelling en woorden lezen'. Uiteraard ziet het handelingsplan van het zorgtraject 'Preventieprogramma Letterkennis' er vrijwel hetzelfde uit.

# Overzicht van het handelingsplan

Wanneer het zorgtraject is gestart ziet u onderstaand overzicht:

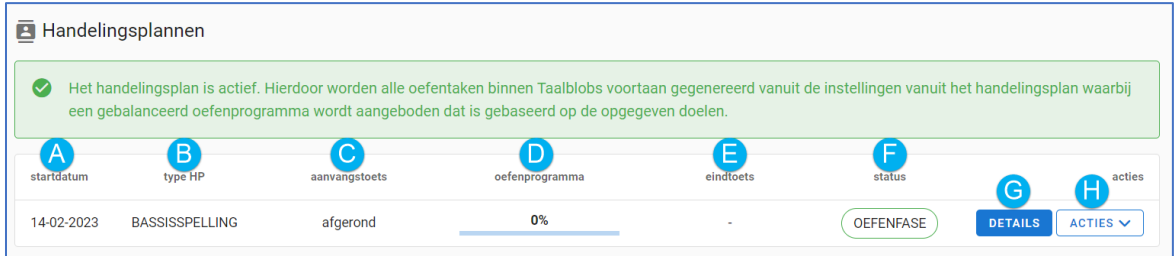

**A** Onder het kopje 'Startdatum' is te zien wanneer het zorgtraject is ingegaan.

**B** Onder het kopje 'Type HP' is te zien welk type zorgtraject is gestart. In dit geval gaat het om een zorgtraject Basisspelling en woorden lezen.

**C** Onder het kopje 'Aanvangstoets' staat weergegeven of de aanvangstoets is afgenomen en afrond. Wanneer er is gekozen voor het handmatig instellen van leerdoelen (en er dus geen aanvangstoets is afgenomen) staat er simpelweg een streepje.

**D** Onder het kopje 'Oefenprogramma' staat de voortgang van het oefenprogramma; waar de leerling zich op dat moment bevindt.

**E** Onder het kopje 'Eindtoets' is te zien of deze toets is afgenomen. Zolang het oefenprogramma nog loopt, wordt er nog geen eindtoets afgenomen. Dit zal pas aan het eind van het zorgtraject zijn, op de datum die u bij de instellingen heeft gekozen.

**F** Onder het kopje 'Status' staat aangegeven in welke fase het zorgtraject is. In het geval van het voorbeeld staat 'Oefenfase' weergegeven.

**G** De blauwe knop **Details** geeft u toegang tot het concrete handelingsplan dat bij dit zorgtraject hoort.

**H** De knop 'Acties' geeft meerdere mogelijkheden:

- De aanvangstoets aanpassen of toevoegen (dit laatste is enkel mogelijk wanneer er geen aanvangstoets is afgenomen bij de start van het zorgtraject).
- Het zorgtraject pauzeren.
- Het handelingsplan afronden
- Het handelingsplan afdrukken
- Het handelingsplan verwijderen

# Inzage handelingsplan

Bij het overzicht van het zorgtraject staat de blauwe knop **Details**. Via die knop is het handelingsplan in te zien. Het handelingsplan bestaat uit de volgende onderdelen:

- Welke module binnen het zorgtraject is gekozen: preventieprogramma letterkennis of basisspelling en woorden lezen.
- De status van het handelingsplan
- Het aantal leerdoelen
- De totale oefentijd
- Het tijdpad van het zorgtraject: startdatum, einddatum, beoogde oefenfrequentie per week
- Leerdoelen voor spelling en lezen én de voortgang bij elk leerdoel
- Toetsing
- Verslaglegging
- Tijdsregistratie

Hieronder staat een deel van een handelingsplan weergegeven:

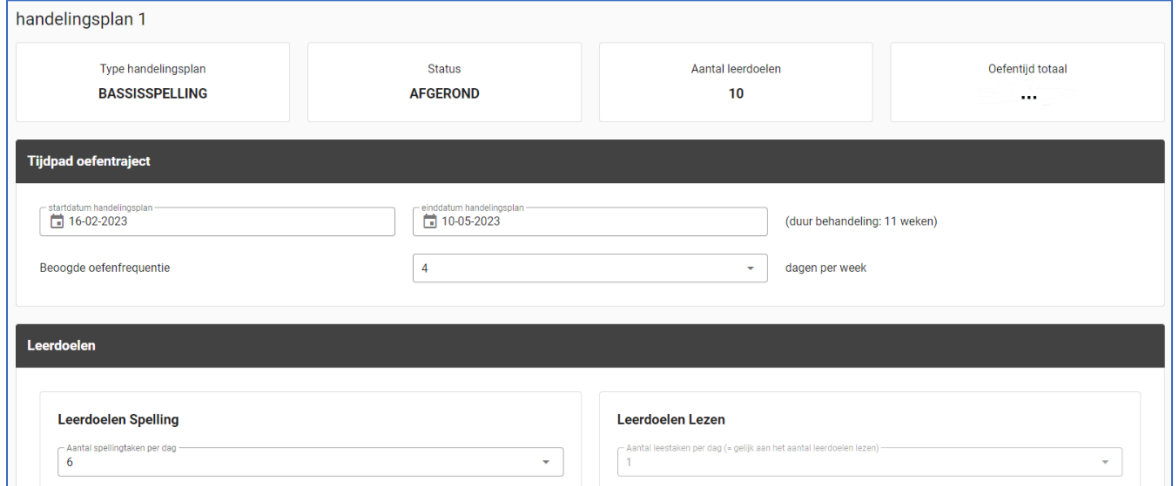

# Verslaglegging

In het handelingsplan staat het kopje **Verslaglegging**. Daaronder staan 4 tabbladen:

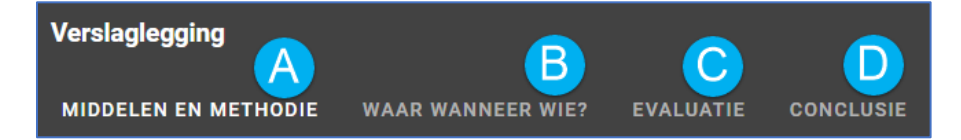

**A** Middelen en methodiek: Hier vult u in hoe Taalblobs wordt ingezet. Daarnaast kunt u de tekst aanvullen met andere middelen en methodieken die u inzet.

**B** Waar Wanneer Wie?: Hier vult u in waar er is geoefend (bijvoorbeeld op school, of ook thuis) daarnaast kan hier worden ingevuld hoeveel weken het zorgtraject duurt, de oefenfrequentie per week en hoeveel er gemiddeld per dag geoefend is.

**C** Evaluatie: hier kunt u aangeven wanneer de eindtoets en daarmee de evaluatie van dit

handelingsplan plaatsvindt. U heeft hier ook de mogelijkheid om observaties te noteren.

**D** Conclusie: Hier schrijft u een concluderende tekst bij het zorgtraject.

Bij elk tabblad kan de verslaglegging worden opgemaakt. Er staat al een standaard tekst, maar de inhoud van deze tekst kan volledig naar wens aangepast worden.

# Afronding Zorgtraject

Het zorgtraject wordt afgerond met een eindtoets. Op die manier kan de voortgang van de leerling in kaart worden gebracht. Het is ook mogelijk om, net als bij de aanvangstoets, de eindtoets over te slaan.

Het overslaan van de eindtoets wordt niet aanbevolen.

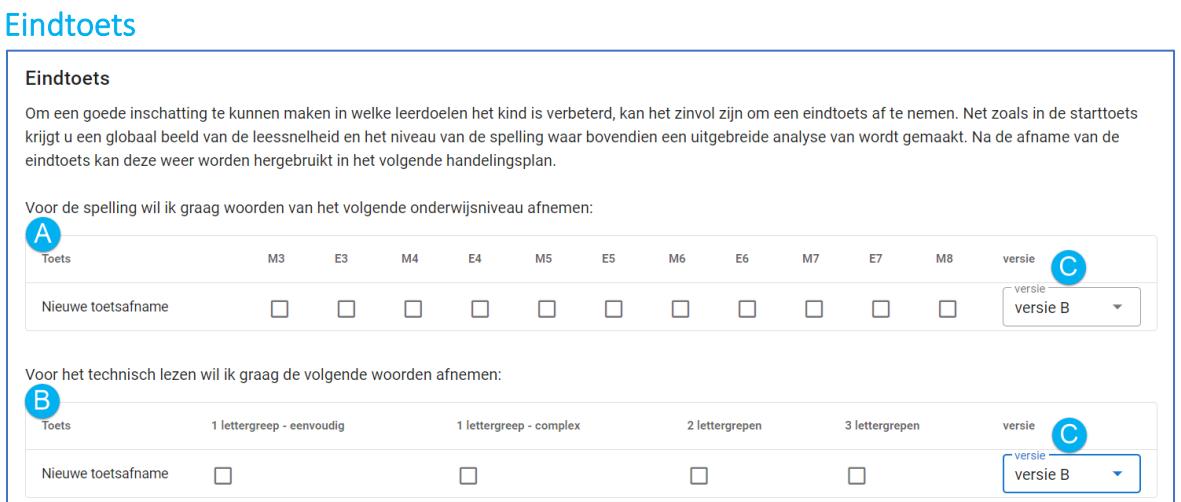

Net als bij de aanvangstoets moet de inhoud van de eindtoets worden bepaald:

**A** Selecteer welke blokken van het woorddictee afgenomen worden.

**B** Selecteer welke woordsoorten de leerling gaat lezen bij de woordleestoets.

**C** Selecteer welke versie wordt afgenomen. Wanneer versie A is afgenomen als aanvangstoets, dan moet versie B worden afgenomen bij de eindtoets en vice versa.

Wanneer de inhoud voor de toets is bepaald, klikt u op blauwe knop **Aanmaken**. Vervolgens kan de eindtoets op elk gewenst moment worden gestart. De afname verloopt exact hetzelfde als de aanvangstoets.

Na afronding keert Taalblobs terug naar het overzicht van het handelingsplan. Het overzicht staat hieronder weergegeven. Nu ziet u bij status AFGEROND staan:

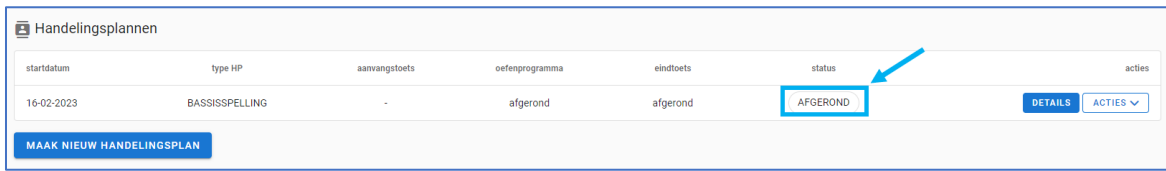

Klik op de blauwe knop **Details**, om het handelingsplan in te zien en te printen.

## Handelingsplan printen

Het handelingsplan kan eenvoudig worden geprint. Deze documentatie kan vervolgens worden opgenomen in het leerlingdossier.

Open het handelingsplan van de leerling. Onderstaand scherm komt in beeld. Klik in dit overzicht op de groene knop **Afdrukken**.

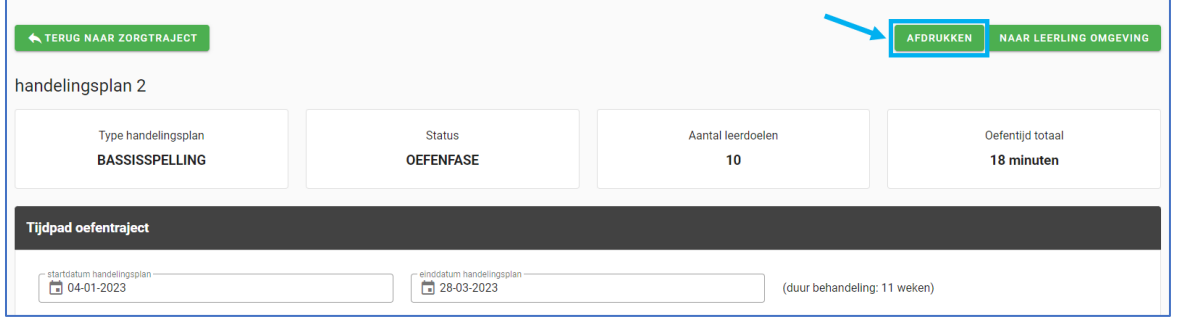

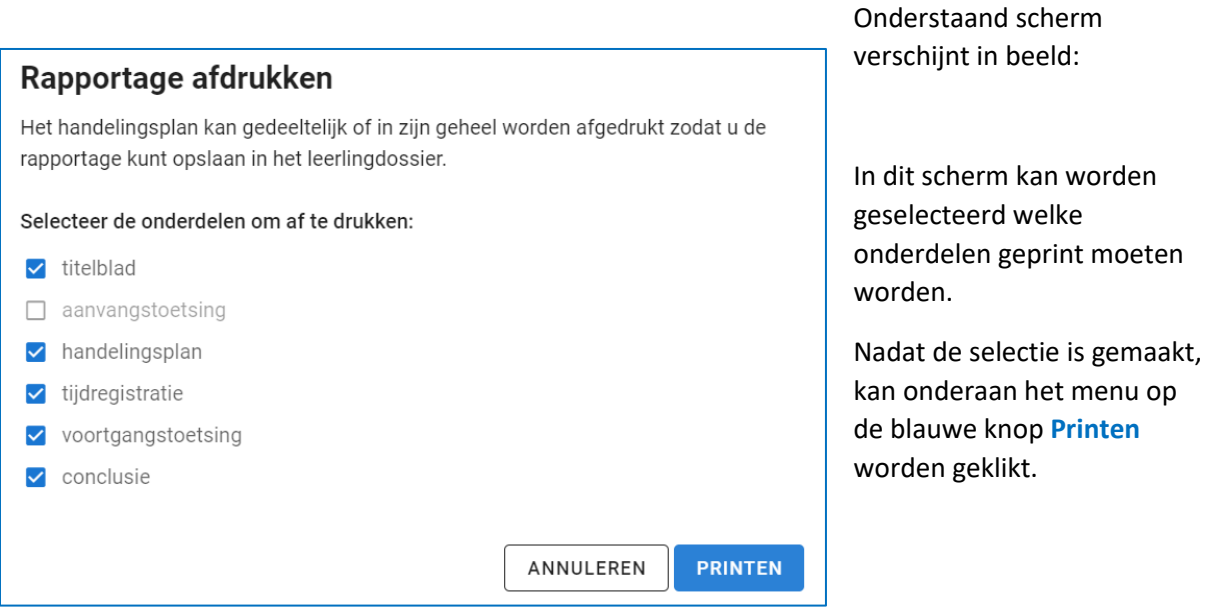

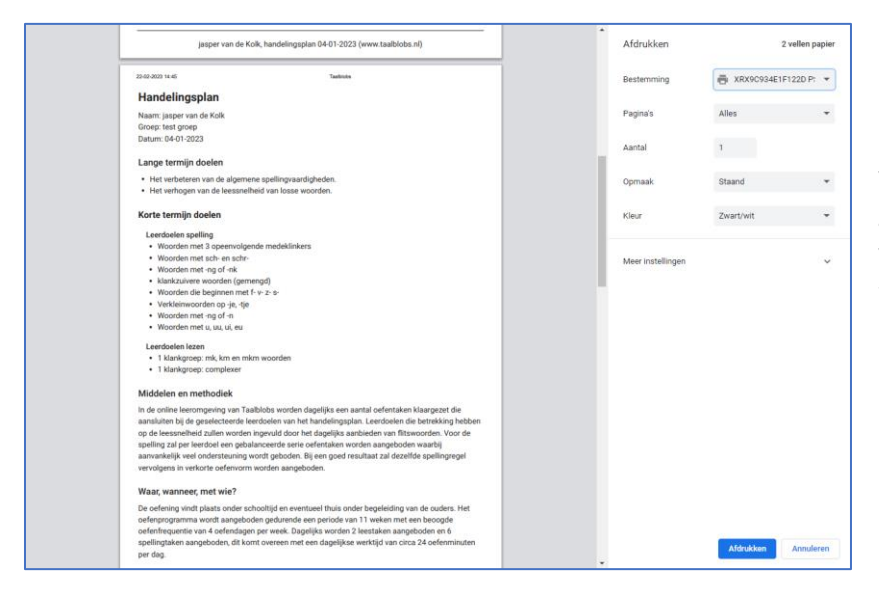

Dit printscherm verschijnt in beeld. Er wordt een preview van de printopdracht getoond en de instellingen voor het afdrukken kunnen worden bepaald.

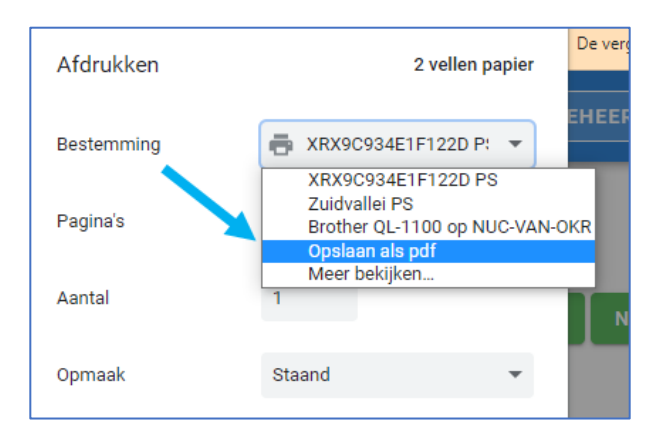

In dit scherm van de printopdracht is het ook mogelijk om het bestand als Pdf-bestand te downloaden.

Klik bij Bestemming op de regel die ernaast staat. Een menu klapt uit. Kies hier voor de optie "Opslaan als pdf".
# **Bijlagen**

Bijlage 1: Beschikbare oefenvormen

Bijlage 2: Overzicht leerdoelen

Bijlage 3: Spelletjesoverzicht

# Bijlage 1: Beschikbare oefenvormen

In Taalblobs kan een spellingregel op verschillende manieren worden geoefend. Bepaalde oefenvormen geven meer structuur en ondersteuning dan andere oefenvormen en deze zijn vaak handig om aan te bieden als het kind net is begonnen met het oefenen van een nieuwe spellingregel. Na verloop van tijd kan de ondersteuning worden afgebouwd en kan het kind de woorden in één keer intypen. Het adaptieve programma van Taalblobs biedt standaard alle oefenvormen aan die beschikbaar zijn bij een bepaalde woordgroep. Soms is het wenselijk om voor een bepaald kind en voor een bepaalde groep één of meerdere oefenvormen uit te zetten. Dit is mogelijk in de oefeninstellingen van Taalblobs.

Hieronder staat een korte beschrijving van de oefenvormen in Taalblobs.

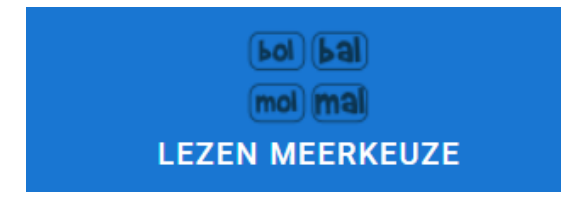

**Lezen meerkeuze:** Het woord wordt voorgelezen en het kind kiest het juiste woord uit de beschikbare opties. Deze oefenvorm is zeer geschikt ter ondersteuning van de spelling om kinderen bekend te maken met de geschreven woordvormen.

**KLANKEN HERKENNEN** 

**Klanken herkennen:** Het verhoogt de herkenning van klanken en woorden en staat met name in dienst van het lezen.

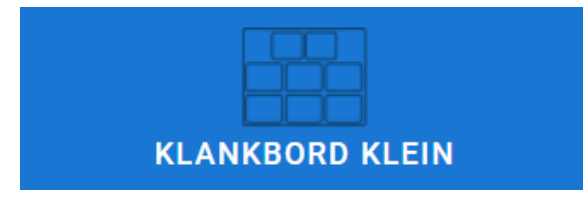

**Klankborden klein:** Het kind typt op het klankbord de verschillende klanken in en bouwt vanuit de klankstructuur het woord op. Er wordt uitgegaan van eenlettergrepige woorden. Deze oefenvorm biedt veel structuur en is zeer geschikt voor

kinderen uit groep 3 en 4 en kan tevens worden ingezet bij kinderen met dyslexie.

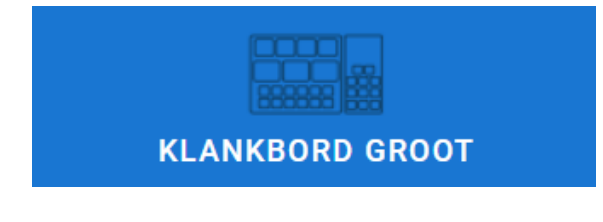

**Klankbord groot:** Als klankbord klein, maar dan met meerlettergrepige woorden. Deze oefenvorm biedt veel structuur en is zeer geschikt voor kinderen uit groep 3 en 4 en kan tevens worden ingezet bij kinderen met dyslexie.

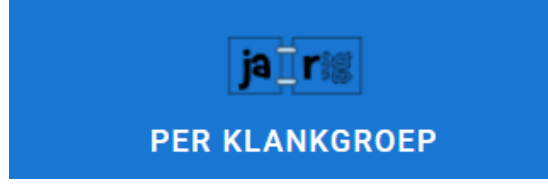

**Typen per klankgroep:** Woorden die bestaan uit meerdere syllaben worden per klankgroep voorgelezen waarbij het kind de letters ook per klankgroep intypt. Deze oefenvorm is bedoeld om vlot meerlettergrepige woorden in te typen waarbij

toch enige aanvullende structuur wordt geboden.

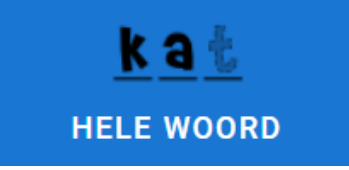

**Typen van het hele woord:** Het kind typt in een keer het hele woord in. Dit is de uiteindelijke manier waarop het kind het woord zal spellen en bij deze oefenvorm wordt dan ook de minste ondersteuning geboden.

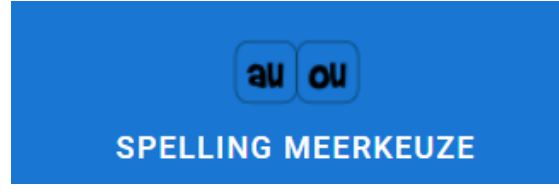

**Spelling meerkeuze:** Het kind kiest een van de beschikbare opties. Deze oefenvorm is zeer geschikt om vlot een specifieke klank binnen een groep woorden nadrukkelijk te oefenen. Deze oefenvorm wordt bijvoorbeeld ingezet voor

gelijkklinkende klanken ei/ij, au(w)/ou(w) en voor het oefenen van klanken die enigszins verwant zijn.

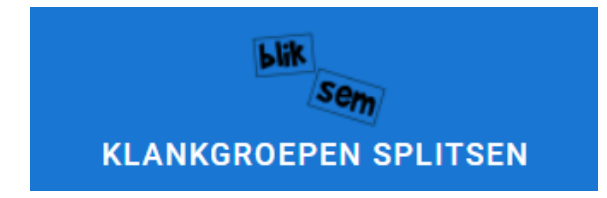

**Splitsen:** Het kind verdeelt een meerlettergrepig woord in klankgroepen. Deze vaardigheid kan gezien worden als een voorwaarde om meerlettergrepige woorden op een systematische manier te kunnen spellen.

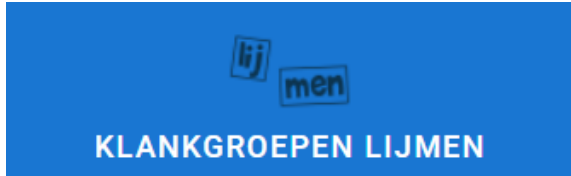

**Lijmen:** Het kind bouwt vanuit de losse klankgroepen het woord op. Deze vaardigheid kan gezien worden als een voorwaarde om meerlettergrepige woorden op een systematische manier te kunnen spellen.

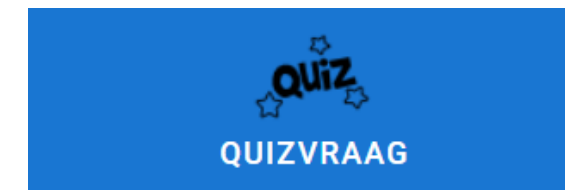

groep 5 tot eind groep 6.

**Quizvraag:** deze oefenvorm is metacognitief van aard. De leerling krijgt een quizvraag waarmee de spellingkennis wordt getest. De oefenvorm 'Quizvraag' wordt uitsluitend aangeboden aan kinderen met een leerniveau in de range van begin

# Bijlage 2: Overzicht leerdoelen

De aangepaste taken kunnen op 2 manieren worden weergegeven:

- Per leerjaar
	- Hier treft u per leerjaar de aangeboden spellingtaken aan.
- Systematisch Hier treft u de spellingtaken gegroepeerd aan in de volgende hoofdcategorieën:
	- Klanken herkennen
	- Woorden met 1 lettergreep
	- Woorden met 2 lettergrepen
	- 3 of meer lettergrepen
	- Leen- en weetwoorden
	- Metacognitieve vragen

## Klanken herkennen

- *Korte klanken*
- *Lange klanken*
- *Korte en lange klanken*
- *Gemengd tot lange klanken*
- *2-tekenklanken ie, eu, oe, ui*
- *2-tekenklanken ie, eu, oe, ui, ng, nk*
- *Gemengd tot 2-tekenklanken*
- *3-tekenklanken*
- *Gemengd tot 3-tekenklanken*
- *Eeuw, ieuw (en moeilijke klanken)*
- *Alles gemengd*
- *Alles gemengd (*2)

#### Woorden met 1 lettergreep

- *Klankzuiver*
	- o **Mk, km en mkm woorden met korte klank** Voorbeeldwoorden: les, big, ham
	- o **Mk, km en mkm woorden met lange klank** Voorbeeldwoorden: vaas, kaak, roos
	- o **Mmkm en mkmm woorden** Voorbeeldwoorden: proef, draak, blus
	- o **Mmkmm woorden** Voorbeeldwoorden: steunt, blijft, trots
	- o **Woorden met 3 opeenvolgende medeklinkers** Voorbeeldwoorden: arts, helft, durft
	- o **Mk, km en mkm woorden met 2-tekenklank** Voorbeeldwoorden: doek, dief, doel
	- o **Woorden met -ng of -nk** Voorbeeldwoorden: blank, drang, jong
- o **Woorden met -ng of -n** Voorbeeldwoorden: jong, groen, laan
- o **Woorden met aai, ooi, oei** Voorbeeldwoorden: maai, draait, loeit
- o **Woorden met u, uu, ui, eu** Voorbeeldwoorden: bruin, krul, heus
- o **Woorden met eeuw, ieuw, uw** Voorbeeldwoorden: geeuw, duw, kieuw
- o **Woorden met sch- en schr-**Voorbeeldwoorden: schrok, schaaf, schil
- o **Woorden die beginnen met f- v- z- s-**Voorbeeldwoorden: vaart, fort, flink
- *Ei/ij*
	- o **Woorden met ei of ij** Voorbeeldwoorden: gein, krijg, blij

#### - *Fopletter*

- o **Woorden met eer, oor, eur** Voorbeeldwoorden: koorts, spoor, peer
- o **Woorden met eel, ool, eul** Voorbeeldwoorden: meel, keel, zeul
- o **Fopletter na r of l** Voorbeeldwoorden:
- *Verlengingsregels*
	- o **Woorden met -d -t** Voorbeeldwoorden: taart, beeld, goed
	- o **Woorden met -p -b** Voorbeeldwoorden: eb, koop, rib
	- o **Woorden met -gt -cht** Voorbeeldwoorden: zich, vacht, zaagt
	- o **Woorden met -ngt -nkt** Voorbeeldwoorden: zingt, drinkt, denkt
- *Tekendief*
	- o **Woorden die eindigen op lange klank** Voorbeeldwoorden: nee, zo, na
- *Au(w)/ou(w)*
	- o **Woorden met ou(w) en au(w)** Voorbeeldwoorden: gauw, kauw, bout
- *Moeilijke woorden*
	- o **Woorden beginnend met wr-, vr-**Voorbeeldwoorden: vries, vraag, wrang
	- o **Woorden eindigend op -ds** Voorbeeldwoorden: steeds, gids, kinds
- o **Woorden eindigend op -ch** Voorbeeldwoorden: ach, uch, pech
- *Gemengde woorden*
	- o **Mk, km en mkm woorden** Voorbeeldwoorden: zoet, vak, wei
	- o **Klankzuivere woorden (gemengd)** Voorbeeldwoorden: Smal, helm, graan
	- o **Verlengingsregels (gemengd)** Vliegt, dankt, vecht
	- o **1 syllabe, complexer** Voorbeeldwoorden: kwaad, hard, fris
	- o **1 lettergreep gemengde woorden (alles)** Twijg, fel, brei

## Woorden met 2 lettergrepen

- *Klankzuiver*
	- o **2 lettergreep, zonder meer splitsbaar** Voorbeeldwoorden: bergen, danser, bijna
	- o **2 lettergreep met meer-tekenklank** Voorbeeldwoorden: snoeien, enkel, vlooien
- *Fopletter*
	- o **2-klankgroep woorden met eer, oor, eur** Voorbeeldwoorden: beheer, zweren, storen
- *Verlengingsregel*
	- o **2-klankgroep woorden met -d** Voorbeeldwoorden: wereld, stoeprand, afstand
	- o **Verandering van f in ff/v, s in ss/z** Voorbeeldwoorden: laarzen, stoffer, dozen
- *Tekendief en dubbelzetter*
	- o **2-klankgroep woorden met open lettergreep** Voorbeeldwoorden: schotel, hoge, meten
	- o **2-klankgroep woorden met gesloten lettergreep** Voorbeeldwoorden: slippers, dunner, dikke
	- o **2-klankgroep, open of gesloten lettergreep** Voorbeeldwoorden: slippers, water, dikke
- *Voor- en achtervoegsels*
	- o **2-klankgroep woorden, beginnend met be- ge- ver-**Voorbeeldwoorden: bestuur, verraad, bedrijf
	- o **2-klankgroepwoorden met -ig, -lijk** Voorbeeldwoorden: geestig, heftig, lieflijk
	- o **Woorden met be- ge- ver- te-**Voorbeeldwoorden: begin, verhaal, gedenk
- o **Woorden met -end -erd -em (-ig -lijk)** Voorbeeldwoorden: kwalijk, prettig, bloesem
- *Samenstellingen*
	- o **2-klankgroep samenstellingen, klankzuiver** Voorbeeldwoorden: tuinslang, duikbril, rugzak
	- o **2-klankgroep samenstellingen** Voorbeeldwoorden: kiespijn, ijskoud, voordeur
- *Verkleinwoorden*
	- o **Verkleinwoorden op -je, -tje** Voorbeeldwoorden: groepje, blaadje, poesje
	- o **Verkleinwoorden op –(d)je -etje -pje** Voorbeeldwoorden: holletje, blaadje, schuimpje
	- o **Verkleinwoorden op –(d)je -etje -pje -nkje** Voorbeeldwoorden: sliertje, koordje, aanrijdinkje
- *Gemengde woorden*
	- o **2 lettergreep gemengde woorden (1)** Voorbeeldwoorden: meter, hakken, lezer
	- o **2 lettergreep gemengde woorden (2)** Voorbeeldwoorden: alleen, lelijk, enig
	- o **2-syllaben** Voorbeeldwoorden: lakei, schade, skelter

## 3 of meer lettergrepen

- *Fopletter*
	- o **3- of meer klankgroep woorden met eer oor eur** Voorbeeldwoorden: alweer, boompje, beer
- *Verlengingsregel*
	- o **2- of meer-klankgroep woorden met -cht en -ch** Voorbeeldwoorden: tachtig, zachte, achteruit
	- o **3- of meer-klankgroep woorden met -d** Voorbeeldwoorden: tafelkleed, handhaven, dageraad
	- o **3- of meer-klankgroep woorden met ng/nk** Voorbeeldwoorden: langdurig, onafhankelijk, plotseling
- *Tekendief en dubbelzetter*
	- o **Veel klankgroep, open of gesloten lettergreep** Voorbeeldwoorden: betoverend, samenvatting, suggereren
	- o **Woorden met twijfel lange/korte klank** Voorbeeldwoorden: ballon, perron, rapport
- *Voorvoegsels*
	- o **Woorden met on- ont- her- voort-**Voorbeeldwoorden: herenigen, ondeugend, onthullen
- *Achtervoegsels*
	- o **3-klankgroep woorden met -ig -lijk** Voorbeeldwoorden: huiselijk, merkwaardig, inwendig
	- o **Woorden met -heid en -teit** Voorbeeldwoorden: hoffelijkheid, schoonheid, narigheid
	- o **Woorden met -te, -sel, -achtig** Voorbeeldwoorden: kinderachtig, regenachtig, leidsel
	- o **Woorden met -loos, -aard, -schap, -zaam** Voorbeeldwoorden: ademloos, grijsaard, beterschap
	- o **Woorden met -enis, -erij, -erik, -ement** Voorbeeldwoorden: slimmerik, loterij, bekentenis
	- o **Woorden met -elen, -enen, -eren** Voorbeeldwoorden: bloesem, knutselen, oefenen
	- o **Woorden met -ing, -ier, -aar, -es** Voorbeeldwoorden: knuffelaar, danseres, plezier
- *Samenstellingen*
	- o **3-klankgroep samenstellingen** Voorbeeldwoorden: wastafel, toneelstuk, luchtballon
	- o **Veel-klankgroep samenstellingen** Voorbeeldwoorden: handtekening, tafellaken, schakelarmband
	- o **Samenstellingen met tussen -e- of -en- (regelmatig)** Voorbeeldwoorden: ogenblik, jongeman, waardevol
- *(Bijna) gelijkklinkende klanken*
	- o **2- of meer-klankgroep woorden met ei ij** Voorbeeldwoorden: tevoorschijn, eigendom, bewijs
	- o **Meer-klankgroep beginnned met f- v-**Voorbeeldwoorden: fornuis, fraaie, fontein
	- o **2- of meer klankgroep woorden met au(w) ou(w)** Voorbeeldwoorden: verbouw, applaus, astronaut
- *Verkleinwoorden*
	- o **Verkleinwoorden met -etje, -aatje, -ootje, -uutje** Voorbeeldwoorden: spelletje, omaatje, autootje
- *Overig*
	- o **Woorden met trema** Voorbeeldwoorden: naïeve, tweeën, ingeënt
	- o **Koppelteken** Voorbeeldwoorden: ex-partner, video-opname, T-shirt
	- o **Woorden met -p -b** Voorbeeldwoorden: obstakel, sportclub, objectief
	- o **Woorden eindigend op 's (meervoud)** Voorbeeldwoorden: opa's, kassa's, radio's
	- o **Woorden met -iaal, -ieel, -ueel** Voorbeeldwoorden: intellectueel, liniaal, ritueel
- o **Woorden met ch-, klinkend als /sj/** Voorbeeldwoorden: marcheren, chirurg, lunchen
- o **Woorden beginnend met 's**  Voorbeeldwoorden: 's zondags, 's maandags, 's zaterdags
- o **Woorden met /ie/ klank, geschreven als i of ie** Voorbeeldwoorden: verdrietig, kandidaten, bovendien
- *Gemengde woorden*
	- o **3-klankgroep woorden** Voorbeeldwoorden: aankomen, oplossing, bedoelen
	- o **Gemengde morfemen (1)** Voorbeeldwoorden: bedelaar, begrafenis, parlement
	- o **Gemengde morfemen (2)** Voorbeeldwoorden: plaksel, verzinsel, fraaiste
	- o **Gemengde morfemen (3)** Voorbeeldwoorden: behulpzaam, weigeraar, onbewolkt
	- o **3 en meer syllaben** Voorbeeldwoorden: vriendelijk, verdelen, schilderes

### Leen- en weetwoorden

- */(d)zj/ en /(t)sj/ achtig*
	- o **Woorden met /ies/ geschreven als -isch** Voorbeeldwoorden: Logisch, medisch, allergisch
	- o **Woorden eindigend met -tie** Voorbeeldwoorden: organisatie, integratie, emigratie
	- o **Woorden met /sj/ geschreven als g** Voorbeeldwoorden: collage, blamage, bagage
	- o **/sj/ geschreven als sh (shop)** Voorbeeldwoorden: crashen, sherry, finishen
- */ie/ achtig*
	- o **Woorden eindigend op i** Voorbeeldwoorden: olie, categorie, bami
	- o **/ie/ en /aj/ achtige klanken in leenwoorden (keeper, hockey, timer)** Voorbeeldwoorden: speechen, speedboot, volleybal
	- o **Woorden met y** Voorbeeldwoorden: typist, baby, mysterie,
- */k/ achtig*
	- o **Woorden met /k/ klank, geschreven als c** Voorbeeldwoorden: insect, controle, decor
	- o **/k/ geschreven als ck (snack)** Voorbeeldwoorden: inchecken, cockpit, black-out
	- o **Woorden met x** Voorbeeldwoorden: triplex, excuus, relax
	- o **Woorden eindigend op -ctie** Voorbeeldwoorden: actie, inspectie, infectie

#### o **Woorden met de letter q**

Voorbeeldwoorden: aquaduct, aquarel, quotiënt

- */ee/ achtig*
	- o **/ee/ geschreven als a (cake)** Voorbeeldwoorden: lady, aftershave, racen
	- o **/ee/ geschreven als ai of ay (rails, spray)** Voorbeeldwoorden: trainer, e-mail, playback
	- o **/e/ geschreven als a (jam)** Voorbeeldwoorden: plastic, caravans, happening
	- o **/ee/ geschreven als é**  Voorbeeldwoorden: café, paté, comités
	- o **/er/ geschreven als air (flair)** Voorbeeldwoorden: spectaculair, parlementair, militair
- */oe/ achtig*
	- o **/oe/ klank geschreven als -ou (route)** Voorbeeldwoorden: tournee, couscous, routine
	- o **/oe/ klank en /ø/ klank (pool, cruise)** Voorbeeldwoorden: computer, grapefruit, barbecue
	- o **Woorden met -oir** Voorbeeldwoorden: reservoir, trottoir, toiletpapier
- */oo/ achtig*
	- o **/oo/ geschreven als au** Voorbeeldwoorden: automaat, auto, chauffeur
	- o **/oo/ geschreven als eau** Voorbeeldwoorden: plateau, politiebureau, bureaulamp
	- o **/oo/ klank (goal, poster, show)** Voorbeeldwoorden: blocnote, shampoo, keyboard

#### - */s/ en /z/ achtig*

- o **Woorden met /s/ klank, geschreven als c** Voorbeeldwoorden: recent, precies, ceremonie
- *Overig*
	- o **Woorden met ad- ab- -ooch-**Voorbeeldwoorden: goochelaar, abstract, advocaten
	- o **/j/ geschreven als ll (failliet)** Voorbeeldwoorden: failliet, maillot mitrailleur
	- o **/nje/ geschreven als gn of nj (signaal, franje)** Voorbeeldwoorden: signalement, champagne, campagne
	- o **Woorden met th-, klinkend als /t/** Voorbeeldwoorden: euthanasie, discotheek, therapeut
- *Gemengde woorden*
	- o **Gemengde Engelse leenwoorden (1)** Voorbeeldwoorden: crashen, plastic, volleybal
- o **Gemengde Engelse leenwoorden (2)** Voorbeeldwoorden: keeper, ketchup, cowboy
- o **Gemengde Franse leenwoorden (1)** Voorbeeldwoorden: blamage, retour, route
- o **Gemengde Franse leenwoorden (2)** Voorbeeldwoorden: buurtcomité, centrifuge, plumeaus
- o **Gemengde moeilijke woorden** Voorbeeldwoorden: röntgenfoto, fulltime, gymnasium

## Metacognitieve vragen

- *Metacognitieve vragen niveau groep 5*
- *Metacognitieve vragen niveau groep 6*

# Overzicht spelletjes

De volgende spelletjes zitten opgenomen in Taalblobs.

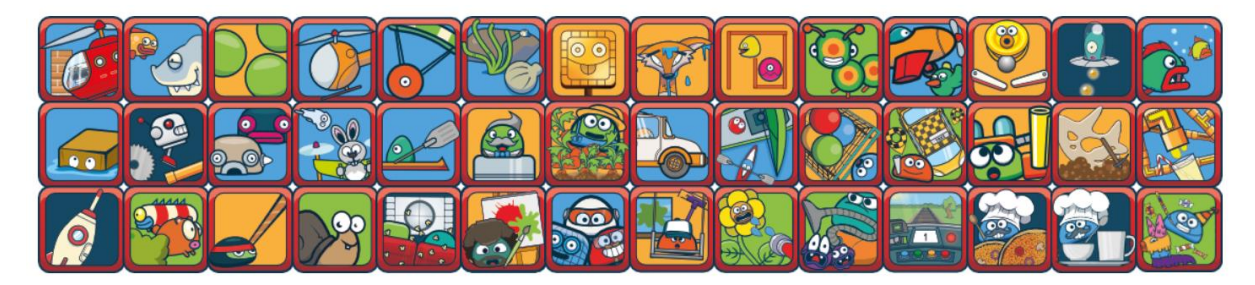

Hieronder staat een overzicht van de spelletjes met een korte beschrijving. De spelletjes zijn gesorteerd per oefenvorm.

#### Lezen

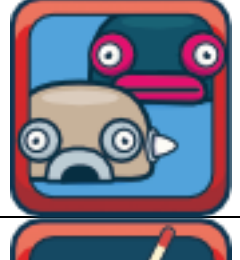

Leesrace – Klik het juiste woord aan

Een woord wordt uitgesproken en de leerling moet het juiste woord aanklikken. Door het juiste woord aan te klikken, kan de leerling de race winnen. Doet de leerling er langer over, dan kan de 2<sup>e</sup>, 3<sup>e</sup> of 4<sup>e</sup> plaats worden gehaald.

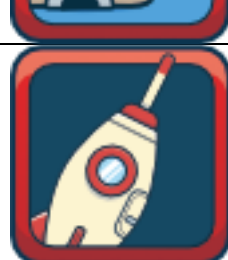

Leesraket – Klik het juiste woord aan Een woord wordt uitgesproken en de leerling moet het juiste woord aanklikken. Door het juiste woord aan te klikken vliegt de raket steeds hoger. Halverwege en aan het eind van de oefentaak moet de leerling rotsen en/of aliens wegschieten. De aliens leveren extra punten op.

## Klanken herkennen

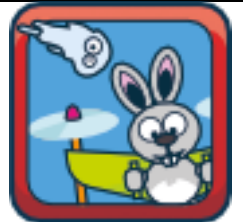

Sneeuwkanon – Klik de juiste klank aan Door de juiste klank aan te klikken, verzamelt de leerling sneeuwballen. Halverwege en aan het eind van de oefening kan de leerling de sneeuwpoppen verdedigen door de vliegende konijnen te bekogelen met sneeuwballen.

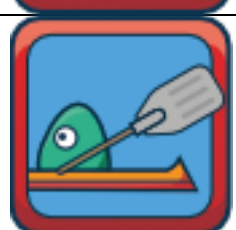

Roeien – Klik de juiste klank aan Door de juiste klank aan te klikken, gaat de roeiboot steeds sneller en kan de leerling de race winnen. Doet de leerling er langer over, dan kan de 2<sup>e</sup>, 3<sup>e</sup> of 4<sup>e</sup> plaats worden gehaald.

## Klankbord klein

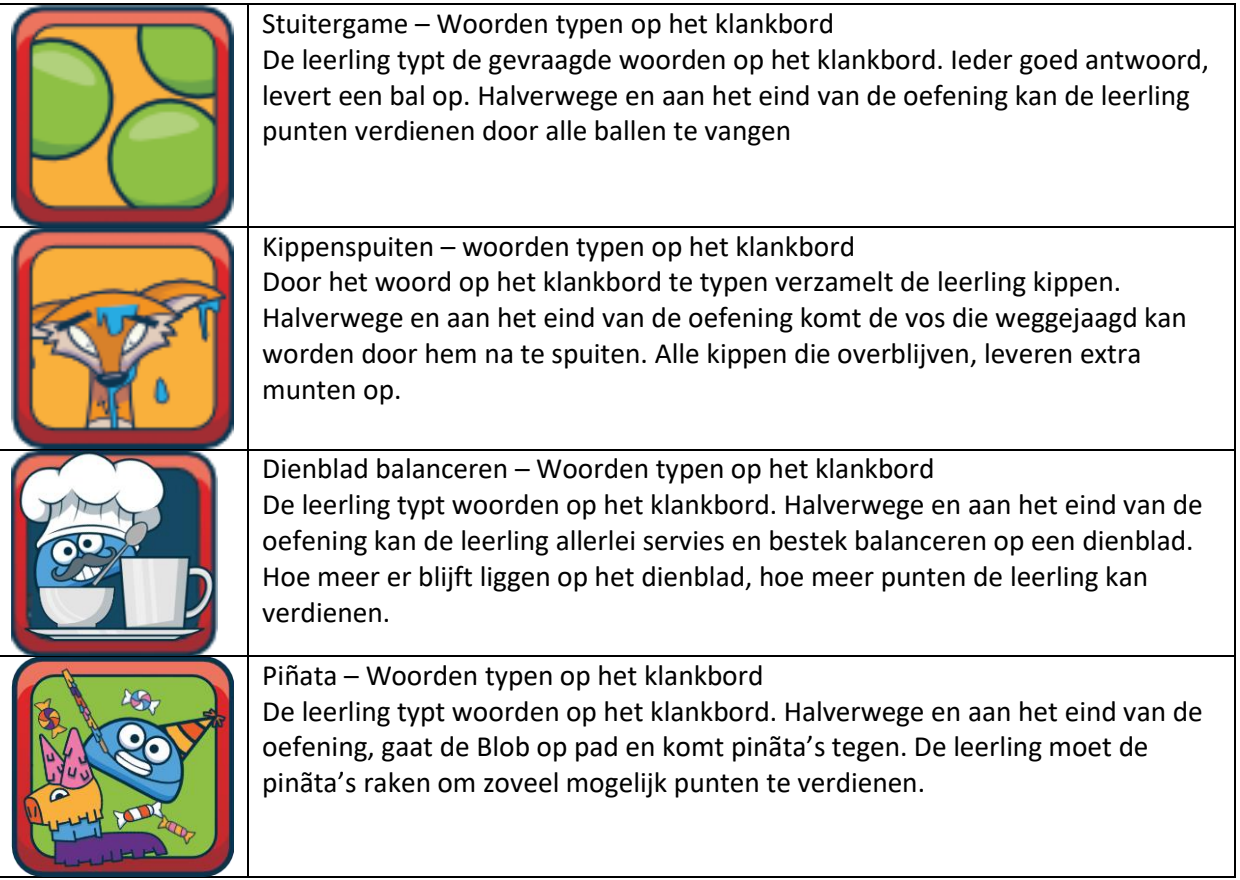

# Klankbord groot

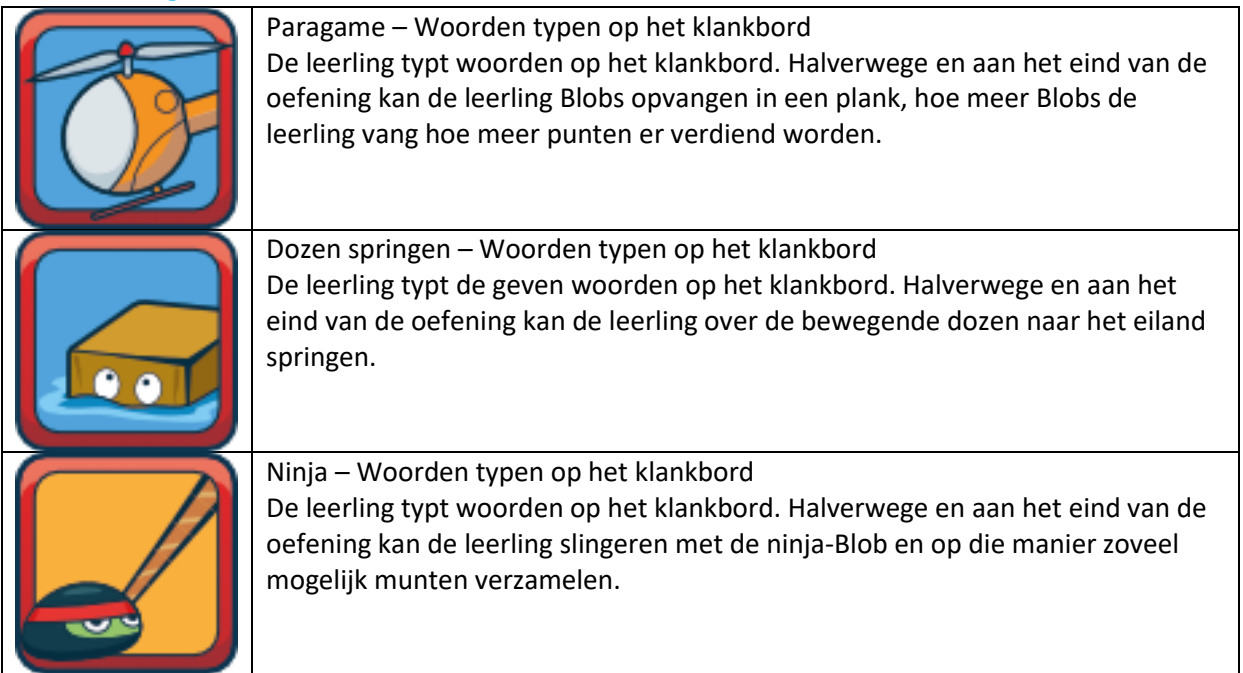

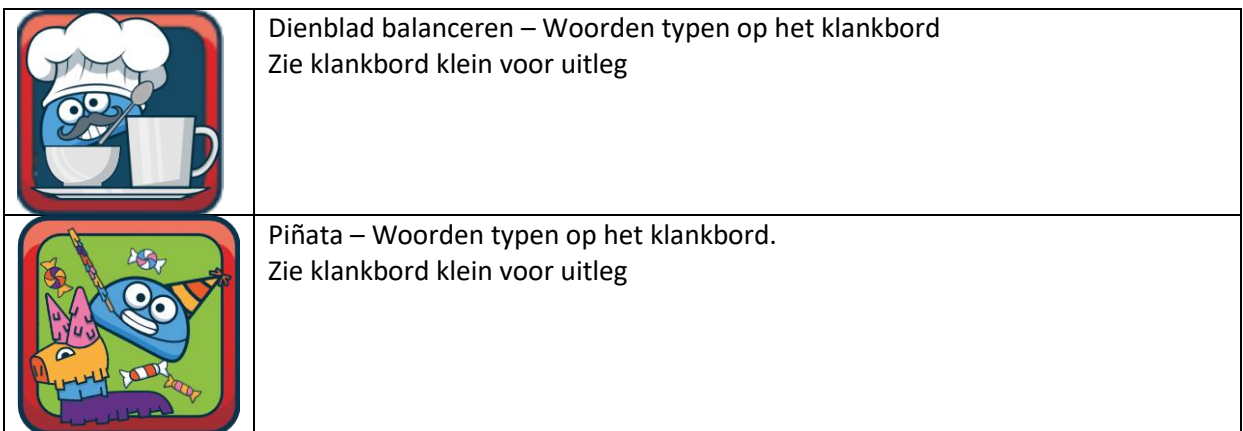

## Spelling meerkeuze

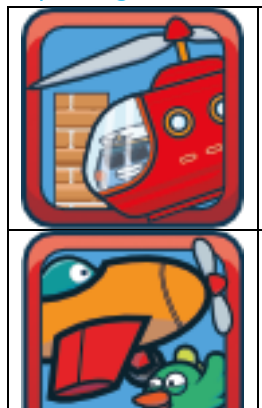

Helikopter – woorden sorteren

De leerling verzamelt woorden door ze in het juiste vak uit de helikopter te laten vallen. Hoe meer woorden de leerling in het juiste vak sorteert, hoe meer punten de leerling verzamelt.

Vliegrace – Een woord wordt uitgesproken en de leerling moet de juist knop aanklikken. Voor elke juiste keuze verdient de leerling een munt en benzine voor het vliegtuigje. Na de oefening start de vliegrace waarbij de leerling zoveel mogelijk muntjes kan verzamelen en de vogels moet ontwijken.

## Klankgroep splitsen

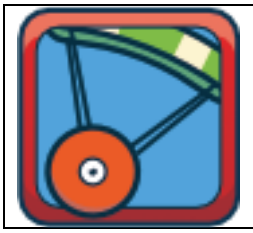

Splitsmachine – Woorden op de juiste plaats splitsen Door het woord op de juiste plaats te splitsen in klankgroepen, kan de leerling vallende Blobs uit de lucht schieten. Hoe meer Blobs de leerling raakt tijdens het splitsen, hoe meer punten er worden verdiend.

## Klankgroep lijmen

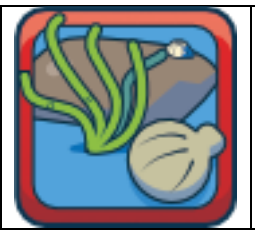

Visvijver – Woorddelen aan elkaar plakken Door klankgroepen aan elkaar te plakken verzamelt de leerling vissen. Deze vissen kunnen na de oefening in een net gejaagd worden. Hoe meer vissen de leerling vangt, hoe meer punten de leerling verdient.

# Per klankgroep typen

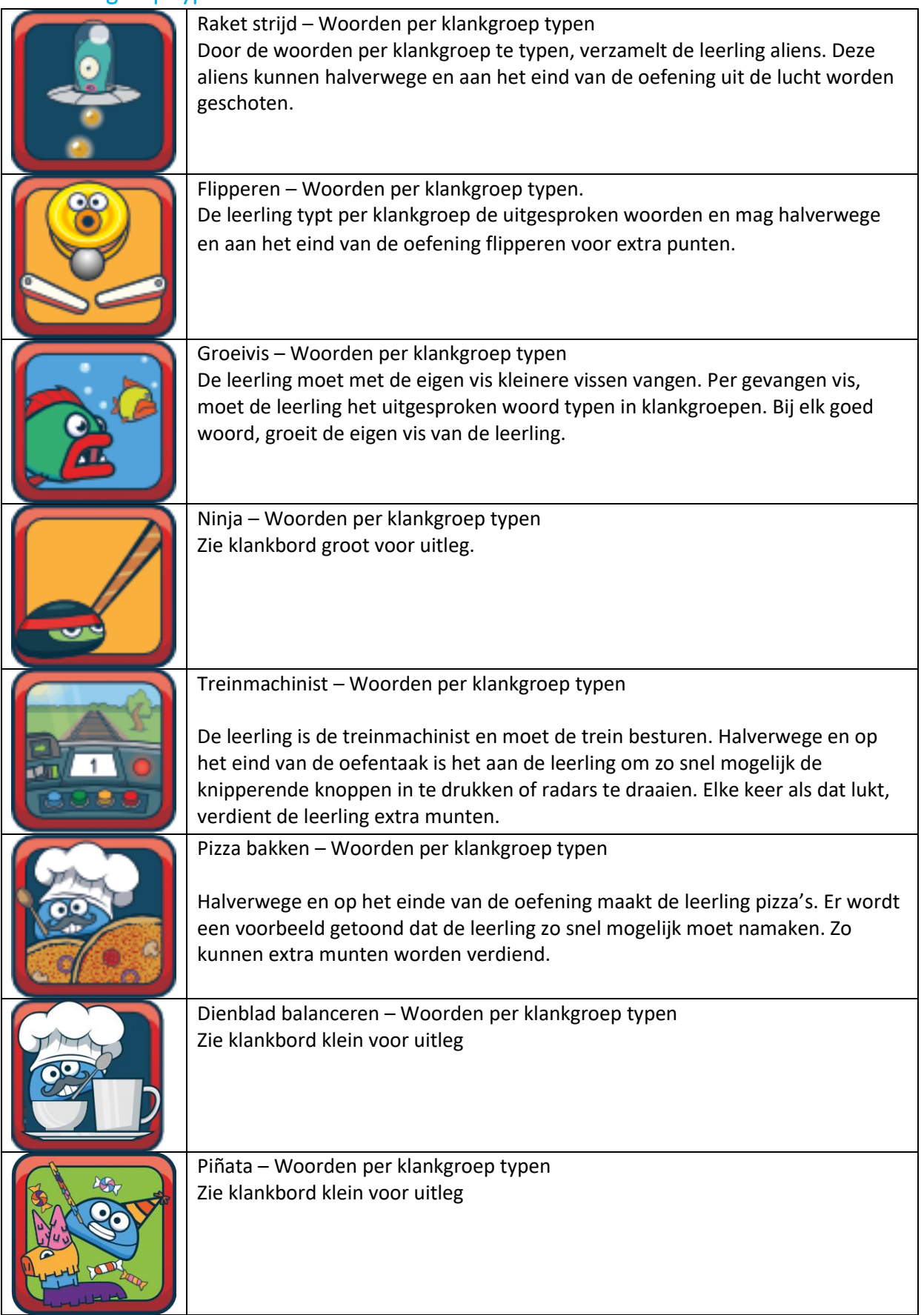

# Hele woord typen

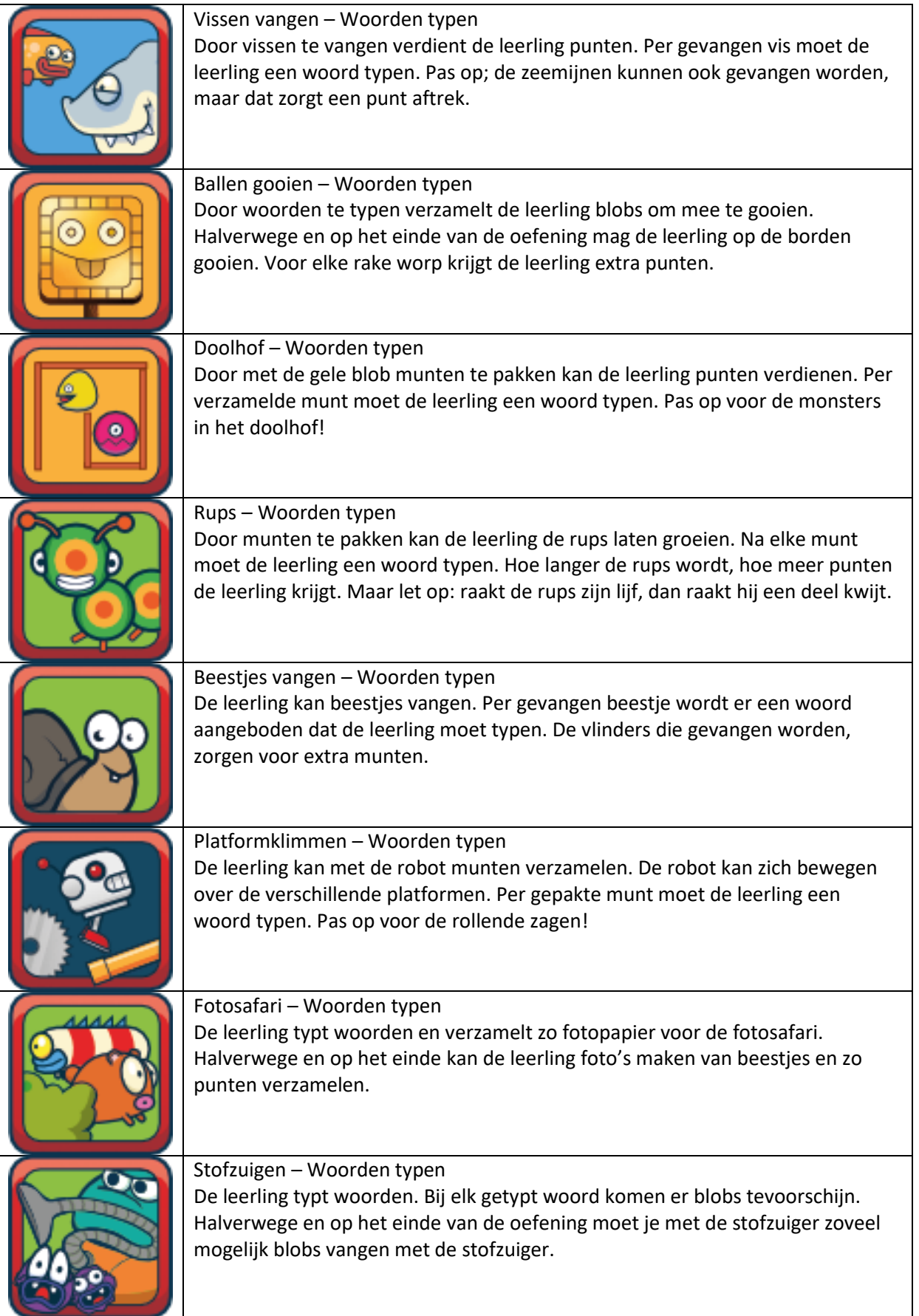

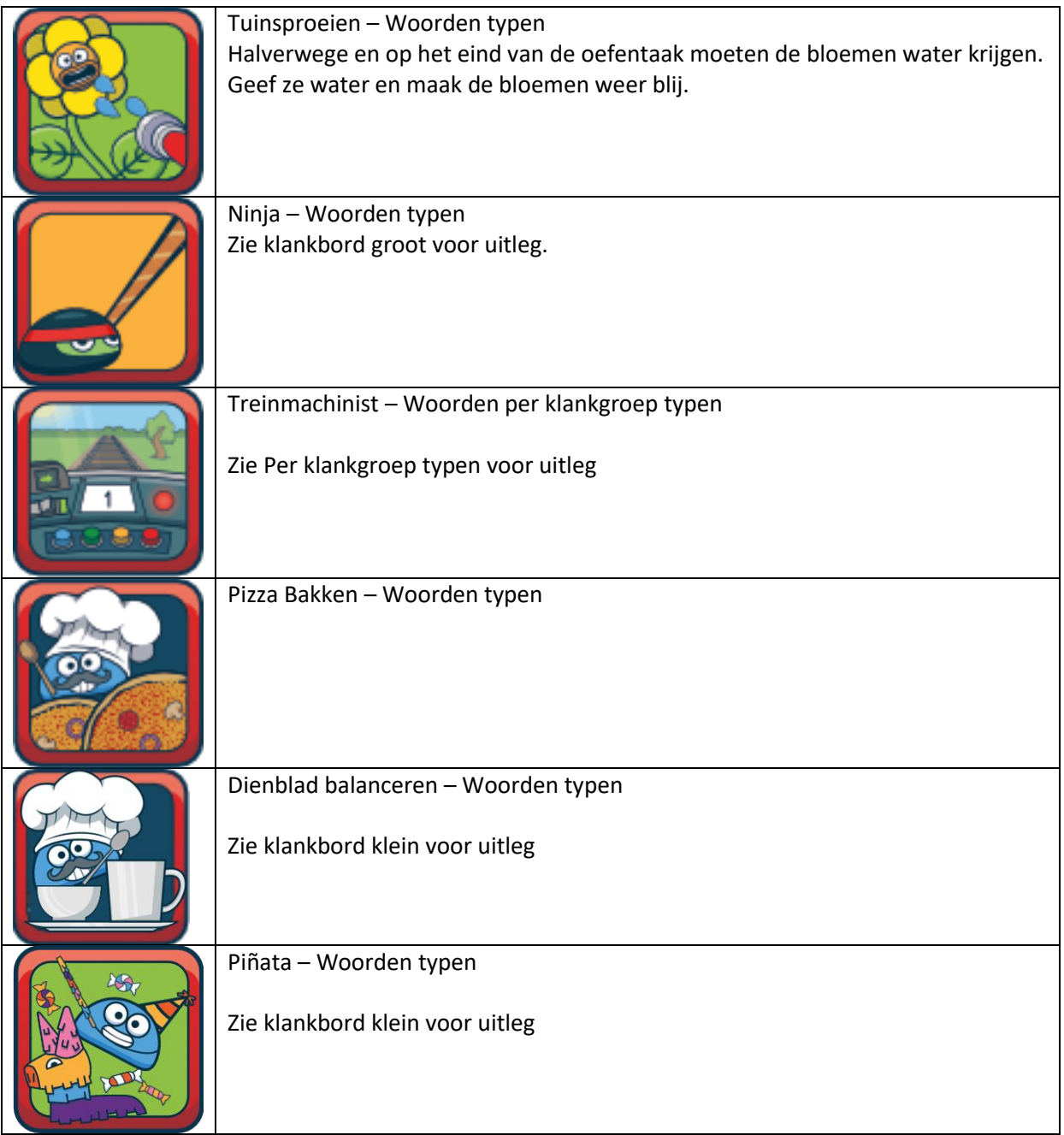

# Uit de spellenwinkel

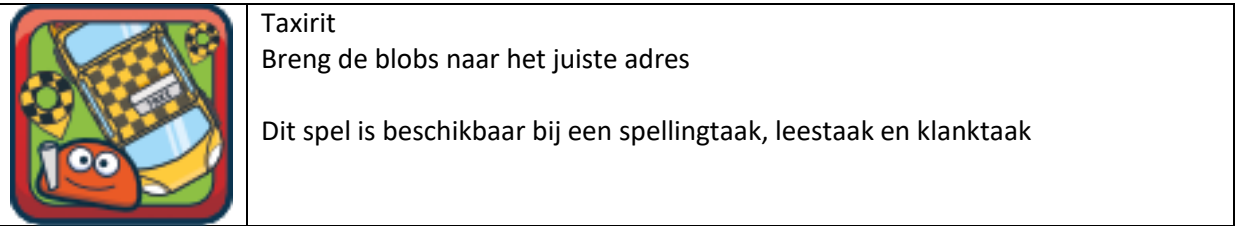

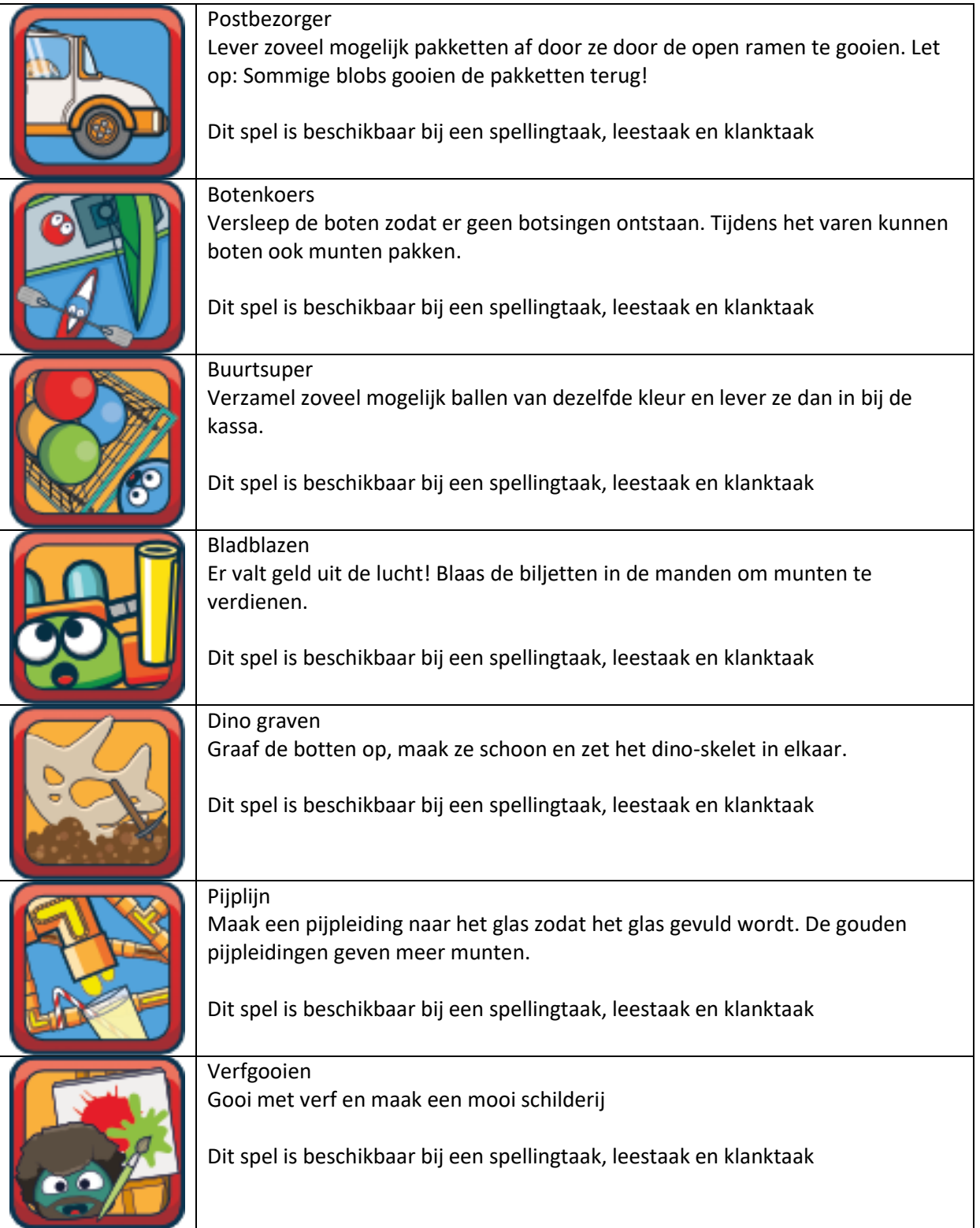

# Zorgtraject

*Let op! Deze spellen zijn alleen beschikbaar binnen het zorgtraject*

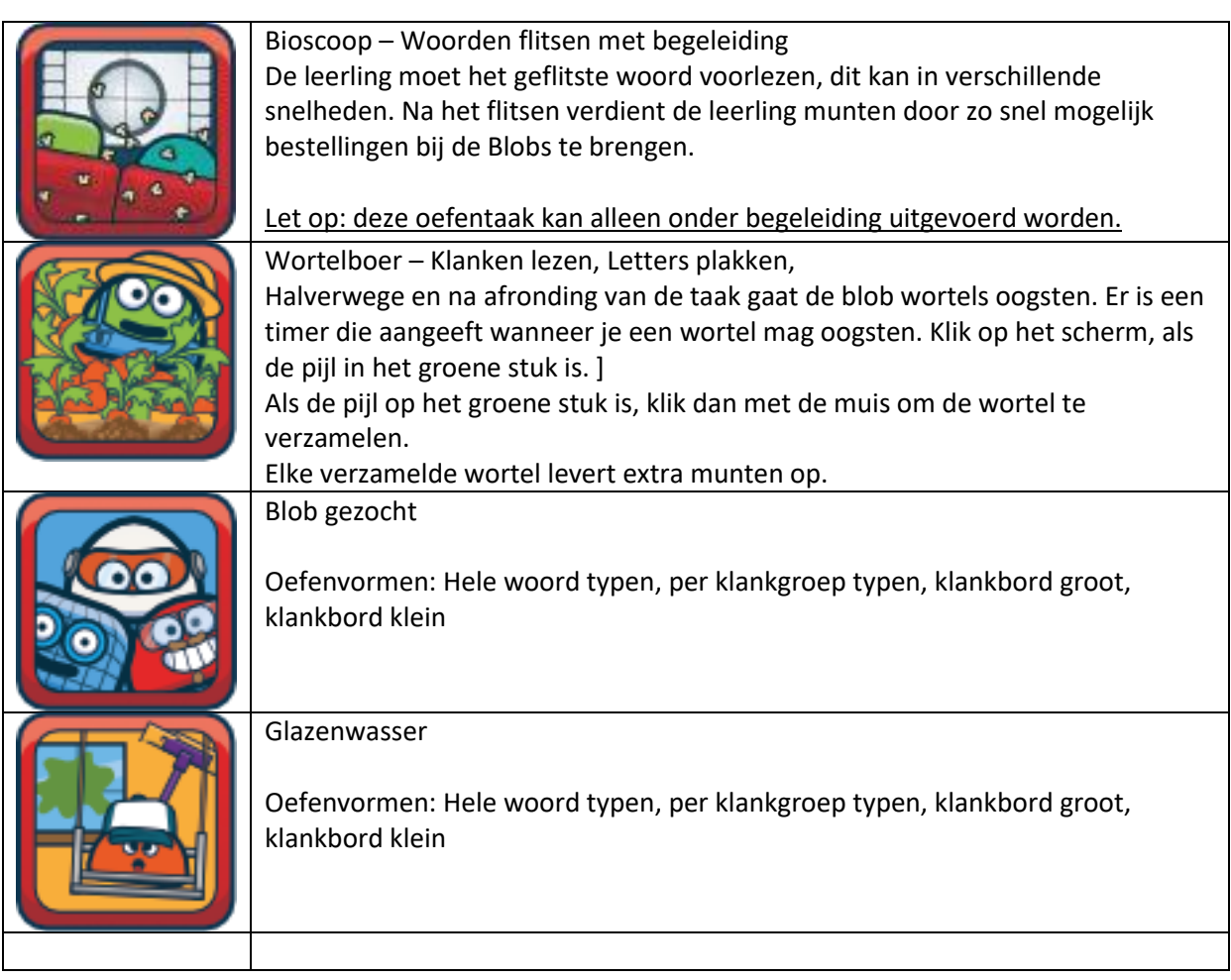

## Beloningsspellen

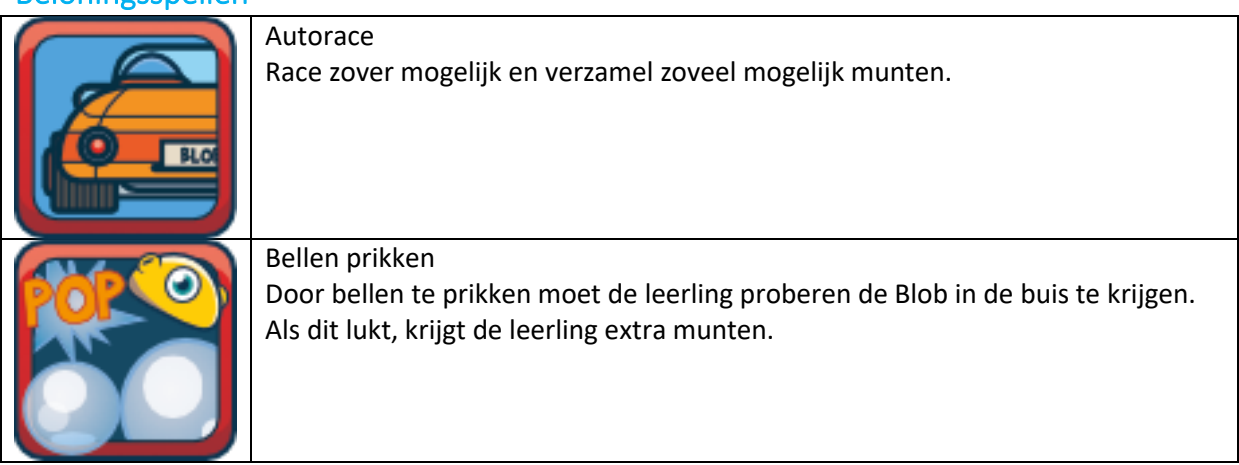